# Benutzerhandbuch

# ColorEdge®<br>ColorNavigator®

**Color Management Software** 

**Ver. 6.4**

#### **Wichtig**

**Lesen Sie dieses Benutzerhandbuch aufmerksam durch, um sich mit der sicheren und effizienten Bedienung vertraut zu machen.**

**• Das aktuelle Benutzerhandbuch steht auf unserer Website zum Herunterladen zur Verfügung: [www.eizoglobal.com](https://www.eizoglobal.com)**

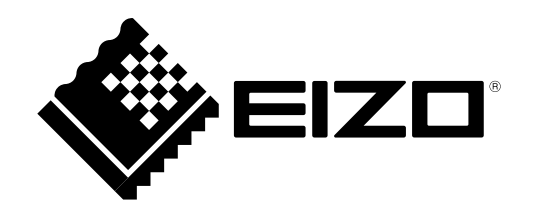

# <span id="page-1-0"></span>**Über diese Bedienungsanleitung**

Diese Bedienungsanleitung beschreibt Funktionen, Installation und Verwendung der Farbmanagement-Software "ColorNavigator".

Die Informationen in dieser Anleitung sind in folgende vier Abschnitte gegliedert:

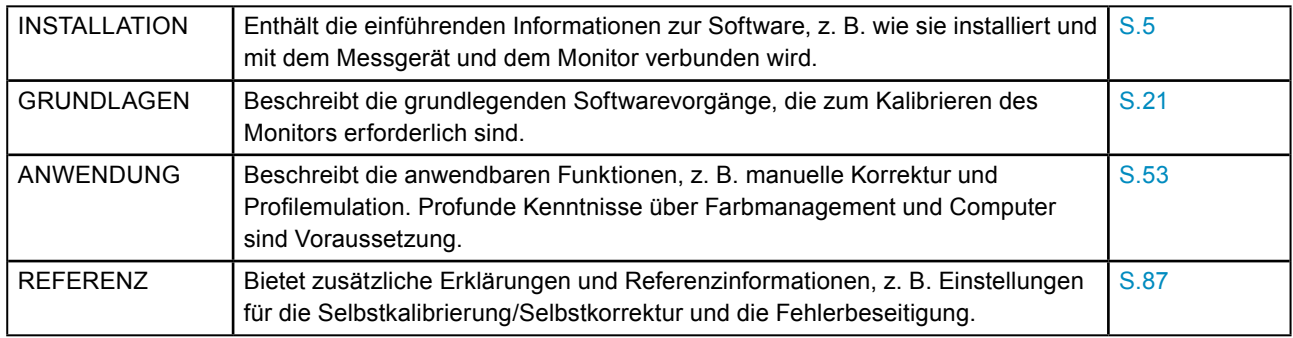

Kein Teil dieser Bedienungsanleitung darf ohne schriftliche Genehmigung durch EIZO Corporation reproduziert, in einem Abfragesystem gespeichert oder in irgendeiner Form oder durch irgendein Mittel, sei es elektronisch, mechanisch oder auf andere Weise, übertragen werden.

EIZO Corporation ist nicht verpflichtet, jegliches bereitgestellte Material oder jegliche bereitgestellte Information als vertraulich zu betrachten, es sei denn, es werden vorherige Absprachen nach Zugang der besagten Information an EIZO Corporation getroffen. Obgleich alle Anstrengungen unternommen wurden, in dieser Bedienungsanleitung aktuelle Informationen anzubieten, beachten Sie bitte, dass sich Spezifikationen ohne Vorankündigung ändern können.

# **INHALT**

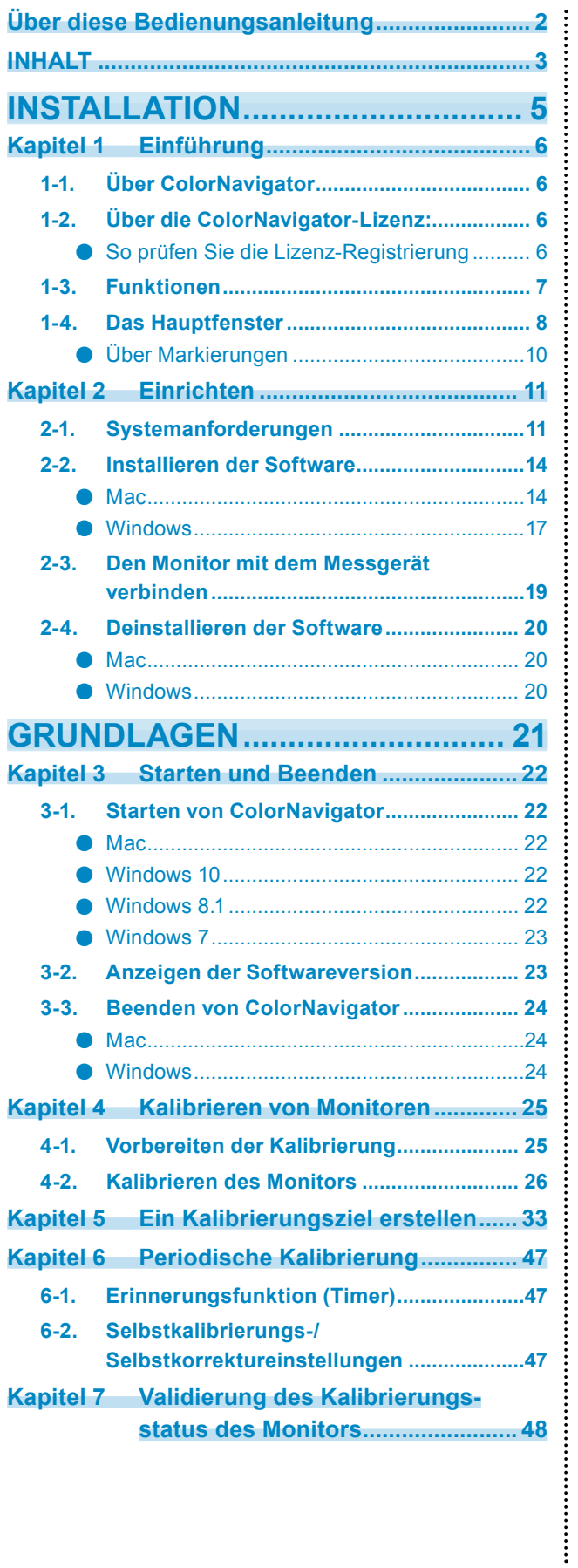

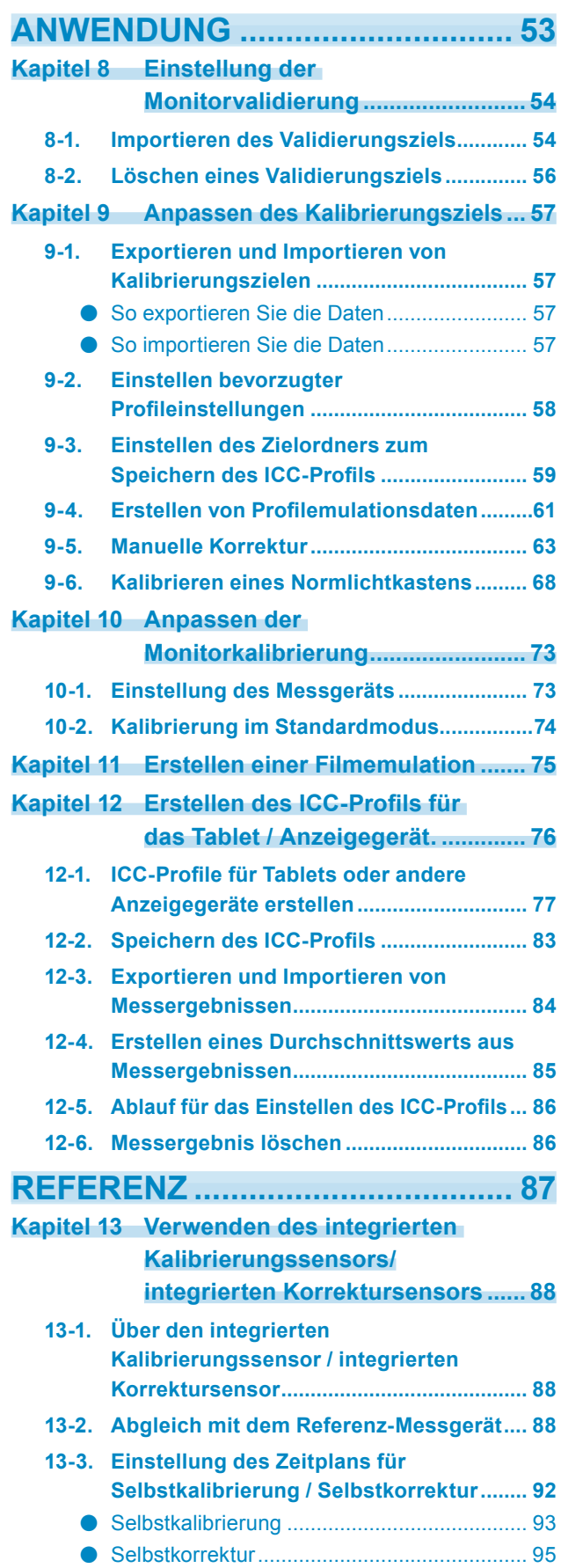

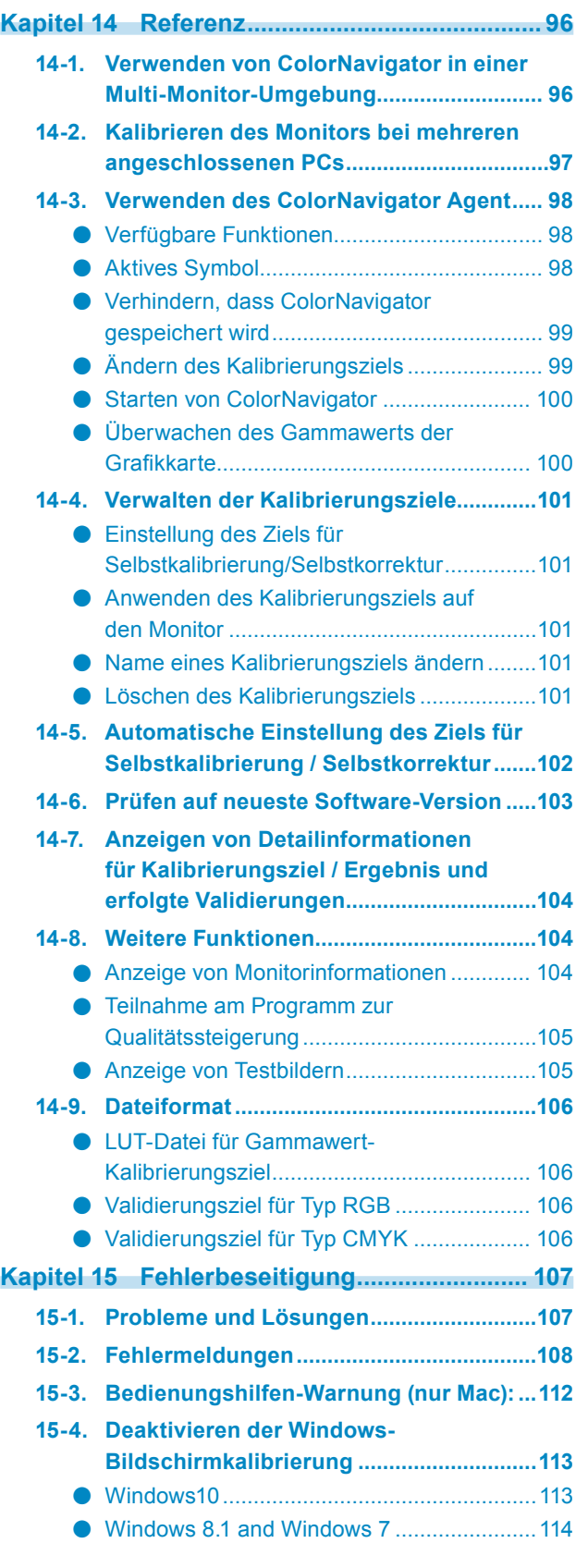

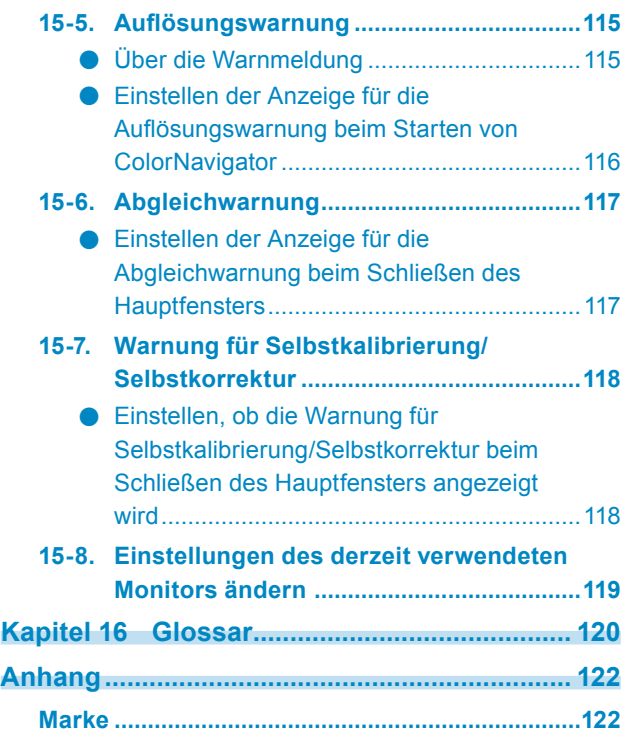

# <span id="page-4-0"></span>**INSTALLATION**

# <span id="page-5-0"></span>**Kapitel 1 Einführung**

# **1-1. Über ColorNavigator**

ColorNavigator ist eine Farbmanagement-Software für Grafikmonitore. Sie ermöglicht Ihnen die einfache Durchführung präziser Monitorkalibrierungen.

\*Bitte bereiten Sie das Messgerät und den Normlichtkasten nach Bedarf separat vor.

# **1-2. Über die ColorNavigator-Lizenz:**

Für einige Monitortypen muss die ColorNavigator-Lizenz möglicherweise gekauft und für den Monitor registriert werden, um die Nutzung der Software zu ermöglichen. Wenn die Lizenz nicht registriert wurde, startet die Software nicht.

Wenden Sie sich für den Kauf der Lizenz bitte an Ihren lokalen EIZO-Vertreter.

#### ● So prüfen Sie die Lizenz-Registrierung

Der Status der Lizenzregistrierung kann unter "Monitor Info" im Menü des Monitors geprüft werden. Weitere Informationen hierzu finden Sie in der Bedienungsanleitung für den Monitor.

Wenn die "ColorNavigator-Lizenz" im Menü des Monitors als "Nicht Registriert" angezeigt wird, muss die ColorNavigator-Lizenz gekauft und für den Monitor registriert werden. Die Software kann ohne Kauf einer Lizenz auf Monitoren verwendet werden, bei denen

"ColorNavigator-Lizenz" nicht im Fenster "Monitorinformation" angezeigt wird.

# <span id="page-6-0"></span>**1-3. Funktionen**

- Ermöglicht das leichte Kalibrieren von Monitoren der ColorEdge-Serie
- Ermöglicht die präzise Bestimmung von Zielwerten für Helligkeit, Weißpunkt, Gammawert und Schwarzwert für den Monitor
- L\* ist als Ziel für den Gammawert verfügbar.
- Zeigt das Kalibrierungsergebnis mit der CIE-Farbtafel an
- Erzeugt ICC-Profile des Monitors oder von Tablets und anderen Anzeigegeräten.
- Manuelle Korrekturfunktion (Weißpunkt/Helligkeit/Schwarzwert/Gammawert/Sechs Farben)
- Ermöglicht die Erstellung eines Kalibrierungsziels auf der Grundlage von Papierweiß oder anderen Messwerten\*1
	- \*1 Die Verfügbarkeit der Funktion hängt vom verwendeten Messgerät bzw. von der Nutzung ab.
- Emulation des Monitor-Displays (für einige Monitortypen nicht anwendbar)
	- Emulation auf der Grundlage des ICC-Profils
	- Emulation auf der Grundlage der Eigenschaftendatei (3D-LUT-Datei) des Films
- Unterstützt einen integrierten Kalibrierungssensor/einen integrierten Korrektursensor\*<sup>2</sup>
	- Legt das Ziel und den Zeitplan für die Selbstkalibrierung/Selbstkorrektur fest
	- Gleicht die Messwerte des integrierten Kalibriersensors mit den Messwerten anderer Messgeräte ab
	- \*2 Diese Funktion ist für nur Monitore mit einem integrierten Kalibrierungssensor/einem integrierten Korrektursensor verfügbar. Weitere Informationen finden Sie hier "Kapitel 13 Verwenden des integrierten Kalibrierungssensors/integrierten Korrektursensors" (Seite 88).
- Validierung des ICC-Profils
	- Validiert mit RGB/CMYK-Farbfeldern
	- Gibt das Ergebnis der Validierung aus
	- Liest RGB/CMYK-Farbfeld-Dateien
- Umschalten der Monitoranzeige
- Schaltet die Monitoranzeige auf der Grundlage des Ergebnisses der Monitorkalibrierung um
- Unterstützung der Monitorkalibrierung durch eine Erinnerungsfunktion (Timer)
- Unterstützung einer Multi-Monitor-Umgebung
- Anzeige von Testbild
- Kalibrieren eines Normlichtkastens\*<sup>3</sup>
	- \*3 Die unterstützten Modelle finden Sie unter ["9-6. Kalibrieren eines Normlichtkastens" \(Seite](#page-67-1) 68).
- Systemresidente Funktion
	- Ermöglicht den einfachen Zugriff auf häufig verwendete Funktionen

# <span id="page-7-0"></span>**1-4. Das Hauptfenster**

Wählen Sie eine Funktion im Hauptfenster, das beim Starten der Software angezeigt wird.

. . . . . . . . . . . . .

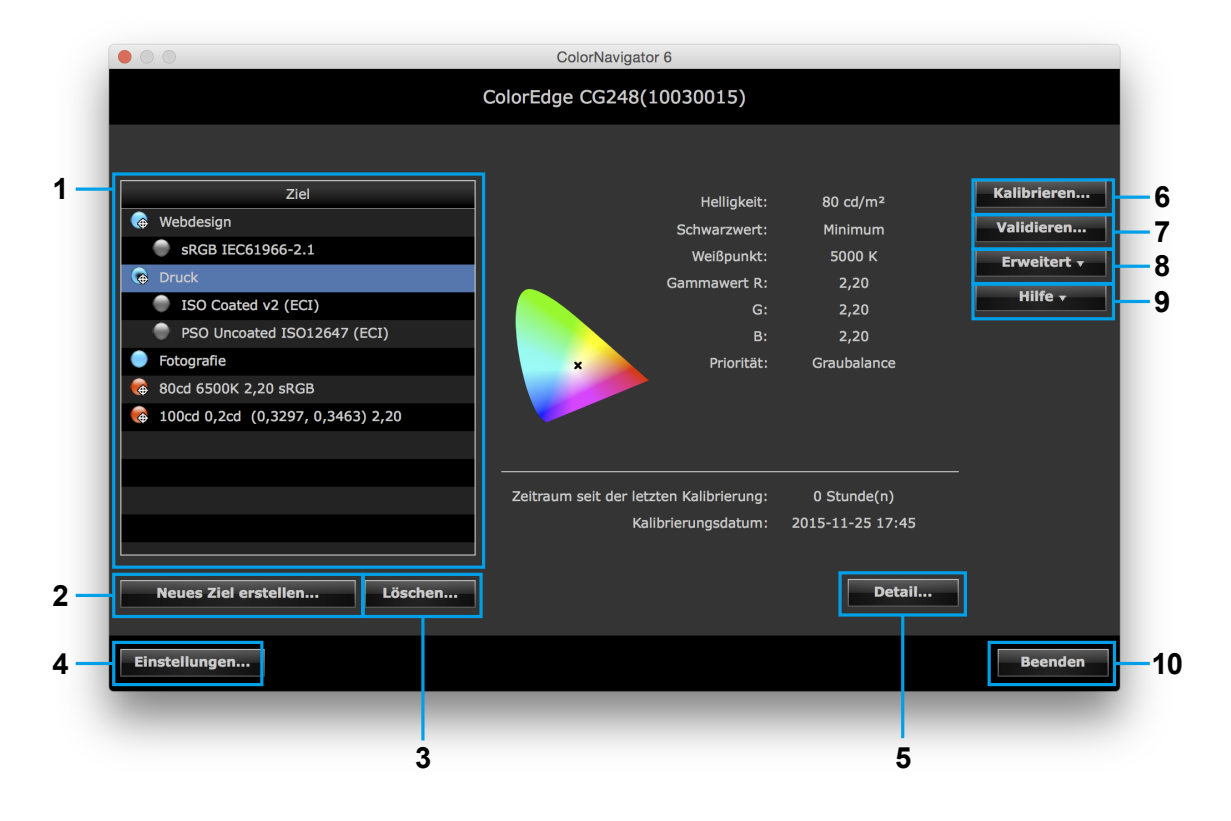

#### Folgende Funktionen können über das Hauptfenster ausgewählt werden:

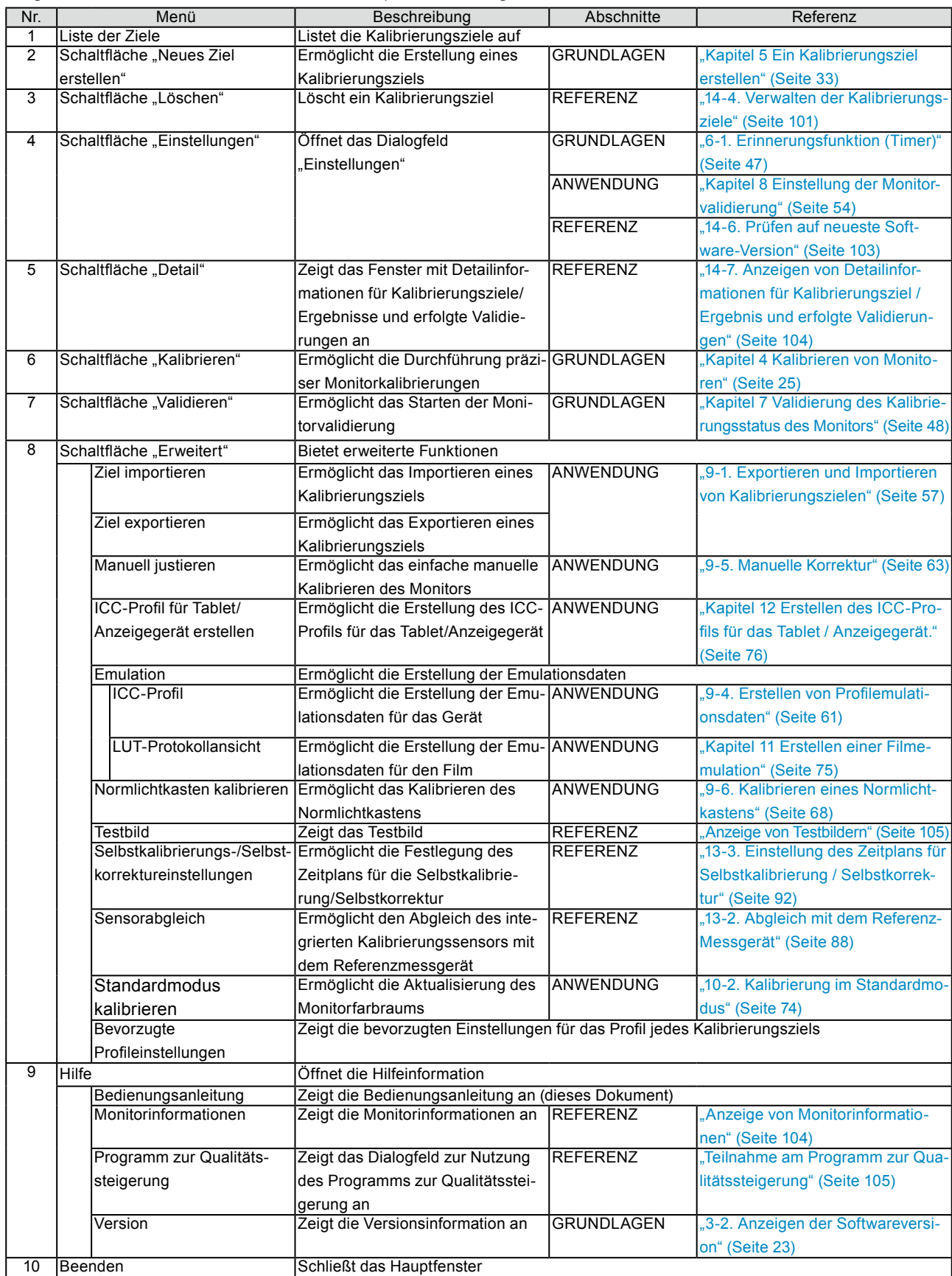

#### <span id="page-9-0"></span>**●Über Markierungen**

Die Markierungen in der Liste der Ziele zeigen den aktuellen Status an.

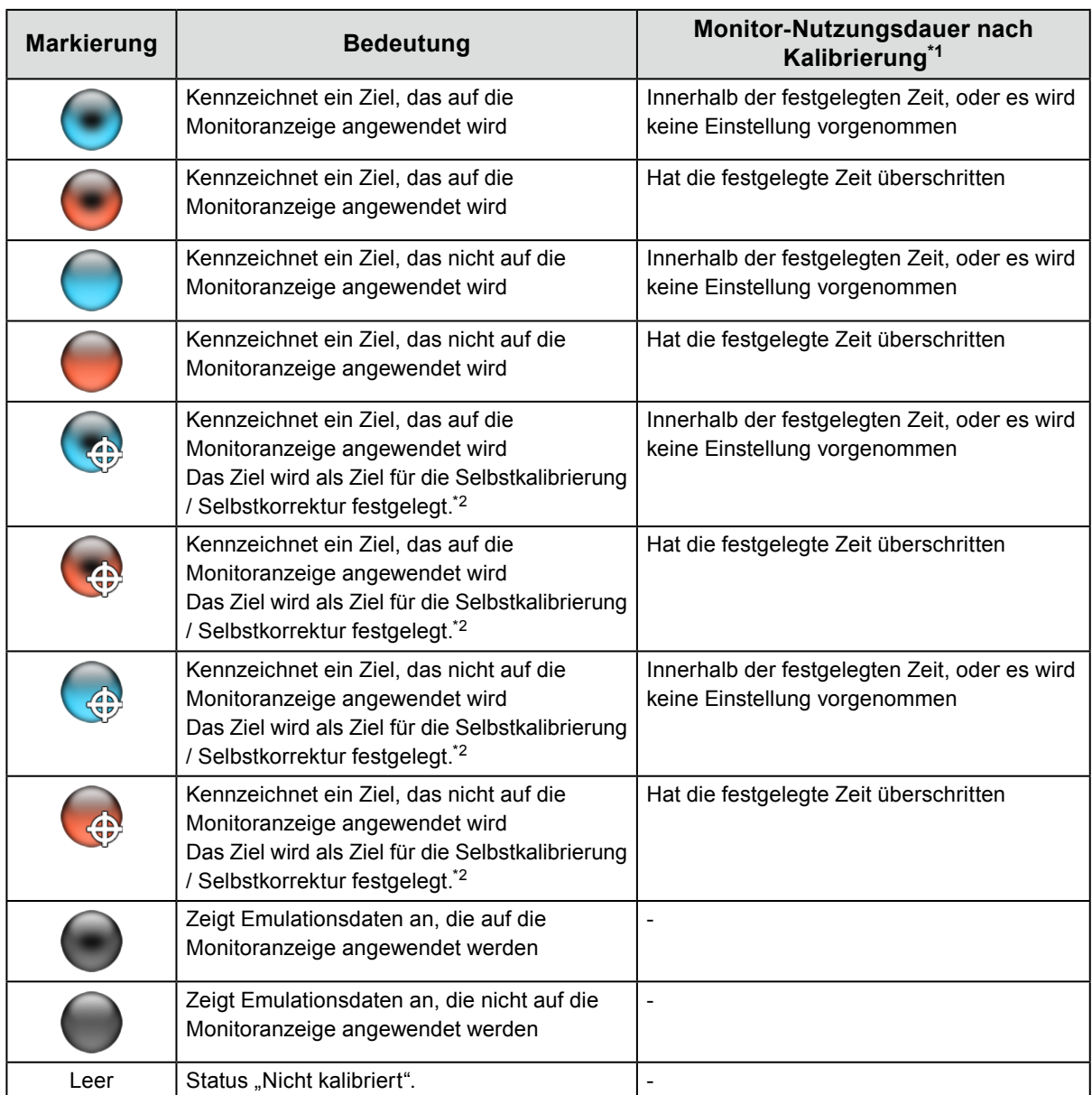

\*1 Die Dauer bis zur nächsten fälligen Kalibrierung des Monitors wird mithilfe der "Erinnerungsfunktion (Timer)" festgelegt. (siehe ["6-1. Erinnerungsfunktion \(Timer\)" \(Seite](#page-46-1) 47)).

\*2 Für den CG275W/CG245W wird das für den Monitor festgelegte Kalibrierungsziel als Ziel für die Selbstkalibrierung definiert. ist nicht mit der Markierung verknüpft.

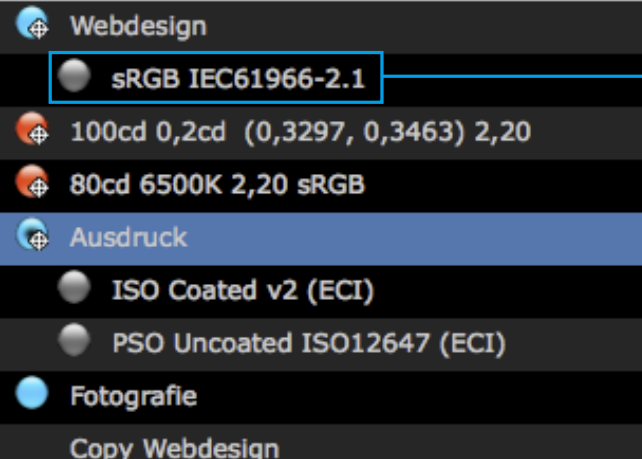

Emulationsdaten werden angezeigt. Informationen zu Emulationsdaten finden Sie hier "9-4. Erstellen von Profilemulationsdaten" [\(Seite](#page-60-1) 61).

# <span id="page-10-0"></span>**Kapitel 2 Einrichten**

## **2-1. Systemanforderungen**

#### **Computer**

#### **Allgemein**

- Mac- oder Windows-System, das die Systemanforderungen von Adobe AIR 1.5 erfüllt.
- Auflösung: empfohlene Auflösung für den Monitor<sup>1</sup>
- USB-Port: Mindestens 2 freie Ports werden benötigt (mindestens 1 freier Port für Monitore mit integrierten Kalibrierungssensor).\*<sup>2</sup>
	- \*1 Die empfohlene Auflösung für den Monitor finden Sie in der Bedienungsanleitung für den Monitor.
	- \*2 Ein EIZO USB-Kabel (MD-C93 oder UU200SS) wird benötigt, um den Monitor an den Computer anzuschließen.

#### **Mac**

- Betriebssystem:
	- macOS Mojave (10.14)
	- macOS High Sierra (10.13)
	- macOS Sierra (10.12)
	- OS X El Capitan (10.11)
	- OS X Yosemite (10.10)
- Mac, der der Betriebssystemanforderung entspricht (außer iMac (Power PC), iBook, iBook G4)
- Speicher:
	- macOS Mojave (10.14): 2 GB oder mehr
	- macOS High Sierra (10.13): 2 GB oder mehr
	- macOS Sierra (10.12): 2 GB oder mehr
	- OS X El Capitan (10.11): 2 GB oder mehr
	- OS X Yosemite (10.10): 2 GB oder mehr
- 16,7 Millionen oder mehr Farben

#### **Windows**

- Betriebssystem:
	- Windows 10 (32-Bit-Version und 64-Bit-Version)
	- Windows 8.1 (32-Bit-Version und 64-Bit-Version)
	- Windows 7 Service Pack 1 (32-Bit-Version und 64-Bit-Version)
- Speicher:
	- Windows 10 (64-Bit-Version): 2 GB oder mehr
	- Windows 10 (32-Bit-Version): 1 GB oder mehr
	- Windows 8.1 (64-Bit-Version): 2 GB oder mehr
	- Windows 8.1 (32-Bit-Version): 1 GB oder mehr
	- Windows 7 (64-Bit-Version): 2 GB oder mehr
	- Windows 7 (32-Bit-Version): 1 GB oder mehr
- Farben: 24 Bit oder mehr

#### **Monitor**

- EIZO ColorEdge-Monitor der CG-Serie (außer CG18, CG19, CG21, CG3145)
- EIZO ColorEdge-Monitor der CX/CS-Serie\*3
	- \*3 Für einige Monitortypen muss die ColorNavigator-Lizenz möglicherweise für den Monitor registriert werden. Weitere Informationen finden Sie hier "1-2. Über die ColorNavigator-Lizenz:" (Seite 6).

#### **Messgerät\*4,5**

- X-Rite ColorMunki\*6
- X-Rite i1Display/ColorEdge CX1
- X-Rite i1Pro/Pro2/Monitor\*7
- X-Rite i1Display 3/Pro
- Datacolor Spyder3/EX1
- Datacolor Spyder4/EX2
- Datacolor Spyder5/EX3
- basICColor DISCUS\*8
- Klein K-10 / K-10A<sup>\*8</sup>
- Photo Research PR-655/PR-680<sup>\*8</sup>
- Konica Minolta CA-210/CA-310\*9,10
- Konica Minolta CS-1000/CS-1000A\*10
- Konica Minolta CS-2000/CS-2000A\*9,10
- Konica Minolta CS-200\*9,10
- Colorimetry Research CR-100<sup>\*8</sup>
- Colorimetry Research CR-250\*8
- Colorimetry Research CR-300\*8
- JETI specbos 1211\*\*8
- JETI spectraval 1501\*\*8
- Integrierter Kalibrierungssensor\*11

#### **Normlichtkasten\*4,5**

- JUST ColorCommunicator1
- JUST ColorCommunicator2
	- \*4 Dieses Produkt enthält weder ein Messgerät noch einen Normlichtkasten. Bitte erwerben Sie diese Produkte bei Bedarf separat.
	- \*5 Weitere Informationen zu den Systemanforderungen und zur Verwendung von Messgerät und Normlichtkasten finden Sie in den mitgelieferten Bedienungsanleitungen für diese Produkte.
	- \*6 ColorMunki Display und ColorMunki Smile können nicht verwendet werden.
	- \*7 Ob eine Erfüllung des XRGA-Standards erforderlich ist, kann ausgewählt werden. Weitere Informationen zu XRGA finden Sie in "Kapitel 16 Glossar" (Seite 120).
	- \*8 Wenn das Kontrollkästchen "Automatisch erkanntes Gerät anzeigen" im Messgerät-Auswahlfenster nicht markiert ist, [\(Seite](#page-28-0) 29), wird dies in der Liste angezeigt.
	- \*9 Mac wird nicht unterstützt.
	- \*10 Der Treiber ist nicht im Lieferumfang enthalten. Wenden Sie sich an den Hersteller.
	- \*11 Validierung des Monitors kann nicht mit dem eingebauten Kalibrierungssensor von CG2420 / CG2730 ausgeführt werden.

#### **Achtung**

- Wenn die Windows-Bildschirmkalibrierungsfunktion aktiviert ist, siehe "15-4. Deaktivieren der Windows-Bildschirmkalibrierung" (Seite 113) und deaktivieren Sie die Funktion.
- Eventuell wird ein USB-Hub benötigt, wenn mehrere Monitore in einer Multi-Monitor-Umgebung kalibriert werden. Zudem werden USB-Kabel für die Monitorkalibrierung benötigt.
- Wenn mehrere Monitore angeschlossen sind, muss jeder Monitor eine unabhängige Bildschirmseite anzeigen. Wenn dieselbe Bildschirmseite auf allen Monitoren oder auf mehreren Monitoren angezeigt wird, kann die Kalibrierung unter Verwendung der ColorNavigator-Software nicht durchgeführt werden. Informationen zur Änderung der Einstellungen finden Sie in der Bedienungsanleitung für die Grafikkarte. n USB-Kabel für die Monitorkalibrierung benotigt.<br>
e Monitore angeschlossen sind, muss jeder Monitor eine unabhängige Bildschirmseite<br>
e Bildschirmseite auf allen Monitoren oder auf mehreren Monitoren angezeigt wird, ka<br>
i

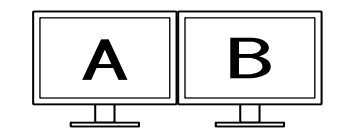

Unabhängige Bildschirmseite auf jedem Monitor (OK)

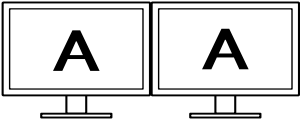

Dieselbe Bildschirmseite auf jedem Monitor (Nicht OK)

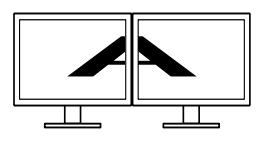

Dieselbe Bildschirmseite über mehrere Monitore (Nicht OK)

• Wenn ColorNavigator mit einem Monitor und einem angeschlossenen Laptop verwendet wird, müssen die Einstellungen für die Spiegelung/das Duplizieren von Anzeigen in den Betriebssystemeinstellungen deaktiviert werden. Die Kalibrierung mit ColorNavigator ist nicht möglich, wenn auf dem Monitor und dem Laptop identische Bildschirmseiten angezeigt werden.

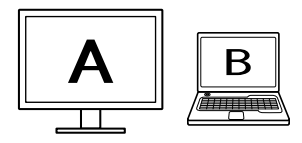

Unabhängige Bildschirmseiten auf dem Monitor und dem Laptop-Monitor (OK)

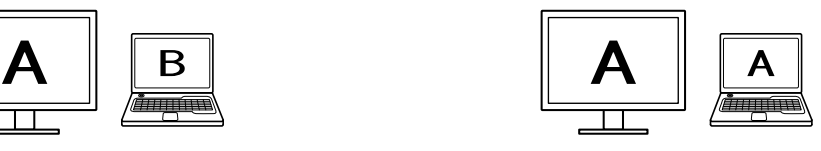

Dieselbe Bildschirmseite auf dem Monitor und dem Laptop-Monitor (Nicht OK)

(Spiegelung/Duplizieren)

# <span id="page-13-0"></span>**2-2. Installieren der Software**

#### **●Mac**

#### **Die Software von der CD-ROM installieren**

**1. Legen Sie die "EIZO LCD Utility Disk" in das CD-ROM-Laufwerk ein**

Das Symbol der "EIZO LCD Utility Disk" wird auf dem Desktop angezeigt. Doppelklicken Sie auf das Symbol, um das Fenster zu öffnen.

#### 2. Doppelklicken Sie auf den Ordner "ColorNavigator" im Fenster

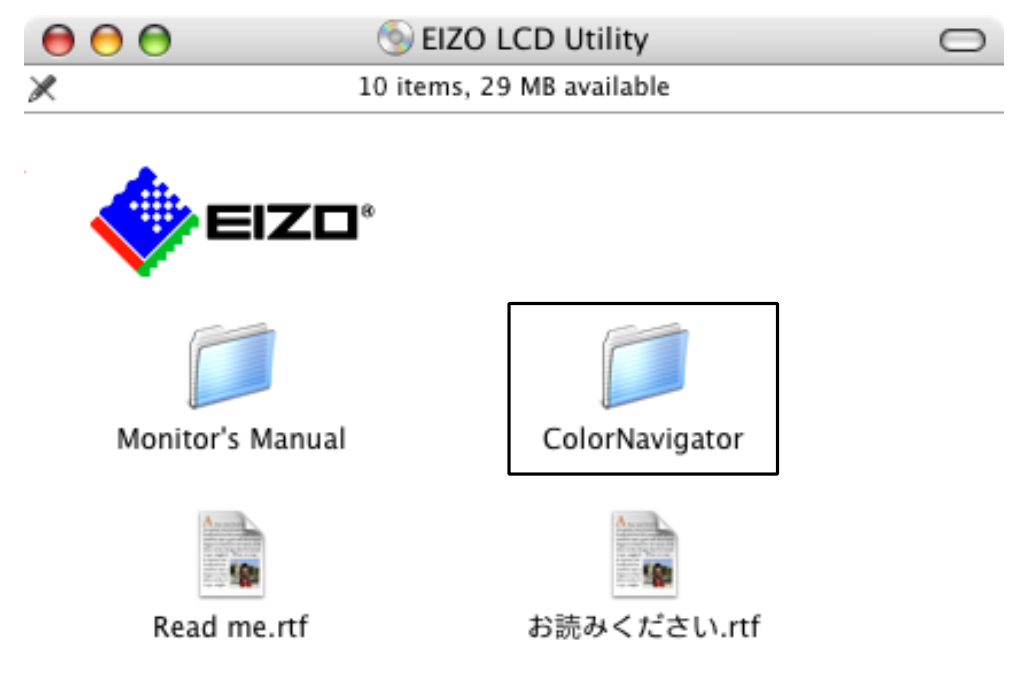

**3. Doppelklicken Sie auf den Ordner "ColorNavigator 6.pkg" im Fenster**

Der ColorNavigator-Installer wird gestartet.

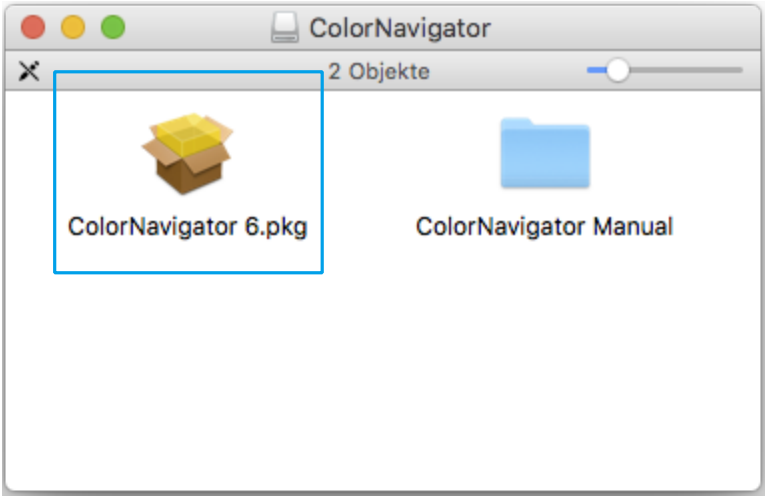

#### **4.Installieren Sie die Software**

Folgen Sie den Anweisungen, um die Software zu installieren.

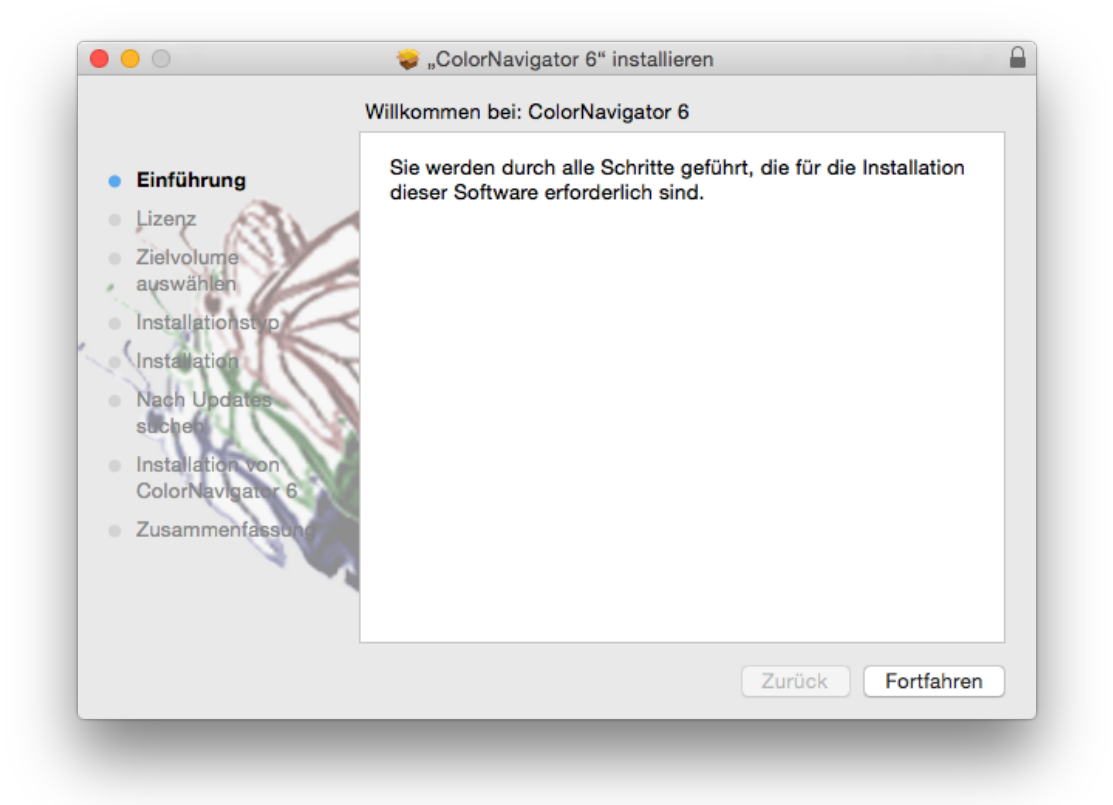

#### **Die Software von unserer Website herunterladen und installieren**

#### **1. Doppelklicken Sie auf die heruntergeladene Datei**

Das Symbol "ColorNavigator 6xx" erscheint auf dem Desktop. Doppelklicken Sie auf das Symbol, um das Fenster zu öffnen.

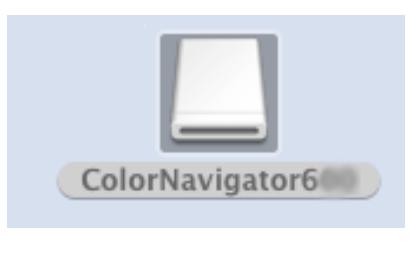

**Hinweis**

• Je nach Systemumgebung öffnet sich der Ordner "ColorNavigator" automatisch.

#### **2. Doppelklicken Sie auf den Ordner "ColorNavigator 6.pkg" im Fenster**

Der ColorNavigator-Installer wird gestartet.

#### **3.Installieren Sie die Software**

Folgen Sie den Anweisungen, um die Software zu installieren.

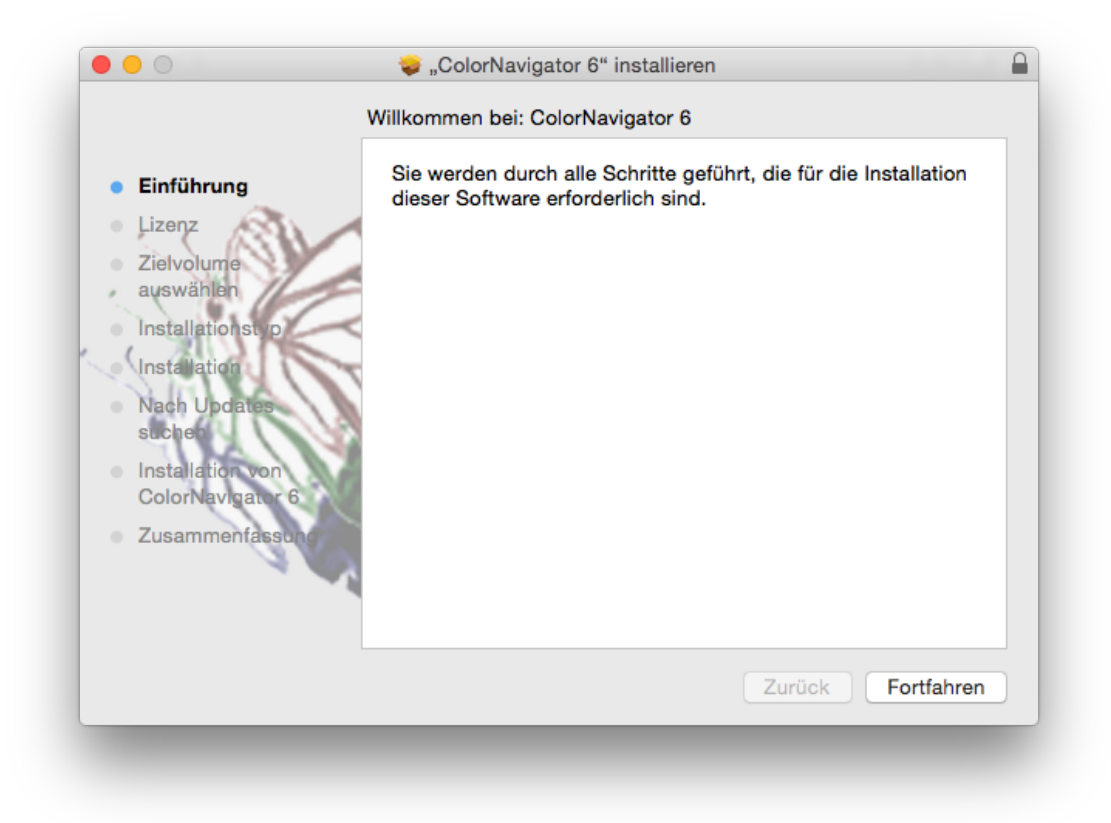

#### <span id="page-16-0"></span>**●Windows**

#### **Achtung**

- Ein Benutzerkonto mit "Administrator"-Berechtigung wird benötigt.
- Bitte wenden Sie sich wegen Ihrer Zugangsdaten an Ihren Systemadministrator.

#### **Die Software von der CD-ROM installieren**

#### **1. Legen Sie die "EIZO LCD Utility Disk" in das CD-ROM-Laufwerk ein**

Das Menü wird geöffnet. Klicken Sie auf den Reiter "Software".

Klicken Sie im Startmenü auf "ColorNavigator" – "Installieren". Der ColorNavigator-Installer wird gestartet.

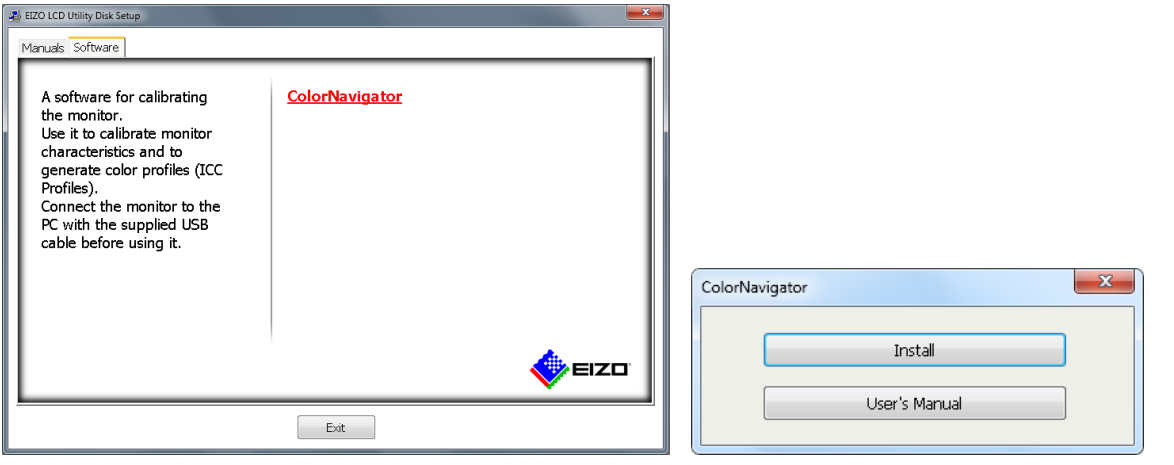

**Hinweis**

- Klicken Sie auf das "Launcher.exe"-Symbol, wenn sich das Menü nicht automatisch öffnet.
- Es kann sein, dass das Dialogfeld "Benutzerkontosteuerung" angezeigt wird, wenn Sie auf "Launcher.exe" doppelklicken. Klicken Sie auf "Ja", um das Menü zu öffnen.

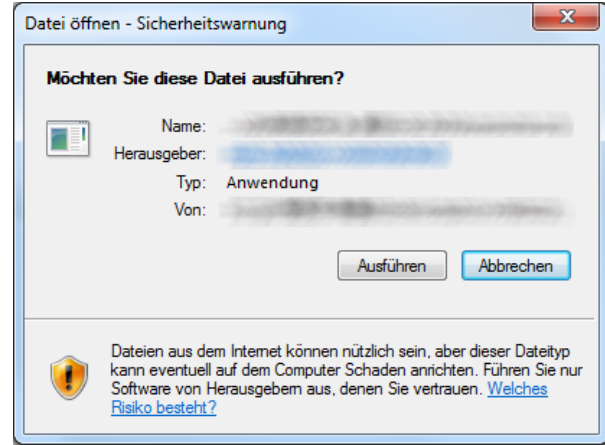

#### **2.Installieren Sie die Software**

Folgen Sie den Anweisungen, um die Software zu installieren.

#### **Die Software von unserer Website herunterladen und installieren**

#### **1. Doppelklicken Sie auf die heruntergeladene Datei**

Der ColorNavigator-Installer wird gestartet.

#### **2.Installieren Sie die Software**

Folgen Sie den Anweisungen, um die Software zu installieren.

#### **Achtung**

• Das Dialogfeld "Windows-Sicherheit" wird möglicherweise mehrmals angezeigt, wenn Sie die Software installieren. Wählen Sie "Diese Treibersoftware trotzdem installieren", wenn dieses Dialogfeld angezeigt wird, und fahren Sie mit der Installation fort, bis das Dialogfeld nicht mehr angezeigt wird.

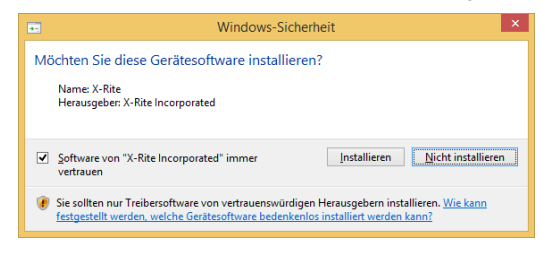

## <span id="page-18-0"></span>**2-3. Den Monitor mit dem Messgerät verbinden**

**1. Verbinden Sie den USB-Upstream-Port des Monitors und den USB-Downstream-Port des Computers mit dem EIZO USB-Kabel (MD-C93 oder UU200SS)**

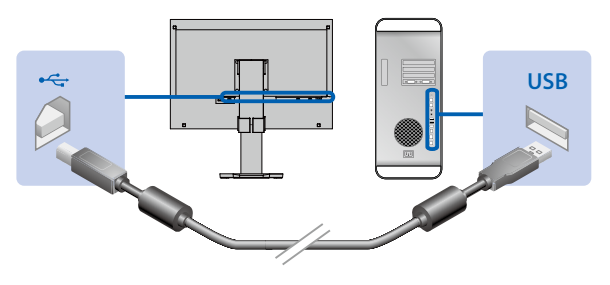

#### **Achtung**

- Wenn der Monitor über mehrere USB-Upstream-Ports verfügt, verwenden Sie den Port, der zu dem anzuzeigenden Eingangssignal gehört. Weitere Informationen dazu finden Sie in der Bedienungsanleitung für den Monitor.
- **2.Schließen Sie das Messgerät an den USB-Downstream-Port des Computers oder des Monitors an**

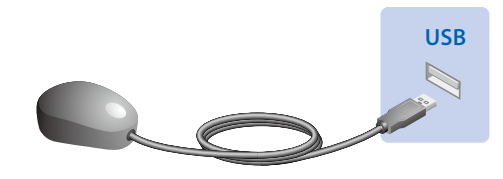

#### **Achtung**

- Für einige Messgeräte gibt es Einschränkungen hinsichtlich des zu verbindenden USB-Ports. Weitere Informationen finden Sie in der Bedienungsanleitung für das Messgerät.
- Wenn das Messgerät nach dem Starten von ColorNavigator angeschlossen wird, wird es möglicherweise nicht erkannt. Achten Sie also darauf, das Messgerät vor dem Starten von ColorNavigator anzuschließen.

#### **Hinweis**

- Wenn Sie mit einem Windows-Betriebssystem arbeiten, wird der "Assistent für das Suchen neuer Hardware" angezeigt, wenn Sie den Sensor anschließen. Bitte führen Sie die Installation der Treibersoftware gemäß den angezeigten Anweisungen durch.
- Der Messgerät-Treiber wird automatisch mit ColorNavigator installiert. Es ist nicht nötig, den mit dem Gerät gelieferten Messgerät-Treiber zu installieren. (Nur für Windows)

## <span id="page-19-0"></span>**2-4. Deinstallieren der Software**

#### **●Mac**

**1. Doppelklicken Sie auf das Symbol "/Library/Application Support/EIZO/ ColorNavigator/ColorNavigator 6 Uninstaller"**

. . . . . . .

#### **●Windows**

#### **Achtung**

• Ein Benutzerkonto mit "Administrator"-Berechtigung wird benötigt.

• Bitte wenden Sie sich wegen Ihrer Zugangsdaten an Ihren Systemadministrator.

- 1. Wählen Sie "Systemsteuerung" "Programm deinstallieren"
- 2. Wählen Sie "ColorNavigator 6" aus der Liste aus, und klicken Sie auf **"Uninstall"**

# <span id="page-20-1"></span><span id="page-20-0"></span>**GRUNDLAGEN**

# <span id="page-21-0"></span>**Kapitel 3 Starten und Beenden**

#### **Achtung**

• Wenn die ColorNavigator-Lizenz nicht für den Monitor registriert wurde, startet die Software nicht. Die ColorNavigator-Lizenz muss gekauft und für den Monitor registriert werden. Weitere Informationen finden Sie hier "1- 2. Über die ColorNavigator-Lizenz:" (Seite 6).

# **3-1. Starten von ColorNavigator**

#### <span id="page-21-1"></span>**●Mac**

**1.** Doppelklicken Sie auf das "ColorNavigator 6"-Symbol im Ordner "Application"

Das "ColorNavigator"-Symbol wird im Dock angezeigt, dann wird das Hauptfenster angezeigt.

Wenn sich das Hauptfenster nicht öffnet:

- 1. Klicken Sie mit der rechten Maustaste auf das "ColorNavigator"-Symbol im Dock, um das Menü zu öffnen.
- 2. Wählen Sie "ColorNavigator starten".

#### **●Windows 10**

#### **1.** Klicken Sie auf "Start" – "Alle Apps" – "EIZO" – "ColorNavigator 6"

Das "ColorNavigator"-Symbol wird im Benachrichtigungsbereich angezeigt, dann wird das Hauptfenster angezeigt.

Wenn sich das Hauptfenster nicht öffnet, befolgen Sie die unten beschriebenen Schritte zum Öffnen des Hauptfensters.

- 1. Klicken Sie mit der rechten Maustaste auf das "ColorNavigator"-Symbol im Benachrichtigungsbereich, um das Menü zu öffnen.
- 2. Wählen Sie "ColorNavigator starten".

#### **●Windows 8.1**

#### **1.** Klicken Sie im "Start"-Bildschirm auf  $\circledA$ , und klicken Sie dann auf **"ColorNavigator" im "Apps"-Bildschirm**

Zunächst wird das "ColorNavigator"-Symbol wird im Benachrichtigungsbereich angezeigt, dann öffnet sich das Hauptfenster.

Wenn sich das Hauptfenster nicht öffnet:

- 1. Klicken Sie mit der rechten Maustaste auf das "ColorNavigator"-Symbol im Benachrichtigungsbereich, um das Menü zu öffnen.
- 2. Wählen Sie "ColorNavigator starten".

#### <span id="page-22-0"></span>**●Windows <sup>7</sup>**

#### **1. Klicken Sie auf "Start" – "Alle Programme" – "EIZO" – "ColorNavigator 6" – "ColorNavigator 6" (oder doppelklicken Sie auf das "ColorNavigator 6"-Verknüpfungssymbol auf dem Desktop)**

Das "ColorNavigator"-Symbol wird im Benachrichtigungsbereich angezeigt, dann wird das Hauptfenster angezeigt.

Wenn sich das Hauptfenster nicht öffnet, befolgen Sie die unten beschriebenen Schritte zum Öffnen des Hauptfensters.

- 1. Klicken Sie mit der rechten Maustaste auf das "ColorNavigator"-Symbol im Benachrichtigungsbereich, um das Menü zu öffnen.
- 2. Wählen Sie "ColorNavigator starten".

#### **Achtung**

• Entfernen Sie nicht die USB-Kabel des Monitors oder Messgeräte, während ColorNavigator ausgeführt wird. Dies kann zum Einfrieren des Systems oder zu einem Softwarefehler führen.

**Hinweis**

- Beim ersten Starten des ColorNavigator wird ein Dialogfeld angezeigt, das Ihnen die Teilnahme am "Programm zur Qualitätssteigerung" anbietet. Wählen Sie entweder "Ja, ich möchte am Programm teilnehmen" oder "Nein, ich möchte nicht am Programm teilnehmen", und klicken Sie dann auf "OK". Weitere Informationen finden Sie hier "Teilnahme am Programm zur Qualitätssteigerung" (Seite 105).
- ColorNavigator wird standardmäßig als Hintergrundprozess ausgeführt (ColorNavigator Agent-Funktion). Weitere Informationen zu ColorNavigator Agent finden Sie hier "14-3. Verwenden des ColorNavigator Agent" (Seite 98).
- Wenn Sie mehrere Monitore anschließen, die mit ColorNavigator kalibrierbar sind, müssen Sie den Monitor auswählen, der kalibriert werden soll. Weitere Informationen finden Sie hier "14-1. Verwenden von ColorNavigator in einer Multi-Monitor-Umgebung" (Seite 96).

## **3-2. Anzeigen der Softwareversion**

<span id="page-22-1"></span>Öffnen Sie das Hauptfenster, wählen sie "Hilfe", und klicken Sie dann "Version".

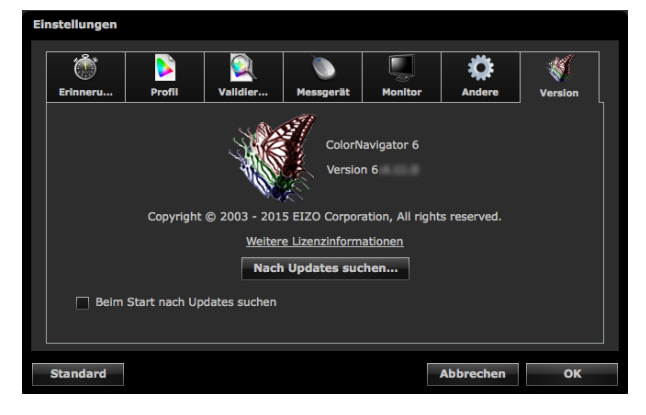

**Hinweis**

- Sie können die Software aktualisieren, wenn eine neuere Version auf unserer Website verfügbar ist. Weitere Informationen finden Sie hier ["14-6. Prüfen auf neueste Software-Version" \(Seite](#page-102-1) 103).
- Der verwendete PC muss mit dem Internet verbunden sein, damit die Software aktualisiert werden kann.

# <span id="page-23-0"></span>**3-3. Beenden von ColorNavigator**

#### **●Mac**

- **1. Klicken Sie mit der rechten Maustaste auf das "ColorNavigator"-Symbol im Dock, um das Menü zu öffnen**
- **2. Wählen Sie "Beenden"**

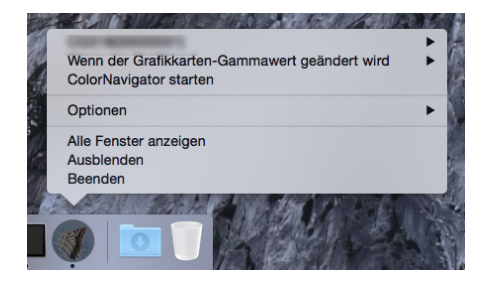

#### **●Windows**

- **1. Klicken Sie mit der rechten Maustaste auf das "ColorNavigator"-Symbol im Benachrichtigungsbereich, um das Menü zu öffnen**
- 2. Wählen Sie "Beenden"

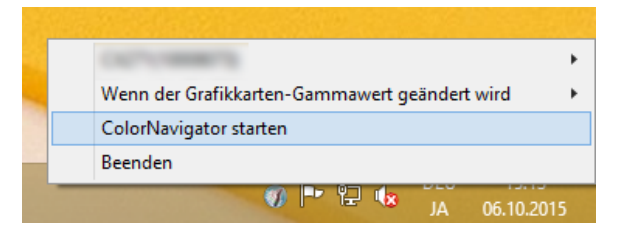

**Hinweis**

• Beenden Sie ColorNavigator nicht, wenn Sie die ColorNavigator Agent-Funktion verwenden (siehe "14-3. Verwenden des ColorNavigator Agent" (Seite 98)).

# <span id="page-24-1"></span><span id="page-24-0"></span>**Kapitel 4 Kalibrieren von Monitoren**

In diesem Abschnitt wird die Kalibrierung für einen einzelnen an den Computer angeschlossenen Monitor beschrieben. Informationen zur Monitorkalibrierung in einer Multi-Monitor-Umgebung finden Sie hier "14-1. Verwenden von ColorNavigator in einer Multi-Monitor-Umgebung" (Seite 96).

#### **Achtung**

• Wenn es sich um den Monitor CG232W handelt, können Sie den Monitor nur bei einem DVI- oder D-Sub-Eingangssignal kalibrieren. Das Kalibrierungsergebnis des DVI- oder D-Sub-Eingangssignals kann auf das SDI-Eingangssignal angewendet werden.

# **4-1. Vorbereiten der Kalibrierung**

#### <span id="page-24-2"></span>**1. Bevor Sie eine Monitorkalibrierung vornehmen, schalten Sie sowohl den Monitor als auch den Computer ein (Aufwärmen)**

#### **Achtung**

• Um eine Selbstkorrektur vorzunehmen, ist eine Aufwärmzeit von mindestens 60 Minuten erforderlich.

**Hinweis**

- Um präzise Kalibrierungsergebnisse zu erhalten, müssen Monitor und Computer ausreichend aufgewärmt sein.
- Die Aufwärmzeit variiert in Abhängigkeit vom verwendeten Monitor. Weitere Informationen zur Aufwärmzeit finden Sie in der Bedienungsanleitung für den Monitor.

#### **2. Deaktivieren Sie die Energiesparfunktion des Computers**

Deaktivieren Sie die Energiesparfunktion des Computers, damit er nicht in den Energiesparmodus übergeht.

#### **Achtung**

• Wenn der Computer in den Energiesparmodus übergeht, befindet sich der Monitor im selben Status wie bei abgeschaltetem Strom. Er benötigt deshalb eine Weile, um die Helligkeits- und Farbbedingungen wieder zu stabilisieren, wenn er den Energiesparmodus verlässt.

#### **3. Legen Sie die Bildschirmauflösung und die Farben fest**

Wir empfehlen, den Monitor mit der empfohlenen Auflösung zu verwenden.

Legen Sie die Monitorfarbe auf 16,7 Millionen (24 Bit) oder mehr fest.

#### **Hinweis**

• Die empfohlene Auflösung für den Monitor finden Sie in der Bedienungsanleitung für den Monitor.

# <span id="page-25-0"></span>**4-2. Kalibrieren des Monitors**

Wählen Sie ein zuvor festgelegtes Kalibrierungsziel aus, und kalibrieren Sie den Monitor gemäß dem Ziel. Gehen Sie bei der Kalibrierung des Monitors folgendermaßen vor:

#### **Achtung**

- Nach dem Start von ColorNavigator, wechselt der Monitor automatisch in den CAL- oder EMU-Modus (Kalibrierungs- bzw. Emulationsmodus). Das Kalibrierungsergebnis für den Monitor wird nur im CAL- bzw. EMU-Modus registriert. Verwenden Sie den CAL- oder EMU-Modus für den Monitor.
- Wenn der Monitor über zwei oder mehr CAL-Modi verfügt, werden die Kalibrierungsergebnisse für den Monitor im eingestellten CAL-Modus registriert.
- Falls der Monitor über einen EMU-Modus verfügt, werden die Kalibrierungsergebnisse für den Monitor im EMU-Modus registriert, wenn eine Farbraumkalibrierung durchgeführt wird, oder im CAL-Modus, wenn keine Farbraum-Kalibrierung vorgenommen wird.
- Wenn es sich um den Monitor CG232W handelt, können Sie den Monitor nur bei einem DVI- oder D-Sub-Eingangssignal kalibrieren. Das Kalibrierungsergebnis des DVI- oder D-Sub-Eingangssignals kann auf das SDI-Eingangssignal angewendet werden.

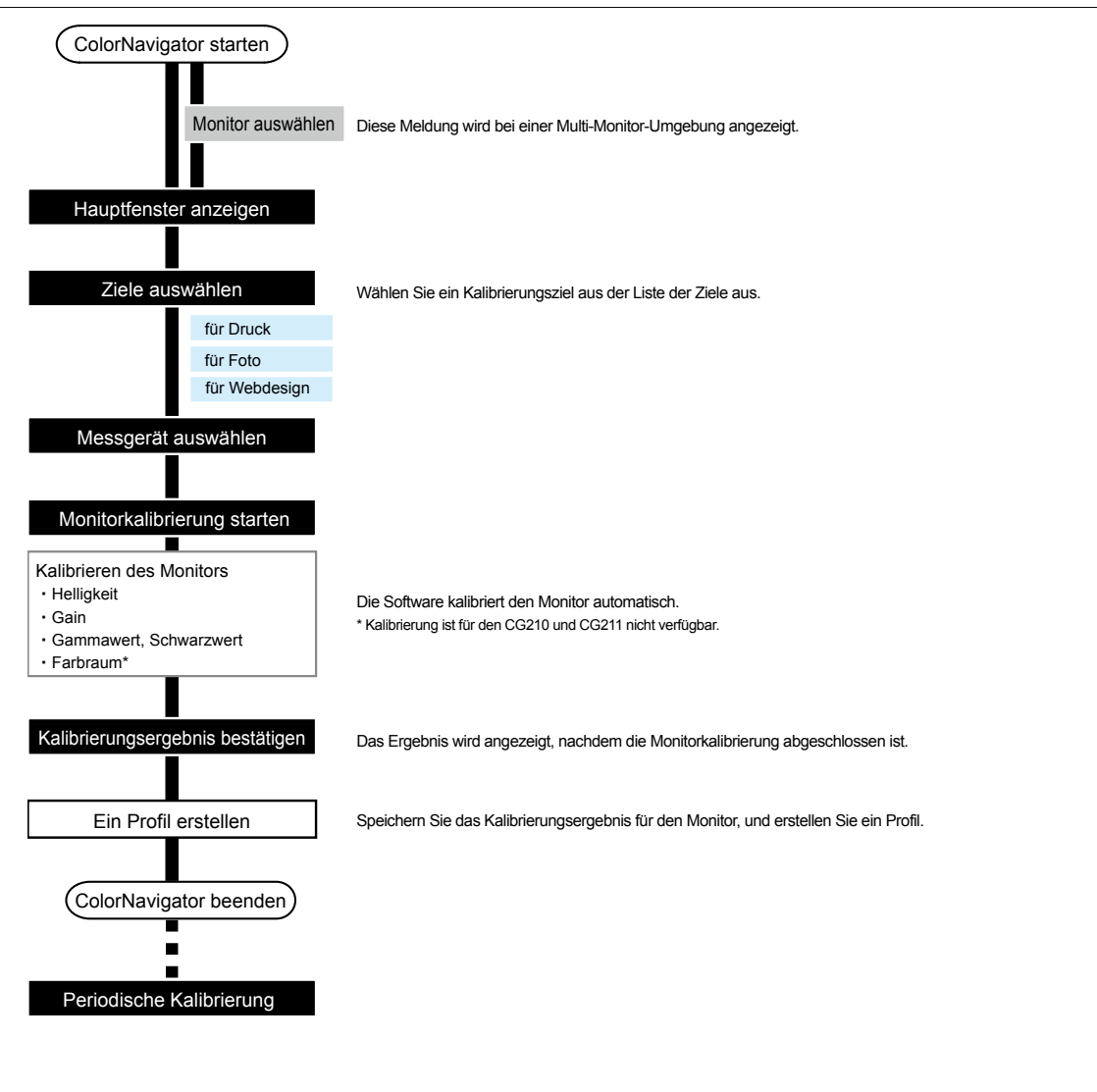

#### 1. Bereiten Sie die Kalibrierung gemäß den in "4-1. Vorbereiten der Kalibrierung" **[\(Seite](#page-24-2) 25) beschriebenen Vorgaben vor**

#### **2. Starten Sie ColorNavigator (siehe "3-1. Starten von ColorNavigator" [\(Seite](#page-21-1) 22))**

Wenn Sie ein ICC-Profil in "Benutzerdefinierter Ordner" speichern, ändern Sie den Speicherort, bevor Sie mit der Kalibrierung beginnen. Eine Anleitung zum Ändern des Speicherortes für das ICC-Profil finden Sie unter ["9-3. Einstellen des Zielordners zum Speichern des ICC-Profils" \(Seite](#page-58-1) 59).

#### **3. Wählen Sie ein Kalibrierungsziel aus der Liste der Ziele im Hauptfenster, und klicken Sie auf "Kalibrieren"**

Die Werte für Kalibrierungsziele sind folgende:

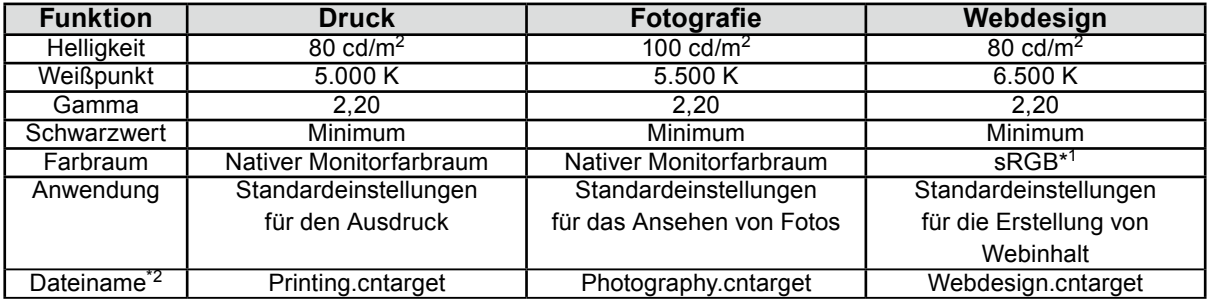

\*1 Nur Monitore mit breitem Farbraum.

\*2 Eine in der Standardeinstellung anzuzeigende Justierungszieldatei wird im folgenden Ordner gespeichert. Wenn die voreingestellten Kalibrierungsziele versehentlich gelöscht wurden, ist es möglich, sie durch Importieren wiederherzustellen. Weitere Informationen finden Sie hier ["9-1. Exportieren und Importieren](#page-56-1)  [von Kalibrierungszielen" \(Seite](#page-56-1) 57).

• Mac

/Library/Application Support/EIZO/ColorNavigator 6/targets/

- Windows
	- (Systemlaufwerk):\ProgramData\EIZO\ColorNavigator 6\targets

- Dies ist ein versteckter Ordner. Ändern Sie unter Windows die "Ordneroptionen" um versteckte Ordner anzuzeigen.

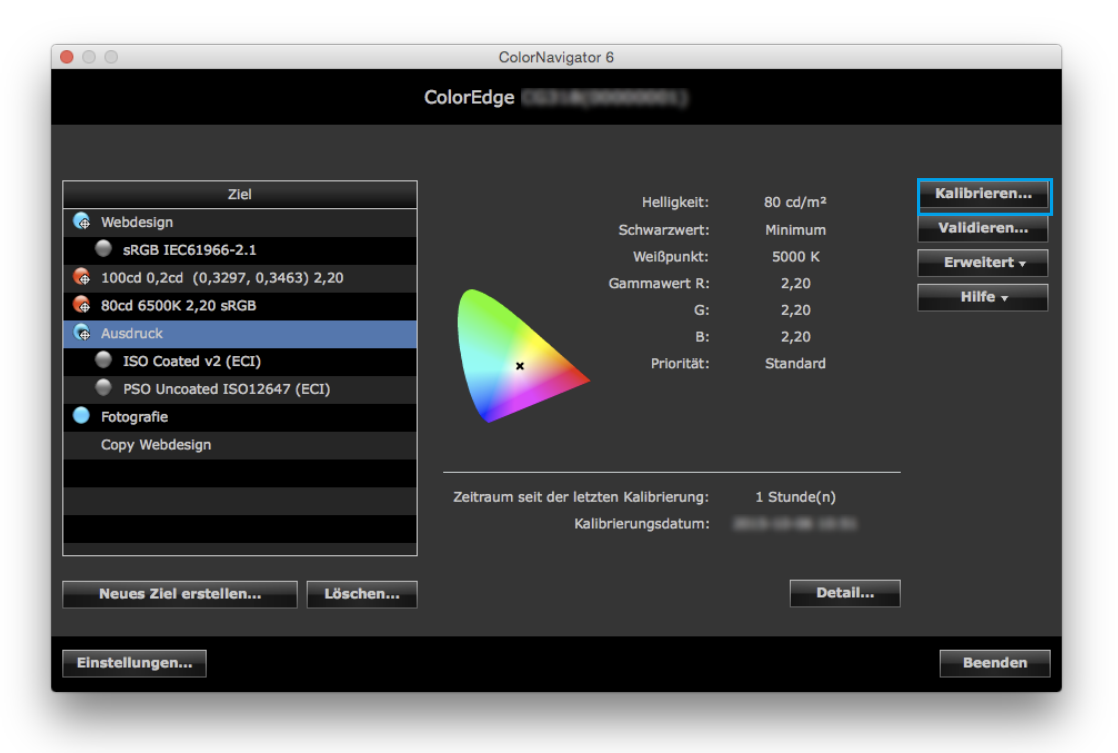

#### **Hinweis**

- Von der Liste mit den Zielen ausgehend können Sie Ziele für die Selbstkalibrierung/Selbstkorrektur zuweisen, Namen ändern oder Kalibrierungseinstellungen exportieren. Klicken Sie hierfür mit der rechten Maustaste auf ein Ziel aus der Liste.
- Für einige Monitortypen können mehrere Ziele für Selbstkalibrierung/Selbstkorrektur festgelegt werden.
- Sie können ein neues Kalibrierungsziel erstellen, das nicht auf der Liste steht. Weitere Informationen finden Sie hier "Kapitel [5 Ein Kalibrierungsziel erstellen" \(Seite](#page-32-1) 33).

#### **4.Wenn analoge Signale eingegeben werden, führen Sie eine automatische Kalibrierung für den Monitor durch**

Folgen Sie den Anweisungen der Software, und klicken Sie auf die Taste "Automatische Kalibrierung"

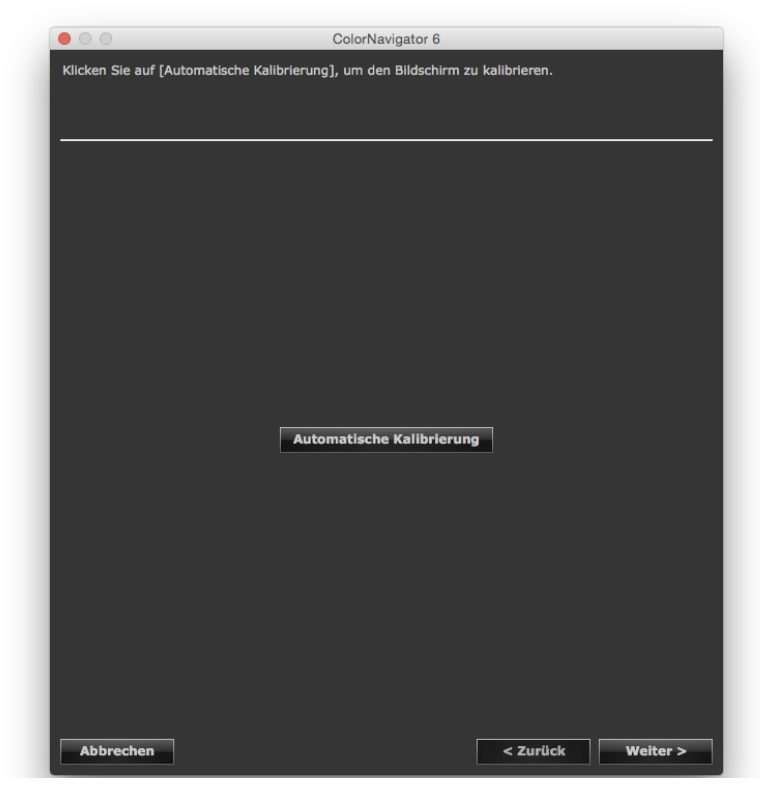

Klicken Sie auf "Weiter", wenn die automatische Kalibrierung abgeschlossen ist.

#### **5. Wählen Sie ein Messgerät aus**

<span id="page-28-0"></span>Folgen Sie den Anweisungen der Software, und wählen Sie ein Messgerät aus. Die Vorgehensweise wird in Abhängigkeit vom verwendeten Messgerät angezeigt.

Initialisieren Sie das Messgerät, falls erforderlich. Die Initialisierung dauert nur ein paar Sekunden.

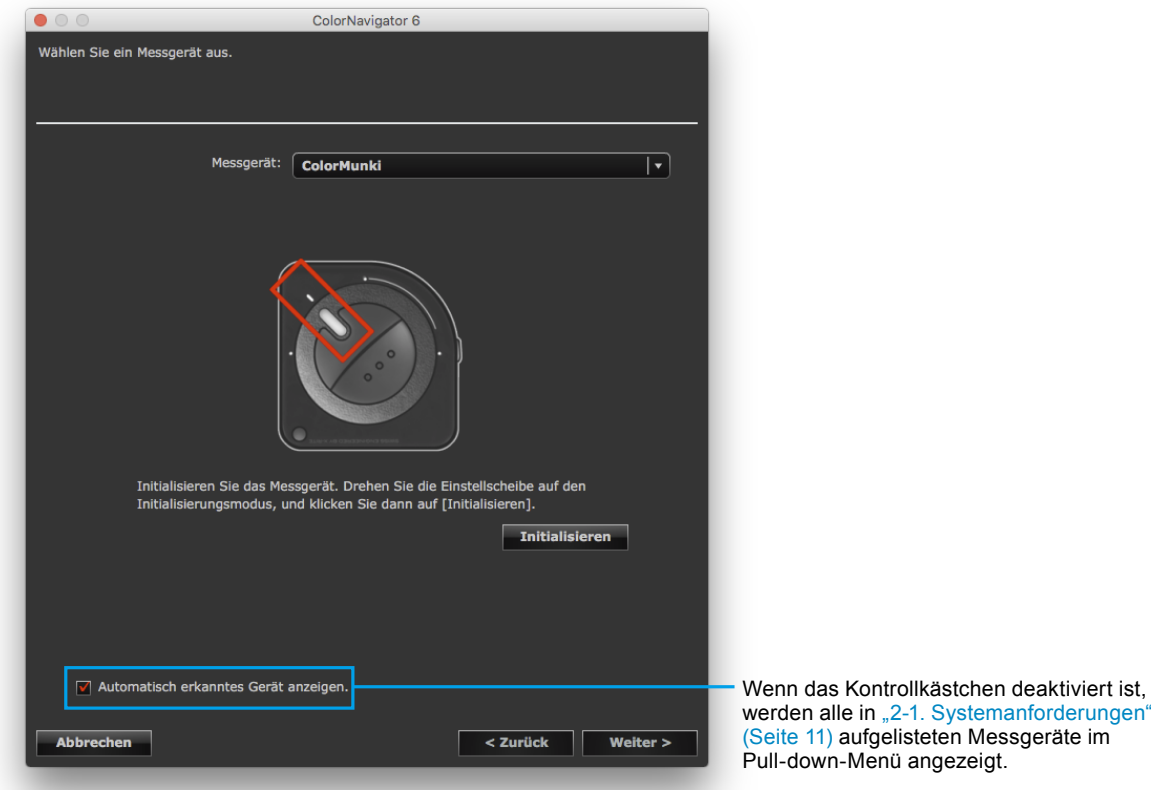

#### **Achtung**

- Vergewissern Sie sich, dass während der Initialisierung kein Licht durch den Sensor des Messgeräts einfällt. Wenn während des Initialisierungsprozesses Licht einfällt, können keine präzisen Kalibrierungsergebnisse erzielt werden.
- Um JETI specbos 1211 / spectraval 1501, basICColor DISCUS, Klein K-10 / K10-A, Photo Research PR-655/ PR-680 oder Colorimetry Research CR-100 / CR-250 / CR-300 zu verwenden,, muss das Kontrollkästchen "Automatisch erkanntes Gerät anzeigen" deaktiviert werden.
- Wenn Sie das Klein K-10 / K10-A oder Colorimetry Research CR-100-Messgerät verwenden, kann die Kompensationsfunktion des Geräts genutzt werden. Wählen Sie "K-10" oder "CR-100", um das Menü "Kompensationsfunktion des Messgeräts" anzuzeigen. Wählen Sie dann die zu verwendende Kompensationstabelle aus dem Pull-down-Menü. Beachten Sie, dass bei Verwendung des Klein K-10 / K10-A oder Colorimetry Research CR-100, die Kompensationstabelle von ColorNavigator deaktiviert wird.
- "Graubalance" und "Standard" können mit Spyder3, Spyder4, Spyder5, EX1, EX2, EX3 und dem eingebauten Kalibrierungssensor von CG2420 / CG2730 nicht kalibriert werden.

#### **Hinweis**

• Wenn ein X-Rite i1Pro/Pro2/Monitor verwendet wird und dem XRGA-Standard entsprechend kalibriert wurde, wählen Sie "i1Pro/Pro2/Monitor (XRGA)".

Klicken Sie nach der Auswahl des Messgeräts auf "Weiter".

#### **6. Fahren Sie mit der Monitorkalibrierung fort**

Das Messfenster wird auf dem Bildschirm angezeigt.

Kippen Sie die LCD-Anzeige leicht nach oben, und positionieren Sie das Messgerät auf dem Messfenster. (Schlagen Sie in der Bedienungsanleitung für das Messgerät die Vorgehensweise für die Positionierung nach.)

Folgen Sie den Anweisungen der Software, um mit der Monitorkalibrierung zu beginnen. Die Vorgehensweise wird in Abhängigkeit vom verwendeten Messgerät angezeigt.

Wenn die Monitorkalibrierung gestartet wurde, wird das Messmuster angezeigt, und die Kalibrierung erfolgt automatisch.

![](_page_29_Figure_5.jpeg)

#### **Achtung**

- Das Messfenster wird möglicherweise nicht in der Bildschirmmitte angezeigt. Dies hängt von den Monitoroder Betriebssystemeinstellungen ab. Positionieren Sie in diesem Fall ein Messgerät etwa in der Mitte des Bildschirms, unabhängig von der Position des Messfensters.
- Wenn ein integrierter Kalibrierungssensor verwendet wird, kann das Messergebnis durch in den Sensor einfallendes Umgebungslicht beeinflusst werden. Beachten Sie die folgenden Punkte, bevor Sie die Messung starten:
	- Verwenden Sie einen Vorhang o. Ä., um die Fenster zu verdunkeln, sodass kein natürliches Licht (Außenlicht) in den Raum einfällt.
	- Sorgen Sie dafür, dass sich die Beleuchtung im Raum während der Messung nicht ändert.
- Es wird empfohlen, die Monitorblende anzubringen.
- Nach dem Start von ColorNavigator, wechselt der Monitor automatisch in den CAL- oder EMU-Modus (Kalibrierungs- bzw. Emulationsmodus). Das Kalibrierungsergebnis für den Monitor wird im CAL- bzw. EMU-Modus registriert. Verwenden Sie den CAL- oder EMU-Modus für den Monitor.
- Wenn der Monitor über zwei oder mehr CAL-Modi verfügt, werden die Kalibrierungsergebnisse für den Monitor im eingestellten CAL-Modus registriert.

• Die in diesem Fenster angezeigte Zahl hängt vom Typ des am Computer angeschlossenen Messgeräts ab.

**Hinweis**

• Monitore mit einem eingebauten Korrektursensor messen den Weißpunkt über den integrierten Korrektursensor, nachdem die Monitorkalibrierung durch das Messgerät durchgeführt wurde. Bei der Selbstkorrektur wird auf die Messwerte zurückgegriffen.

Fortschrittsbalken werden im Verlauf der Kalibrierung in der unteren rechten Ecke angezeigt.

![](_page_30_Picture_1.jpeg)

**Anzeigebereich für Meldung:** Der aktuelle Fortschritt wird angezeigt.

**Anzeigebereich für den Kalibrierungsstatus:** Der aktuelle Kalibrierungsstatus wird in der Grafik angezeigt. Sie können die Ansicht mit dem Mauszeiger ändern.

#### **7. Bestätigen Sie das Ergebnis**

Bestätigen Sie das angezeigte Kalibrierungsergebnis, nachdem die Monitorkalibrierung abgeschlossen wurde.

![](_page_30_Figure_6.jpeg)

#### **Achtung**

• Wenn die Kalibrierung fehlschlägt, wird eine Fehlermeldung angezeigt. Folgen Sie den Hinweisen auf dem Bildschirm, und kalibrieren Sie den Monitor von Anfang an neu. Dies kann dadurch verursacht werden, dass das Messgerät nicht nah genug am Monitor angebracht wurde oder während der Initialisierung Licht durch den Sensor eingefallen ist.

#### **8.** Klicken Sie auf "Fertigstellen", um die Kalibrierung zu beenden

Wenn Sie auf "Fertigstellen" klicken und das Kontrollkästchen "Validierung starten" markiert ist, startet die Monitorvalidierung. Informationen zur Monitorvalidierung finden Sie hier "Kapitel 7 Validierung [des Kalibrierungsstatus des Monitors" \(Seite](#page-47-1) 48).

#### **Achtung**

- Wenn es sich um einen CG232W-Monitor handelt und Sie das Kalibrierungsergebnis auf das SDI-Eingangssignal anwenden, klicken Sie auf "Ja" in "Möchten Sie das Kalibrierungsergebnis auf das SDI-Eingangssignal anwenden?".
- Wenn der Monitor durch ColorNavigator kalibriert wurde, vermeiden Sie unnötige weitere Justagen. Wenn der Monitor erneut kalibriert wird, geht das vorherige Kalibrierungsergebnis verloren.
- Wählen Sie nach dem Speichern eines ICC-Profils kein ICC-Profil, das Funktionen Ihres Betriebssystems nutzt. Andernfalls kann das Farbmanagement nicht korrekt durchgeführt werden.
- Um die Selbstkalibrierung auszuführen, wenn der Monitor (mit integriertem Kalibrierungssensor) mit einem anderen Messgerät als dem integrierten Kalibrierungssensor kalibriert wird, muss das verwendete Messgerät mit dem integrierten Kalibrierungssensor abgeglichen werden. Weitere Informationen finden Sie hier "13-2. Abgleich mit dem Referenz-Messgerät" (Seite 88).

#### **Hinweis**

• Monitore, die mehrere Ziele für Selbstkalibrierung/Selbstkorrektur festlegen können, sind in der Lage, die kalibrierten Ziele selbst für den Monitor festzulegen. Weitere Informationen finden Sie hier "13-3. Einstellung des Zeitplans für Selbstkalibrierung / Selbstkorrektur" (Seite 92).

# <span id="page-32-0"></span>**Kapitel 5 Ein Kalibrierungsziel erstellen**

Sie können ein neues Kalibrierungsziel erstellen, indem Sie die gewünschten Werte für Helligkeit, Weißpunkt und Gamma auswählen. Der Monitor kann dann mit diesen Werten kalibriert werden.

Einige Messgeräte können das Ziel durch Messen von Umgebungslicht, Papierweiß usw. festlegen.

<span id="page-32-1"></span>![](_page_32_Figure_3.jpeg)

**1. Klicken Sie im Hauptfenster auf "Neues Ziel erstellen"**

![](_page_33_Figure_1.jpeg)

Die Fenster zur Auswahl der Vorgehensweise bei der Erstellung eines neuen Kalibrierungsziels wird angezeigt.

**2. Wählen Sie im Fenster zur Auswahl der Methode für die Zielerstellung eine Methode zur Erstellung eines Kalibrierungsziels**

![](_page_33_Picture_4.jpeg)

#### **● Wenn "Manuell eingeben" ausgewählt wird**

Legen Sie alle Werte manuell fest.

Lesen Sie weiter bei ["7. Legen Sie den Farbraum fest" \(Seite](#page-39-0) 40).

#### **● Wenn "Vorgabe messen" ausgewählt wird**

Messen Sie ein Messungsziel (z. B. Papierweiß), und die Kalibrierungsziele werden gemäß dem Ergebnis festgelegt. Wenn das zu messende Ziel ein Monitor ist, können Sie auch den Farbraum von RGB messen und das Ergebnis als einen Ziel- "Farbraum" festlegen.

Lesen Sie weiter bei ["3. Wählen Sie ein Messgerät und ein zu messendes Ziel aus" \(Seite](#page-35-0) 36).

#### **● Wenn "Vorhandenes Profil verwenden" ausgewählt wird**

Die im ICC-Profil bestimmten Werte werden als Kalibrierungsziele festgelegt. Lesen Sie weiter bei ["5. Wählen Sie ein ICC-Profil aus." \(Seite](#page-37-0) 38).

#### **● Wenn "Vorhandenes Ziel verwenden" ausgewählt wird**

Lesen Sie weiter bei ["6. Wählen Sie ein zu kopierendes Kalibrierungsziel" \(Seite](#page-38-0) 39).

Klicken Sie nach der Auswahl einer Methode zur Zielerstellung auf "Weiter".

#### **3. Wählen Sie ein Messgerät und ein zu messendes Ziel aus**

<span id="page-35-0"></span>Wählen Sie ein Messgerät und ein Ziel aus den entsprechenden Pull-down-Menüs aus.

![](_page_35_Picture_179.jpeg)

Ob Helligkeit, Weißpunkt und Farbraum ermittelt werden können, variiert je nachdem welches Ziel gemessen werden soll.

![](_page_35_Picture_180.jpeg)

\*1 Wenn basICColor DISCUS verwendet wird, fällt der Messwert kleiner als bei anderen Messgeräten aus.

#### **Achtung**

- Wenn ein Messgerät initialisiert werden muss, klicken Sie auf "Initialisieren".
- Der integrierte Kalibrierungssensor/integrierte Korrektursensor kann nicht genutzt werden.
- Die auswählbaren Ziele variieren in Abhängigkeit vom Typ des Messgeräts.
- Wählen Sie dasselbe Messgerät, das für die gegenwärtige Messung verwendet wird, um die Präzision der Justierung zu bewahren.
- Wenn Sie den integrierten Kalibrierungssensor für die Monitorkalibrierung nutzen, verwenden Sie das mit dem integrierten Kalibrierungssensor abgeglichene Messgerät. Weitere Informationen finden Sie hier "13-2. Abgleich mit dem Referenz-Messgerät" (Seite 88).
- Bei den Monitoren, für die mehrere Ziele für Selbstkalibrierung festgelegt werden können, müssen die Kalibrierungsziele, die für die Selbstkalibrierung definiert werden sollen, mit demselben Messgerät gemessen werden.

Nachdem ein Messgerät und ein Ziel ausgewählt wurden, klicken Sie auf "Weiter", und fahren Sie fort mit "4. [Bringen Sie das Messgerät an, und führen Sie die Messung durch" \(Seite](#page-36-0) 37).
#### **4. Bringen Sie das Messgerät an, und führen Sie die Messung durch**

Bringen Sie das Messgerät gemäß den Anweisungen der Software an, und klicken Sie dann auf "Messen".

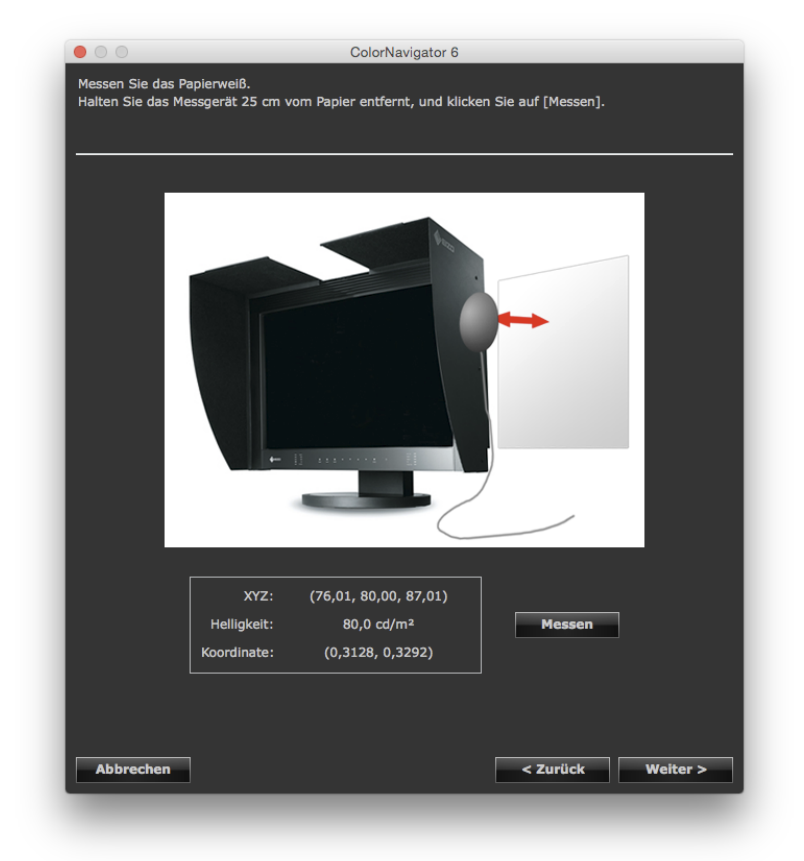

Klicken Sie nach dem Abschluss der Messung auf "Weiter", und fahren Sie fort mit "7. Legen Sie den Farbraum [fest" \(Seite](#page-39-0) 40).

#### **Hinweis**

<sup>•</sup> Wenn Sie "LCD-Monitor (RGBW)" oder "Röhrenmonitor (RGBW)" wählen, wird das Messfenster bis zum Abschluss aller RGBW-Farbmessungen angezeigt.

#### **5. Wählen Sie ein ICC-Profil aus.**

Wählen Sie das Ziel-ICC-Profil aus dem Pull-down-Menü.

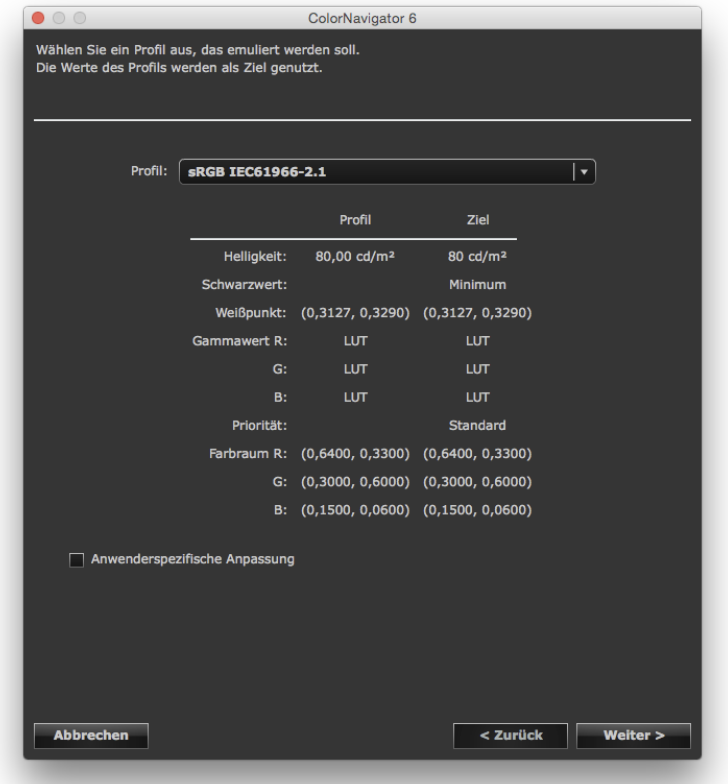

#### **Achtung**

- Standardmäßig werden nur die im System registrierten ICC-Profile in der Liste angezeigt.
- Wählen Sie für die Emulation des sRGB-Farbraums das folgende ICC-Profil aus dem Pull-down-Menü aus: - sRGB IEC61966-2.1
- Für einige Monitortypen wird der Farbraum nicht kalibriert.

Klicken Sie nach Beenden der Auswahl auf "Weiter".

Wenn das Kontrollkästchen "Anwenderspezifische Anpassung" aktiviert ist, lesen Sie weiter bei "7. Legen Sie [den Farbraum fest" \(Seite](#page-39-0) 40).

Wenn das Kontrollkästchen "Anwenderspezifische Anpassung" nicht aktiviert ist, lesen Sie weiter bei "11. [Legen Sie einen Namen für das Kalibrierungsziel fest" \(Seite](#page-45-0) 46).

#### **6. Wählen Sie ein zu kopierendes Kalibrierungsziel**

Wählen Sie aus dem Pull-down-Menü "Monitorname" den Monitor, der das zu kopierende Kalibrierungsziel vorgeben soll.

Wählen Sie aus dem Pull-down-Menü "Ziel" ein zu kopierendes Kalibrierungsziel.

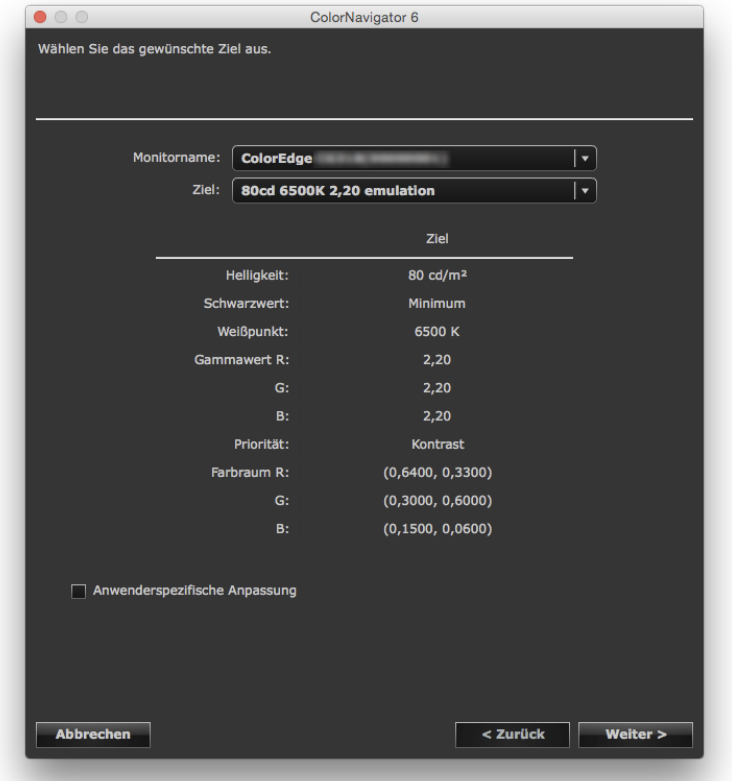

Klicken Sie nach Beenden der Auswahl auf "Weiter".

Wenn das Kontrollkästchen "Anwenderspezifische Anpassung" aktiviert ist, lesen Sie weiter bei "7. Legen Sie [den Farbraum fest" \(Seite](#page-39-0) 40).

Wenn das Kontrollkästchen "Anwenderspezifische Anpassung" nicht aktiviert ist, lesen Sie weiter bei "11. [Legen Sie einen Namen für das Kalibrierungsziel fest" \(Seite](#page-45-0) 46).

#### **7. Legen Sie den Farbraum fest**

<span id="page-39-0"></span>Empfohlen: "Nativer Monitorfarbraum" (Standardeinstellung)

Wählen Sie das für die Emulation des Farbraums des Monitors zu verwendende ICC-Profil aus dem Pull-down-Menü.

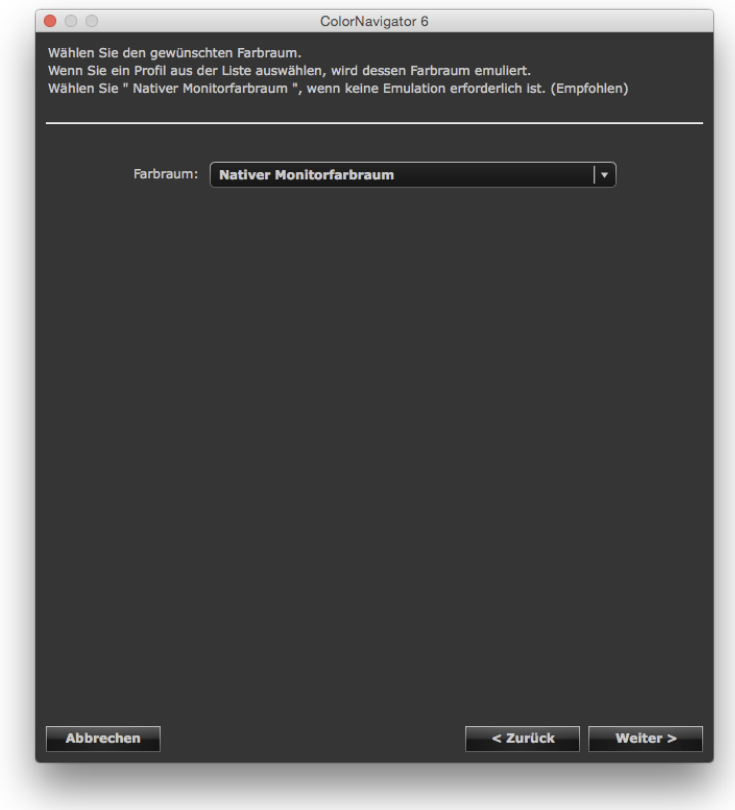

#### **Achtung**

• Der Farbraum ist für einige Monitortypen auf "Nativer Monitorfarbraum" begrenzt.

Wenn ein ICC-Profil aus dem Pull-down-Menü ausgewählt ist, wird dessen Farbraum angezeigt.

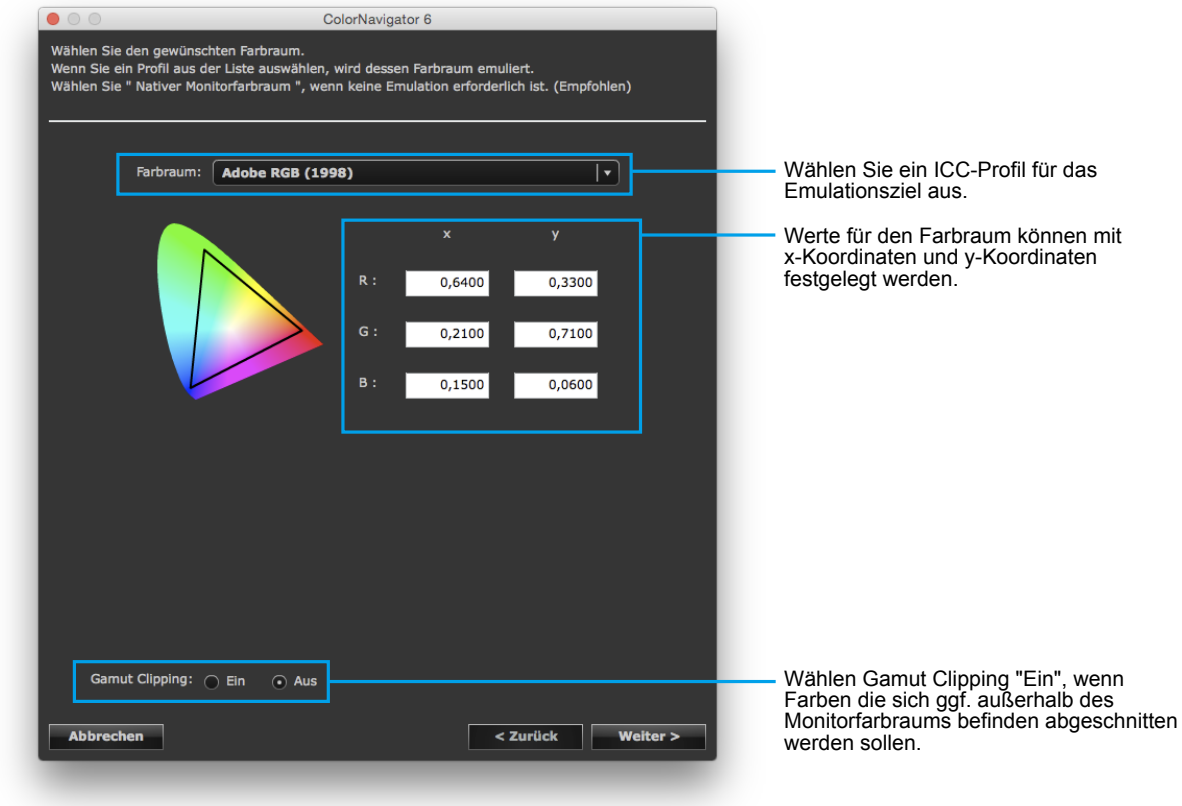

#### **Achtung**

- Wenn der Ziel-RGB gewählt wird, ändert sich die Option "Farbraum" zu "Manuell eingeben".
- Standardmäßig werden nur die im System registrierten ICC-Profile in der Liste angezeigt.
- Wählen Sie für die Emulation des sRGB-Farbraums das folgende ICC-Profil aus der Liste aus: - sRGB IEC61966-2.1

#### **Hinweis: Über Farbraum Ausschneiden**

• Das Verfahren zur Anzeige des definierten Farbraums außerhalb des normalen Farbraums des Monitors kann eingestellt werden.

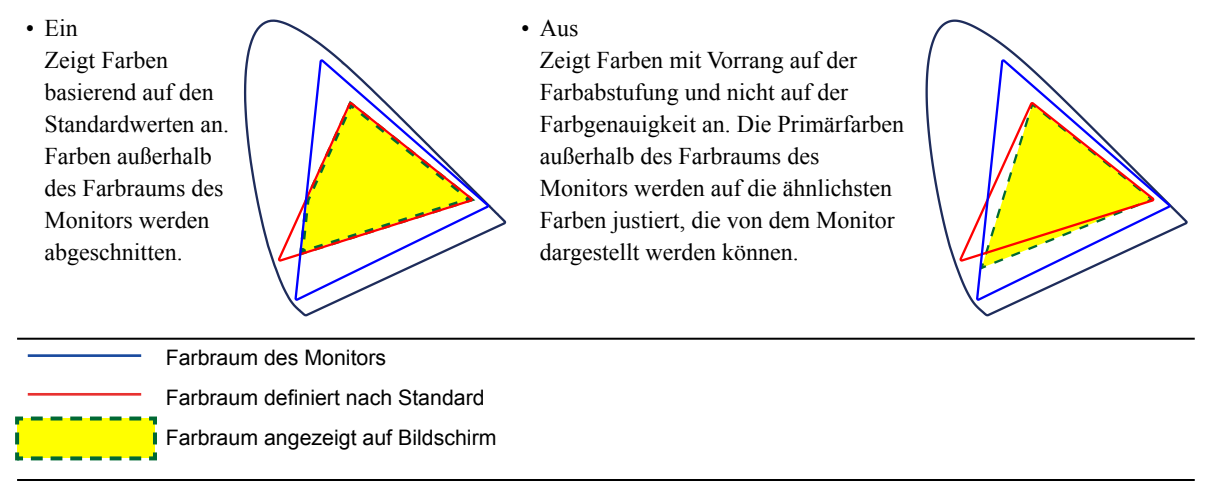

- \* Dies ist eine Konzeptzeichnung und stellt nicht den tatsächlichen Farbraum des Monitors dar.
- Diese Einstellung wird deaktiviert, wenn in "Farbraum" "Nativer Monitorfarbraum" ausgewählt wurde.

#### **8. Legen Sie die Helligkeit und den Weißabgleich für den Monitor fest**

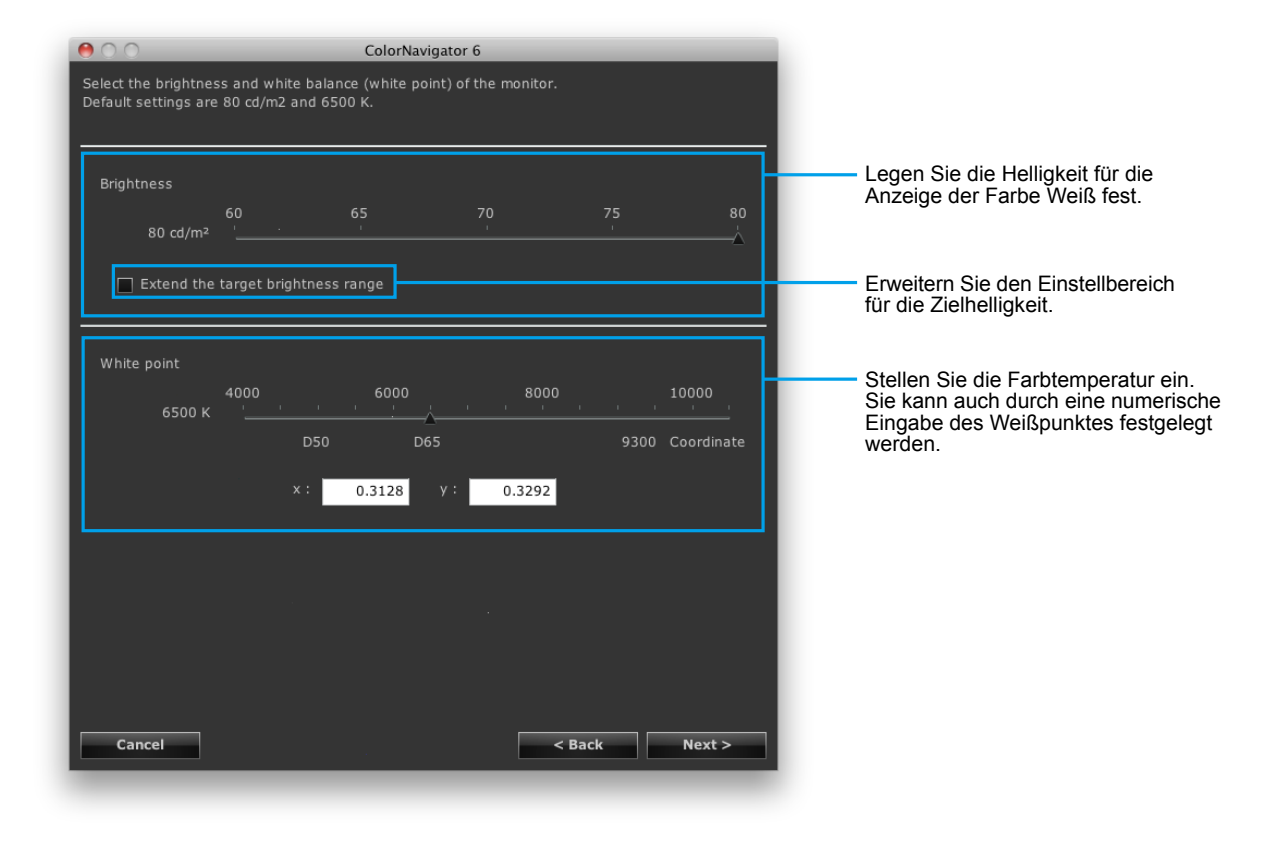

#### **Achtung**

• Wenn Sie den Weißpunkt durch Farbkoordinaten festlegen, müssen die Werte für die x- und die y-Koordinate zwischen 0,24 und 0,45 liegen.

#### **9. Legen Sie die Helligkeit von Schwarz (Schwarzwert) für den Monitor fest**

Empfohlen: AUS "Minimum" (Standardeinstellung)

Durch Erhöhen des Schwarzwertes werden dunkle Bildanteile heller angezeigt.

Eine Erhöhung des Schwarzwertes ist beispielsweise dann sinnvoll, wenn der Kontrast als zu hoch erscheint oder hohe Kontraste nicht benötigt werden.

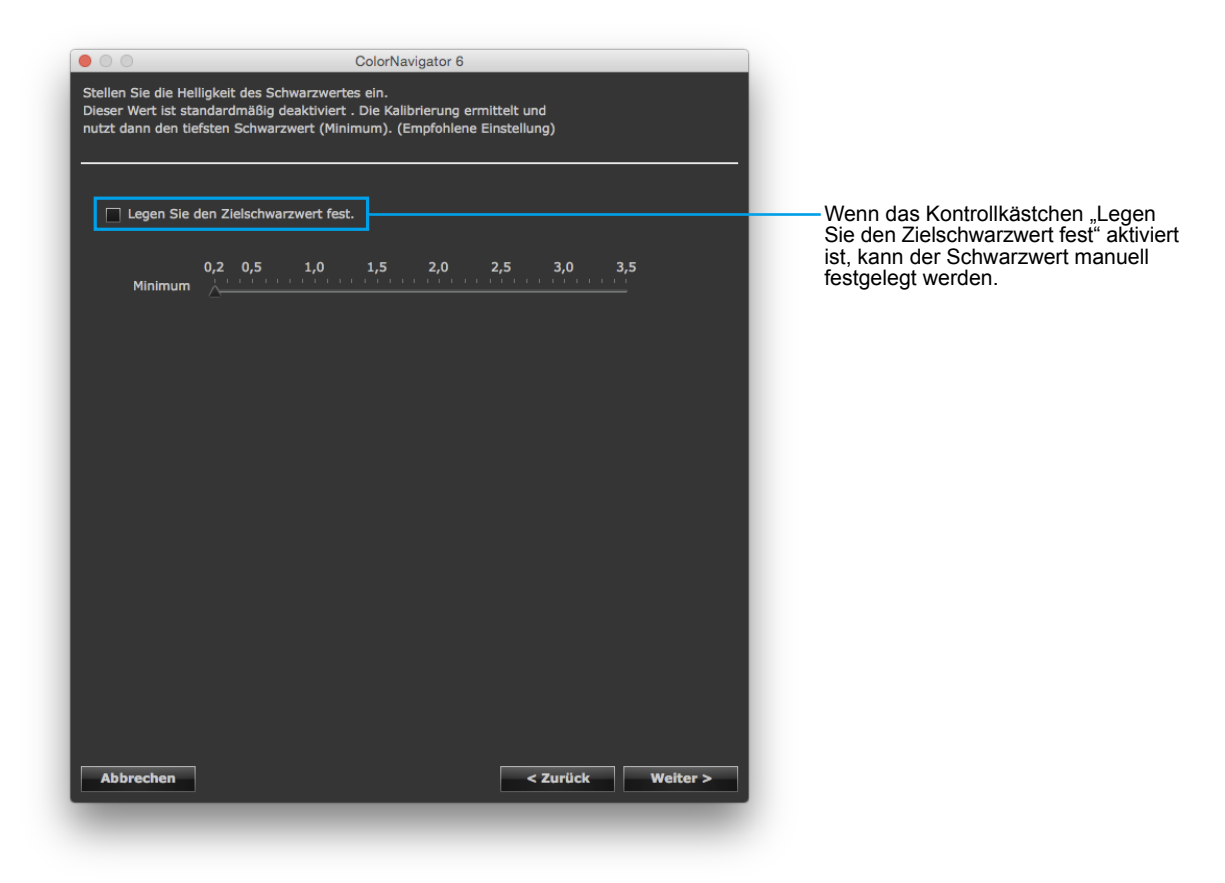

#### **10.Legen Sie den Gammawert fest**

Empfohlen: Gamma 2,20, Priorität: Standardeinstellung

Legen Sie den Gammawert fest. Für "L<sup>\*"</sup>, siehe "Kapitel 16 Glossar" (Seite 120).

Legen Sie fest, ob die Priorität im Feld "Priorität" auf Graubalance gesetzt werden soll.

#### **Beim Laden der LUT-Datei**

Es ist notwendig, eine CSV-Datei vorzubereiten, in der 256 oder 1024 numerische Werte gespeichert sind (1 Wert pro Zeile). Weitere Informationen zu dieser Datei finden Sie hier "14-9. Dateiformat" (Seite 106).

#### **Priorität**

- Graubalance: Der Monitor wird so kalibriert, dass die Chromatizität des mittleren Tonbereichs dem Weißpunkt entspricht.
- Standard: Die Graubalance wird unter Beibehaltung des Kontrasts eingestellt.
- Kontrastverhältnis: Der Monitor wird für maximalen Kontrast kalibriert.

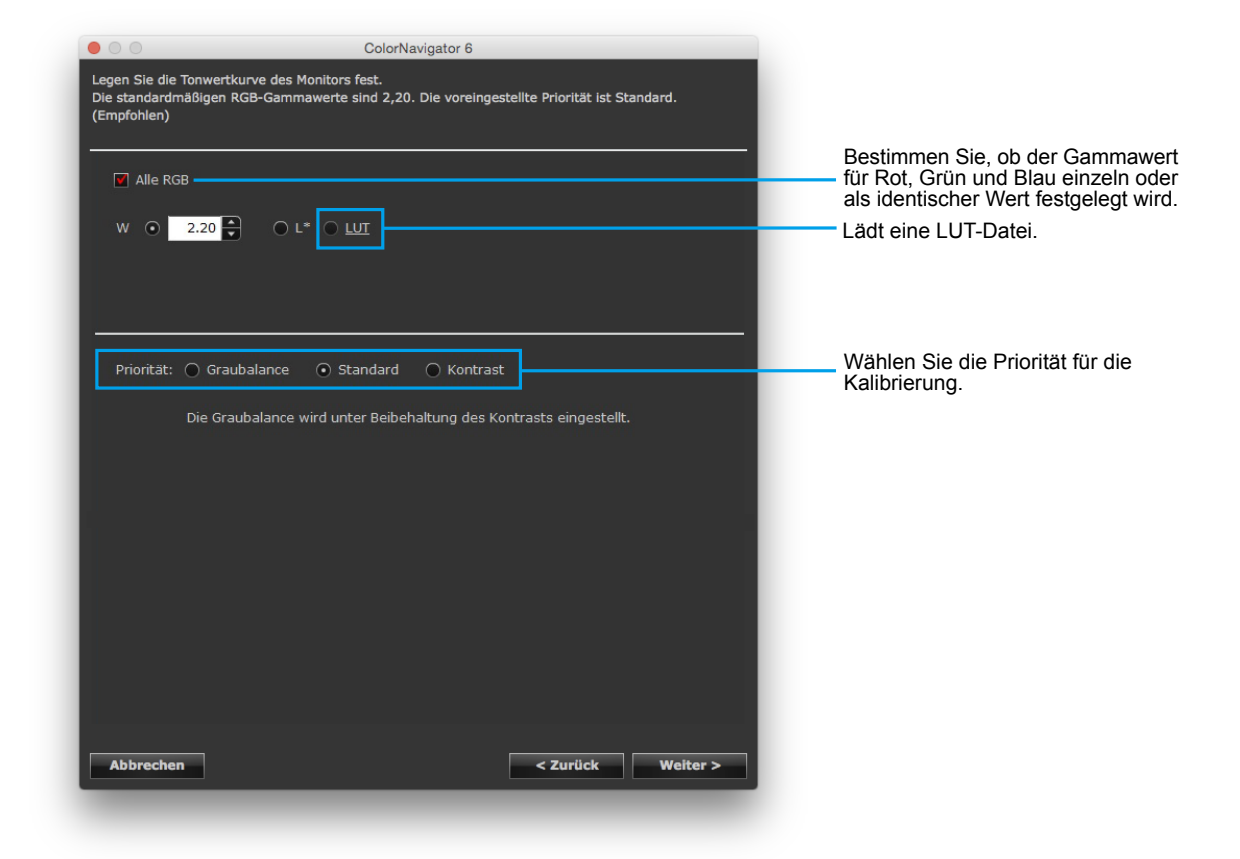

#### **Achtung**

- Wenn die "Priorität" auf "Graubalance" festgelegt ist, werden alle Punkte auf der Grausachse auf den Ziel-Weißpunkt hin kalibriert. Wählen Sie diese Einstellung, wenn die Korrektur des Weißanteils im mittleren Tonbereich Priorität hat. Es gibt jedoch folgende Einschränkungen, wenn "Graubalance" gewählt wird:
	- Der Kontrast kann sich verringern.
	- Der Farbraum ist enger als bei der Auswahl von "Kontrast".
	- Wenn die "Priorität" für die Gammawert-Kalibrierung auf "Graubalance" oder "Standard" festgelegt wurde, können Sie den Schwarzwert und den Gammawert nicht manuell kalibrieren.
	- "Graubalance" und "Standard" können mit Spyder3, Spyder4, Spyder5, EX1, EX2, EX3 und dem eingebauten Kalibrierungssensor von CG2420 / CG2730 nicht kalibriert werden. Auch wenn dann "Graubalance" oder "Standard" gewählt sein sollte, wird die Kalibrierung stets mit der Priorität "Kontrast" ausgeführt.

#### **Bei Modellen, die HDR unterstützen**

Es ist möglich, die PQ-System- oder die HLG-System Gammakurve zu justieren. Aktivieren Sie das Kontrollkästchen "Alle RGB".

• PQ-System

Stellen Sie einen Wert für "PQ/HLG Ausschneiden" ein. Es wird empfohlen, den Wert nahe der Zielhelligkeit einzustellen.

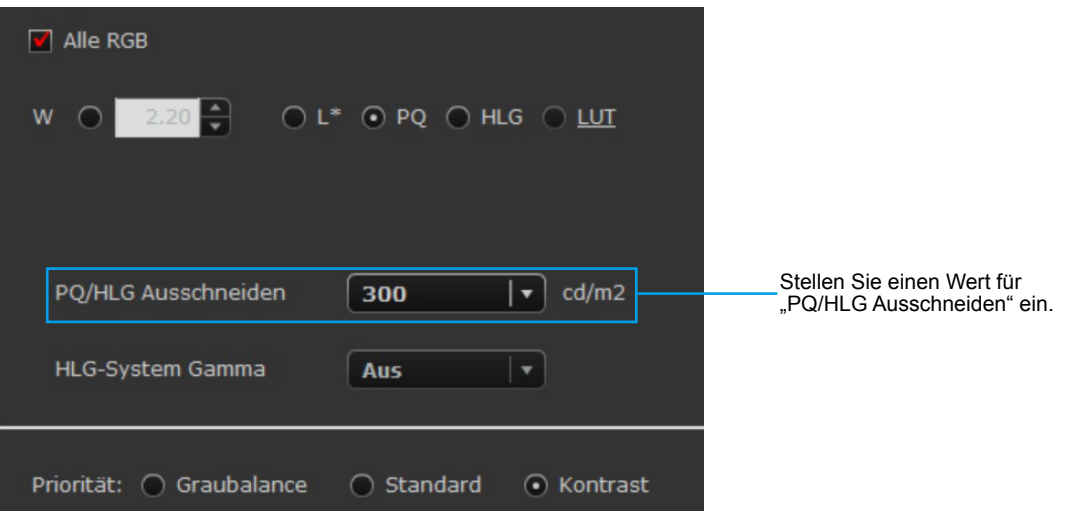

Die Richtlinien für empfohlene Einstellungen sind die folgenden.

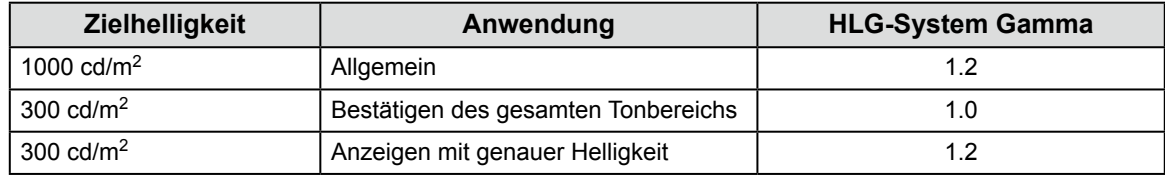

#### • HLG-System

Stellen Sie jeweils einen Wert für "PQ/HLG Ausschneiden" und "HLG-System Gamma" ein.

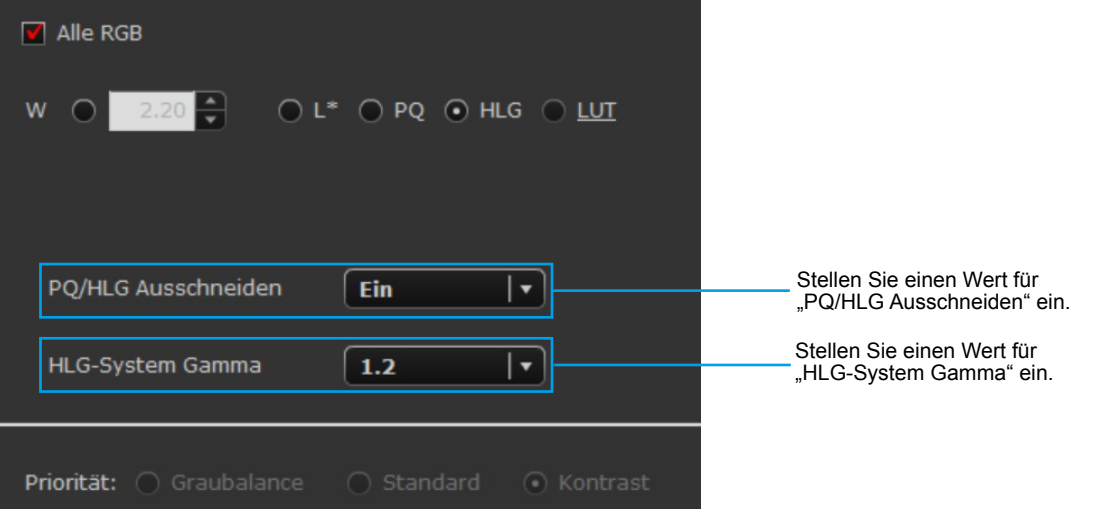

#### **Note**

• Falls "HLG" für Gamma gewählt wird, wird "Priorität" auf "Kontrast" gestellt und sobald es auf "Kontrast" gestellt wurde, kann die Einstellung nicht geändert werden.

Wenn die Zielhelligkeit auf 300 cd/m<sup>2</sup> gestellt wird und wenn "PQ/HLG Ausschneiden" auf "Ein" gestellt wird, wird ein Bereich von über 300 cd/m2 ausgeschnitten.

#### **11. Legen Sie einen Namen für das Kalibrierungsziel fest**

<span id="page-45-0"></span>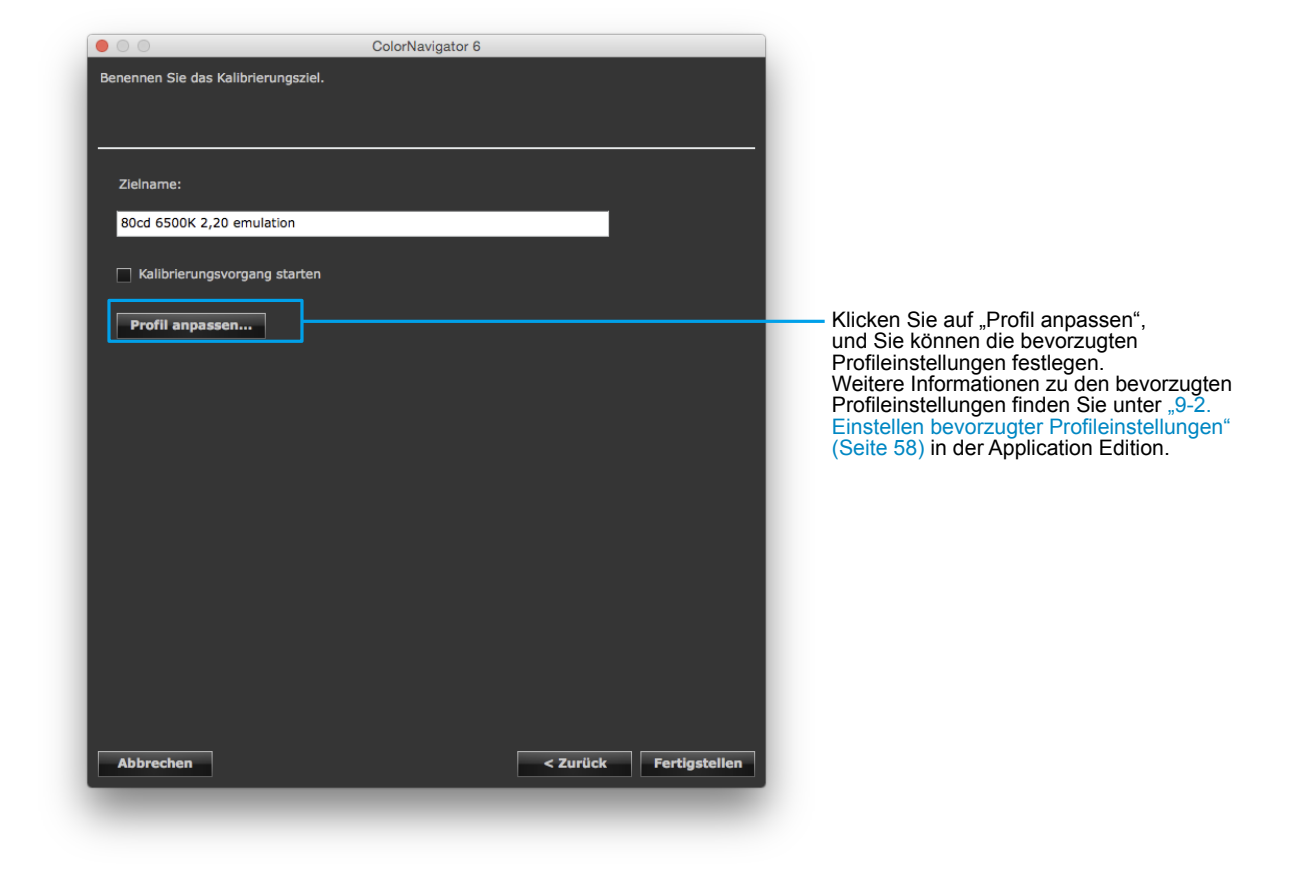

#### **Hinweis**

• Der Zielname darf nicht mehr als 128 Zeichen umfassen.

• Folgende Zeichen sind für den Zielnamen nicht erlaubt: \/:\*?"'<>|

Klicken Sie nach Beenden der Einstellung auf "Fertigstellen".

Wenn Sie auf "Fertigstellen" klicken und das Kontrollkästchen "Kalibrierungsvorgang starten" markiert ist, startet die Monitorkalibrierung.

Ansonsten ist die Erstellung des neuen Ziels jetzt abgeschlossen.

Das erstellte Kalibrierungsziel wird zur Liste der Ziele im Hauptfenster hinzugefügt.

## **Kapitel 6 Periodische Kalibrierung**

Die Helligkeit und der Farbraum des Monitors können sich mit der Zeit allmählich ändern. Deshalb wird eine periodische Kalibrierung empfohlen.

Um Veränderungen auszugleichen, ist eine Kalibrierung einmal pro Monate oder alle zwei Monate empfehlenswert.

Unabhängig von der periodischen Kalibrierung sollte der Monitor in folgenden Fällen kalibriert werden:

- Auswechseln des Computers oder der Grafikkarte
- Wechseln der Verbindung am Monitor (z. B. von SIGNAL1 zu SIGNAL2) zum Computer oder zur Grafikkarte
- Ändern der Monitorauflösung oder Farbe
- Justieren des Monitors (Clock, Phase, Position und weitere Einstellungen) durch analogen Signaleingang
- Ändern der DUE-Priorität

#### **Hinweis**

• Mit der ColorNavigator Agent-Funktion können Sie eine Warnung wegen fälliger Kalibrierungen einrichten. Weitere Informationen finden Sie hier "14-3. Verwenden des ColorNavigator Agent" (Seite 98).

### **6-1. Erinnerungsfunktion (Timer)**

Wenn Sie eine Erinnerungsfunktion (Timer) festlegen, werden Sie darauf hingewiesen, sobald eine festgelegte Nutzungsdauer des Monitors nach der Monitorkalibrierung abgelaufen ist.

#### **1. Öffnen Sie das Hauptfenster**

#### **2. Klicken Sie auf "Einstellungen"**

Das Dialogfeld "Einstellungen" wird angezeigt.

#### **3. Klicken Sie auf "Erinnerungsfunktion (Timer)" in der Werkzeugleiste**

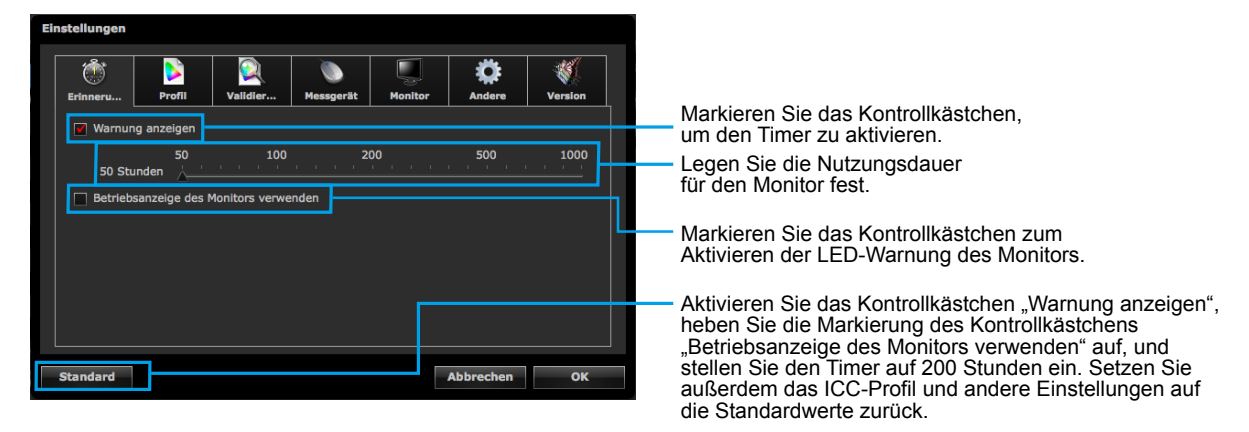

Der Timer kann zwischen 50 und 1.000 Stunden eingestellt werden Klicken Sie nach Beenden der Einstellung auf "OK".

#### **Hinweis**

- Wenn für den Timer ein längeres Intervall als für die Selbstkalibrierung/Selbstkorrektur in "Einstellung des Zeitplans für Selbstkalibrierung / Selbstkorrektur" (Seite 92) eingestellt wurde, dann wird die Selbstkalibrierung / Selbstkorrektur vor dem Timer ausgeführt. In diesem Fall zeigt der Timer keine Meldung an.
- Einige Monitortypen verfügen nicht über eine LED-Warnfunktion.

### **6-2. Selbstkalibrierungs-/Selbstkorrektureinstellungen**

Monitore mit integriertem Kalibrierungssensor/Korrektursensor können regelmäßig unter Nutzung der Funktion "Selbstkalibrierung/Selbstkorrektur" kalibriert werden. Weitere Information finden Sie in der Bedienungsanleitung für den Monitor und in "Kapitel 13 Verwenden des integrierten Kalibrierungssensors/integrierten Korrektursensors" (Seite 88).

### **Kapitel 7 Validierung des Kalibrierungsstatus des Monitors**

In diesem Kapitel wird beschrieben, wie der Kalibrierungsstatus des Monitors im Hinblick auf das Kalibrierungsziel des Monitors validiert wird.

Bei der Validierung des Monitors wird geprüft, in welchem Maße der Zustand des kalibrierten Monitors mit dem Kalibrierungsziel übereinstimmt.

Hierzu wird der Monitor gemessen, und der Ist-Wert wird dann mit dem Soll-Wert verglichen, um den Grad der Übereinstimmung zu prüfen.

Die Validierung kann mit Messfeldern im RGB- oder CMYK-Format erfolgen.

#### **1. Wählen Sie im Hauptfenster ein Kalibrierungsziel aus, und klicken Sie auf "Validieren"**

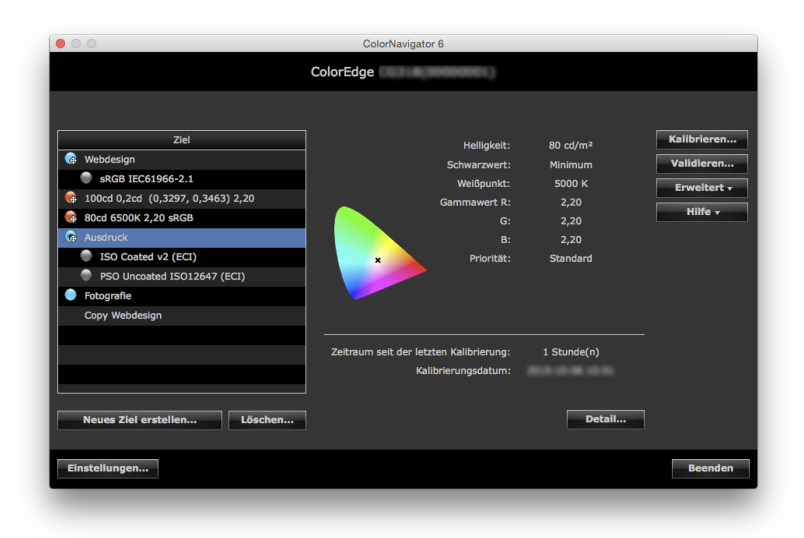

#### **Achtung**

- Validierung des Monitors kann nicht mit dem eingebauten Kalibrierungssensor von CG2420 / CG2730 ausgeführt werden.
- Wenn Sie den integrierten Kalibrierungssensor verwenden, um eine CMYK-Validierung durchzuführen, kann in Abhängigkeit von der Systemumgebung oder der Software die Werkzeugleiste, die Menüleiste, das Dock oder die Taskleiste das Farbmessfeld stören, was zu einer fehlerhaften CMYK-Validierung führen kann. Bewegen Sie das Fenster, indem Sie die Anweisungen der Meldung befolgen, sodass ein Farbfeld auf dem Sensor angezeigt wird.
- Die ColorEdge CS/CX-Serie unterstützt nur die Validierung vom Typ RGB.

#### **Hinweis**

- Die Validierung kann im Fenster "Kalibrierungsergebnis" durchgeführt werden.
- Wenn Sie ein Validierungsziel vom Typ CMYK verwenden, müssen Sie die Software für die Anzeige des Farbfelds vorbereiten. Folgende Software kann für die Anzeige des Farbfelds verwendet werden:
- Adobe Photoshop CC2018 / CC2017 / CC2015.5 / CC2015 / CC 2014 / CC / CS6 / CS5.1 / CS5 / CS4
- Adobe Acrobat XI Pro/X Pro/9 Pro/8 Professional
- Adobe Acrobat 7 Professional (nur Windows)
- Adobe Acrobat Pro DC
- Für Einzelheiten zu Supportrichtlinien und den unterstützten Betriebssystemen von Softwareprodukten, die zur Anzeige des Farbfelds verwendet werden können, siehe die Supportinformationen des entsprechenden Produkts.
- Wenn Sie den Monitor in einer Mac-Umgebung validieren, wird die Verwendung von Adobe Photoshop oder Adobe Acrobat Pro DC empfohlen, um die richtigen Validierungsergebnisse zu erhalten.
- Wenn der CMYK-Typ für mehrere Monitore validiert wird, wird das ICC-Profil des Hauptmonitors (erster Monitor) angewendet, je nachdem, welche Software für die Anzeige des Farbfelds verwendet wird. Wenn der Hauptmonitor nicht als Validierungsziel festgelegt ist, dann fällt das Ergebnis der Validierung eventuell noch schlechter aus. Stellen Sie das Validierungsziel für den Hauptmonitor ein und führen Sie die Validierung erneut aus.

#### **2. Wählen Sie das zu verwendende Ziel (Validierungsziel) aus dem Pull-down-Menü aus**

Wenn Sie ein Validierungsziel vom Typ CMYK auswählen, wird das Pull-down-Menü "Anzeigesoftware" angezeigt. Wählen Sie die geeignete Software.

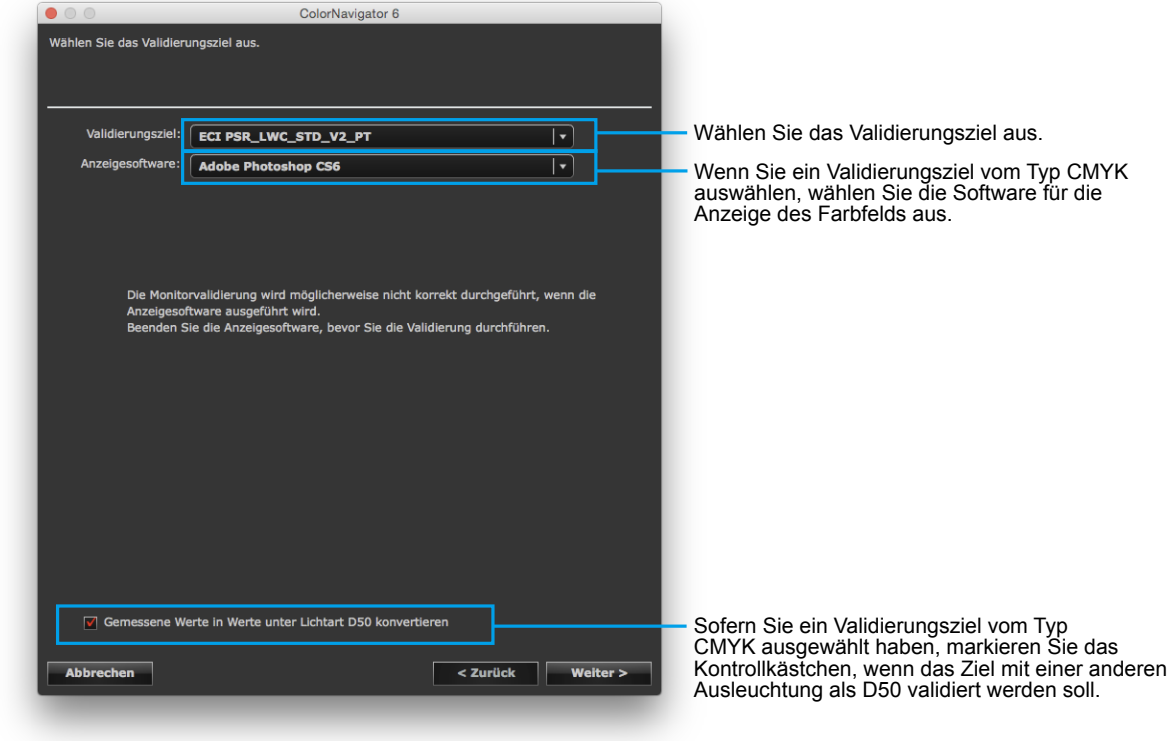

#### **Hinweis**

• Je nach Modell werden Meldungen zu den Monitoreinstellungen angezeigt. Befolgen Sie die Meldungen und bestätigen Sie die Monitoreinstellungen.

Klicken Sie nach Beenden der Auswahl auf "Weiter".

#### **3. Wählen Sie ein Messgerät aus**

Wählen Sie ein Messgerät aus dem Pull-down-Menü aus Initialisieren Sie das Messgerät, falls erforderlich.

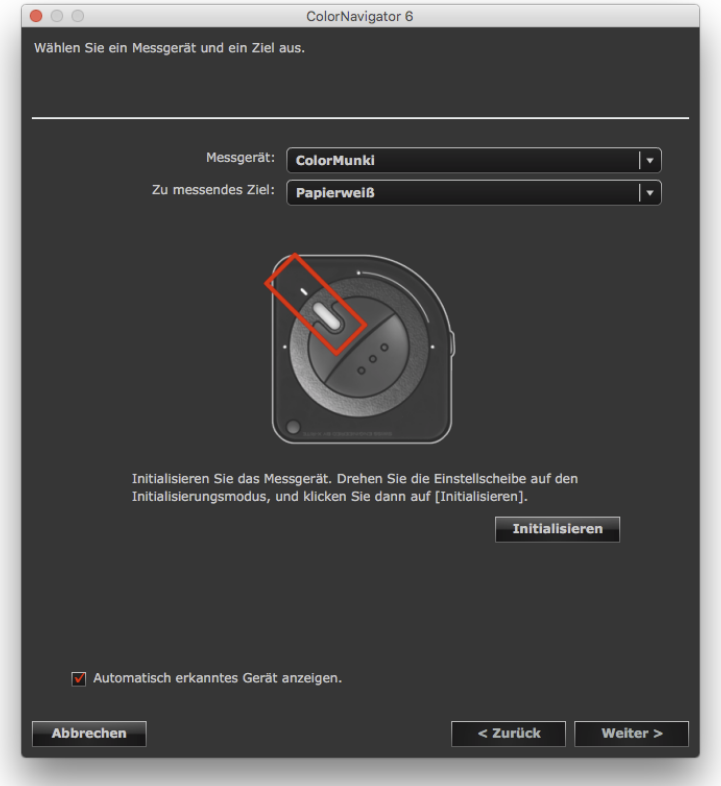

Klicken Sie nach Beenden der Auswahl auf "Weiter".

Wenn Sie ein Validierungsziel vom Typ CMYK auswählen, wird die Meldung zur Bestimmung der Software für die Anzeige des Farbfelds angezeigt. Führen Sie die Einstellung der Software gemäß den Anweisungen in der Meldung durch.

#### **4. Fahren Sie mit der Monitorvalidierung fort**

Das Messfenster wird auf dem Bildschirm angezeigt.

Kippen Sie die LCD-Anzeige leicht nach oben, und positionieren Sie das Messgerät auf dem Messfenster. (Schlagen Sie in der Bedienungsanleitung für das Messgerät die Vorgehensweise für die Positionierung nach.) Folgen Sie den Anweisungen im Fenster, um den Monitor zu validieren. Die Vorgehensweise wird in Abhängigkeit vom verwendeten Messgerät angezeigt.

Wenn die Monitorvalidierung gestartet wurde, wird das Farbmessfeld angezeigt, und die Validierung erfolgt automatisch. Die Validierungsdauer variiert in Abhängigkeit von der Anzahl der Felder.

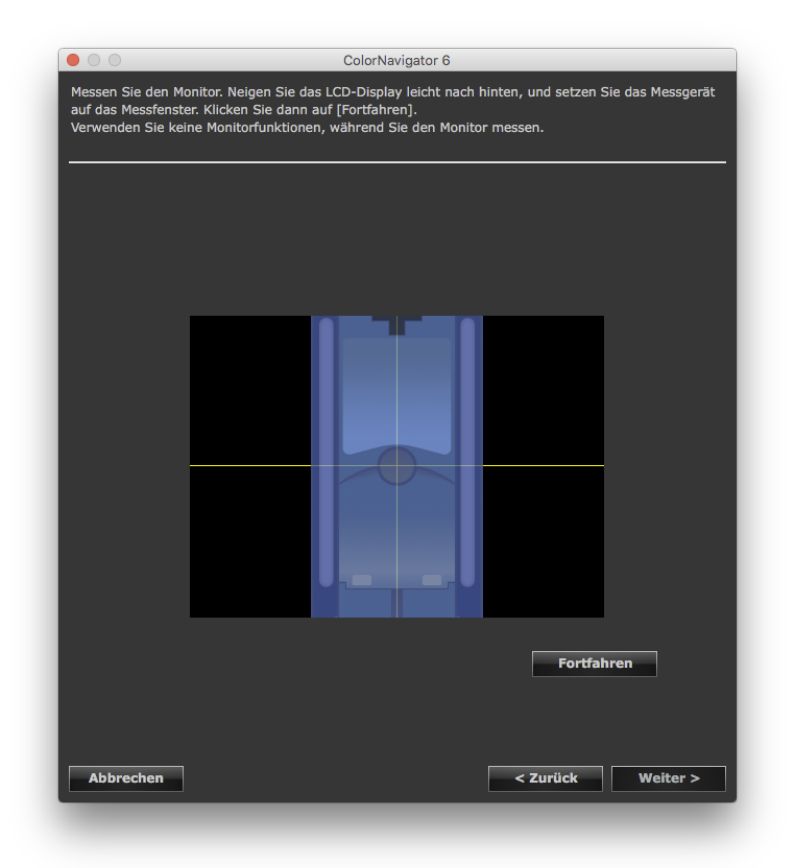

#### **Achtung**

- Das Messfenster wird möglicherweise nicht in der Bildschirmmitte angezeigt. Dies hängt von den Monitor- oder Betriebssystemeinstellungen ab. Positionieren Sie in diesem Fall ein Messgerät etwa in der Mitte des Bildschirms, unabhängig von der Position des Messfensters.
- Wenn ein integrierter Kalibrierungssensor verwendet wird, kann das Messergebnis durch in den Sensor einfallendes Umgebungslicht beeinflusst werden. Beachten Sie die folgenden Punkte, bevor Sie die Messung starten:
	- Verwenden Sie einen Vorhang o. Ä., um die Fenster zu verdunkeln, sodass kein natürliches Licht (Außenlicht) in den Raum einfällt.
	- Sorgen Sie dafür, dass sich die Beleuchtung im Raum während der Messung nicht ändert.
- Es wird empfohlen, die Monitorblende anzubringen.
- Die in diesem Fenster angezeigte Zahl hängt vom Typ des am Computer angeschlossenen Messgeräts ab.

Wenn die Monitorvalidierung abgeschlossen ist, wird das Fenster zum Abschließen der Aktion angezeigt.

**5.** Klicken Sie auf "Fertigstellen", um die Validierung zu beenden

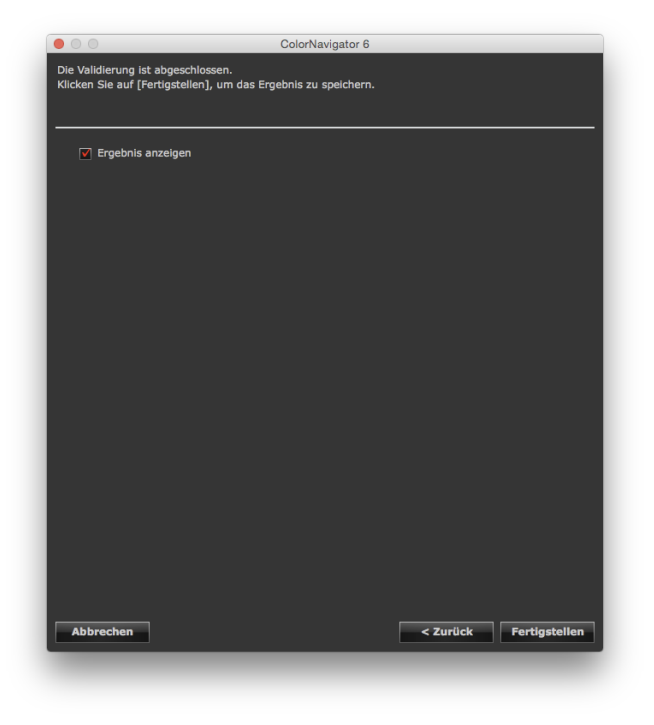

Wenn Sie auf "Fertigstellen" klicken und das Kontrollkästchen "Ergebnis anzeigen" markiert ist, werden die Ergebnisse der Validierung angezeigt.

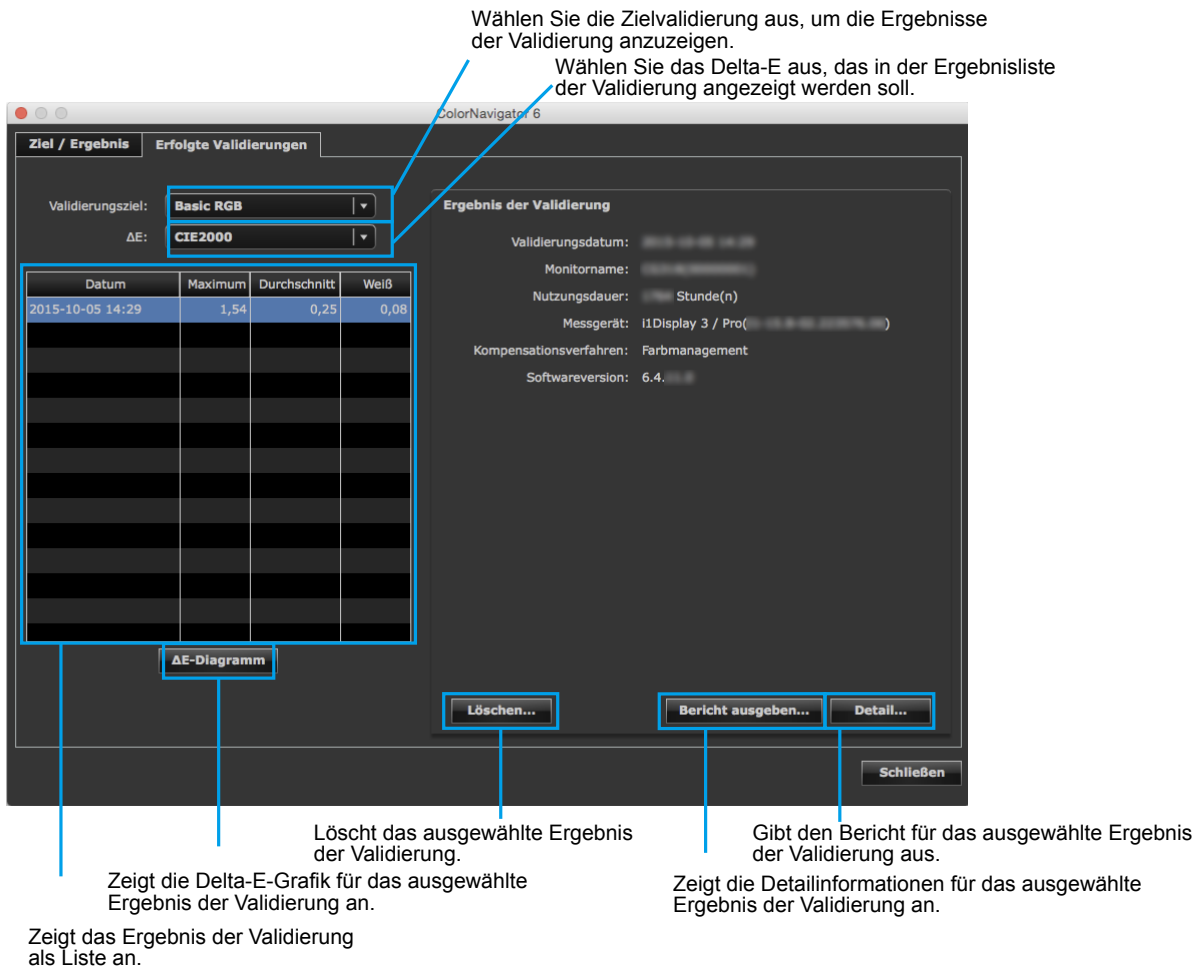

# **ANWENDUNG**

### **Kapitel 8 Einstellung der Monitorvalidierung**

### **8-1. Importieren des Validierungsziels**

Separat erstellte Validierungsziele können durch Einlesen in ColorNavigator für die Monitorvalidierung verwendet werden.

#### **So importieren Sie die Daten**

#### **1. Öffnen Sie das Hauptfenster**

#### **2. Klicken Sie auf "Einstellungen"**

Das Dialogfeld "Einstellungen" wird angezeigt.

#### **3.** Klicken Sie auf "Validierung" in der Werkzeugleiste

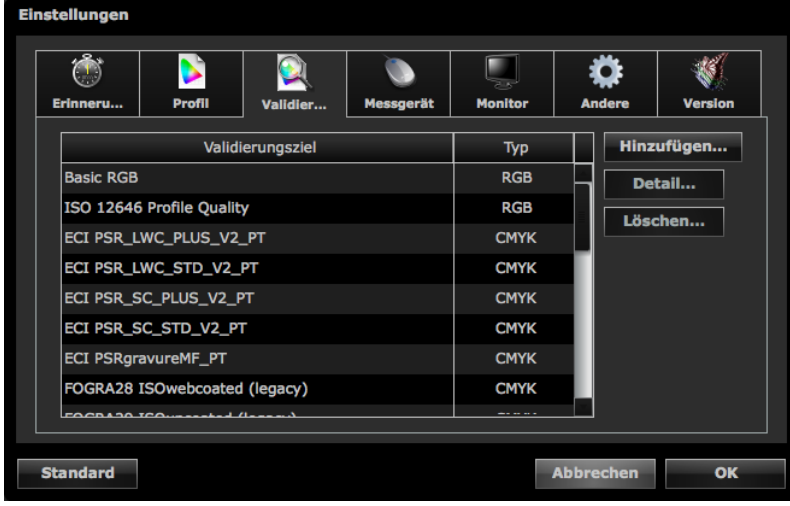

**Hinweis**

• Bei der ColorEdge CS/CX-Serie wird nur das RGB-Validierungsziel angezeigt.

#### **Hinweis**

• Die folgenden Farbfelder sind standardmäßig gespeichert:

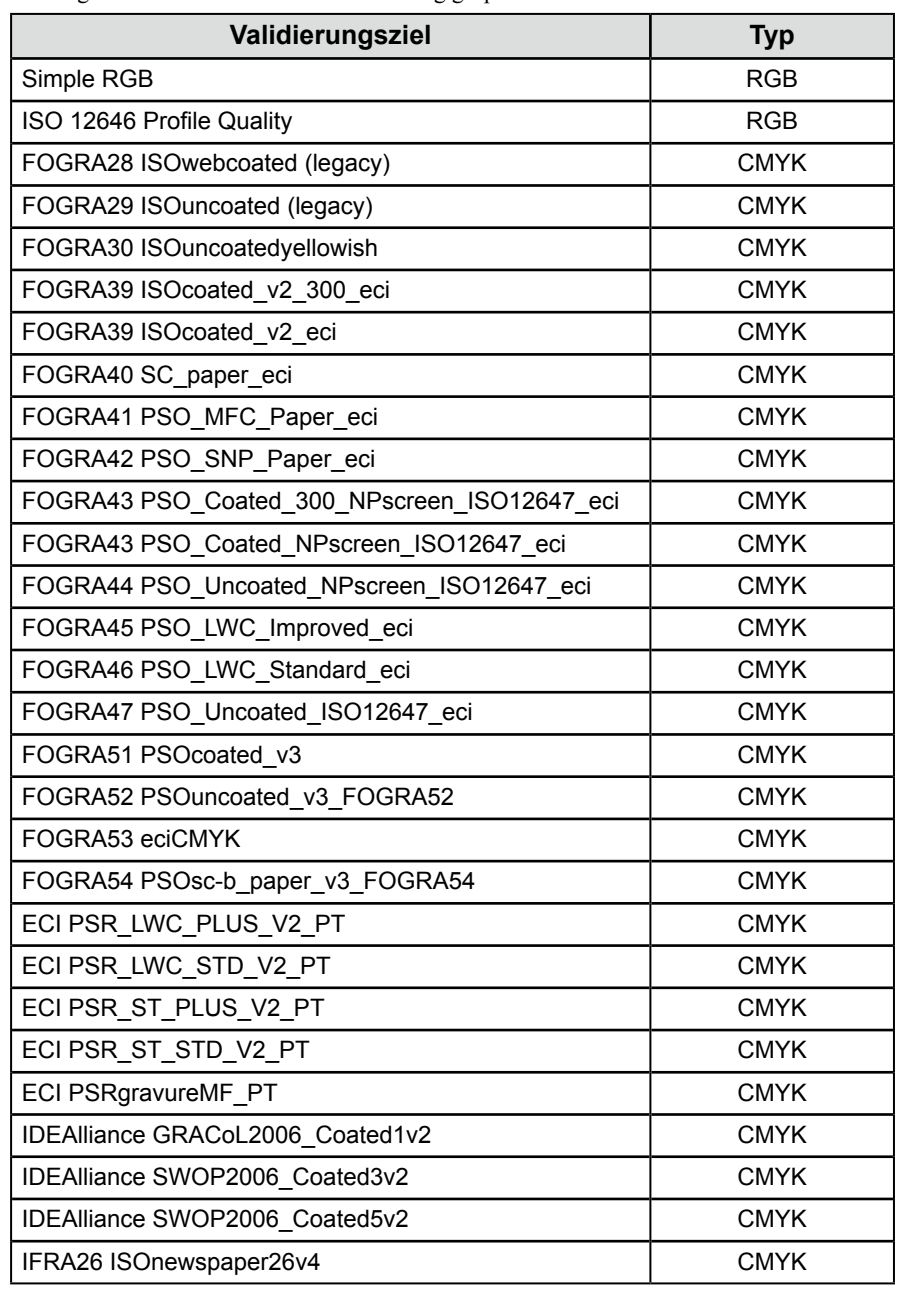

#### **4.** Klicken Sie auf "Hinzufügen"

Weitere Informationen zu Farbfeldformaten, die importiert werden können, finden Sie hier "14-9. Dateiformat" (Seite 106).

#### **5.** Wählen Sie die Datei, die hinzugefügt werden soll, und klicken Sie auf "OK"

Der Name der importierten Validierungszieldatei wird in der Liste der Validierungsziele angezeigt. Klicken Sie auf "Detail", und überprüfen Sie den Inhalt des Validierungsziels, um sicherzustellen, dass die Datei korrekt importiert wurde.

### **8-2. Löschen eines Validierungsziels**

So löschen Sie ein Validierungsziel:

**1. Öffnen Sie das Hauptfenster**

#### **2. Klicken Sie auf "Einstellungen"**

Das Dialogfeld "Einstellungen" wird angezeigt.

#### **3.** Klicken Sie auf "Validierung" in der Werkzeugleiste

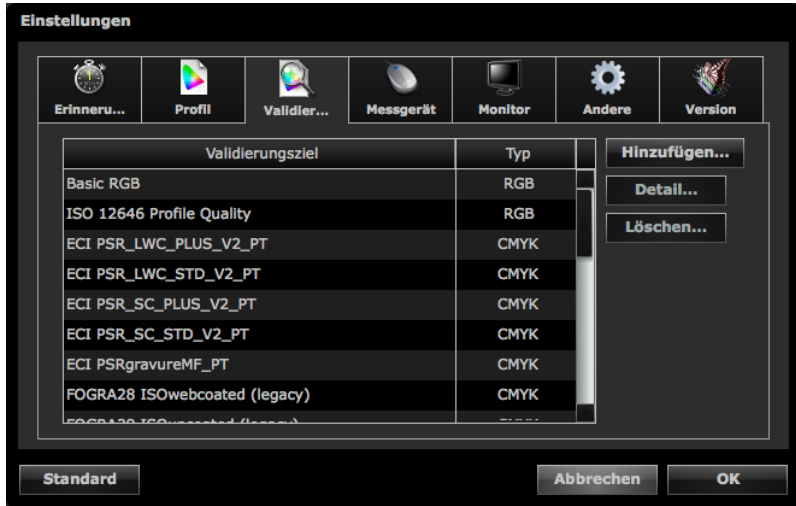

#### 4. Wählen Sie das zu löschende Validierungsziel, und klicken Sie auf "Löschen"

. . . . . . . .

Das ausgewählte Validierungsziel wird gelöscht.

#### **Achtung**

- Sie können keine mit ColorNavigator vorbereiteten Validierungsziele löschen.
- Um ein gelöschtes Validierungsziel wieder in der Liste anzuzeigen, importieren Sie dieses erneut.

### **Kapitel 9 Anpassen des Kalibrierungsziels**

### **9-1. Exportieren und Importieren von Kalibrierungszielen**

Kalibrierungsziele können exportiert und für andere Systeme verwendet werden.

#### **Achtung**

• Pro Vorgang kann jeweils ein Kalibrierungsziel exportiert oder importiert werden.

**Hinweis**

• Die exportierten und importierten Daten können unter jedem Betriebssystem verwendet werden.

• Auch aus einer früheren Version von ColorNavigator exportierte Kalibrierungsziele können importiert werden.

#### **●So exportieren Sie die Daten**

#### **1. Öffnen Sie das Hauptfenster**

#### **2. Wählen Sie das zu exportierende Kalibrierungsziel aus dem Pull-down-Menü aus**

#### **3.** Wählen Sie "Ziel exportieren" unter "Erweitert"

Das Dialogfeld zum Speichern der Datei wird angezeigt.

**Hinweis**

• Dieselbe Aktion kann durch Rechtsklicken auf die Liste der Ziele zum Öffnen des Menüs und die Auswahl von "Ziel exportieren" durchgeführt werden.

#### **4.** Legen Sie den Dateinamen fest, und klicken Sie auf "Speichern"

#### **●So importieren Sie die Daten**

#### **1. Öffnen Sie das Hauptfenster**

#### **2.** Wählen Sie "Ziel importieren" unter "Erweitert"

Das Dialogfeld zum Auswählen der Datei wird angezeigt.

#### **3.** Wählen Sie eine Datei, und klicken Sie auf "Öffnen"

Die Datei wird importiert, und das Kalibrierungsziel wird in der Liste der Ziele angezeigt.

#### **Achtung**

• Eine Justierungszieldatei, die HDR unterstützt, kann nicht in einem Monitor geladen werden, der kein HDR unterstützt. **Hinweis**

• Eine in der Standardeinstellung anzuzeigende Justierungszieldatei wird im folgenden Ordner gespeichert. Wenn die voreingestellten Kalibrierungsziele versehentlich gelöscht wurden, ist es möglich, sie durch Importieren wiederherzustellen. Siehe die Liste [\(Seite](#page-26-0) 27) für Einzelheiten zur Justierungszieldatei.

• Mac

/Library/Application Support/EIZO/ColorNavigator 6/targets/

• Windows

- (Systemlaufwerk):\ProgramData\EIZO\ColorNavigator 6\targets
- Dies ist ein versteckter Ordner. Ändern Sie unter Windows die "Ordneroptionen" um versteckte Ordner anzuzeigen.

### **9-2. Einstellen bevorzugter Profileinstellungen**

<span id="page-57-0"></span>Mittels der bevorzugten Profileinstellungen können Sie das Timing für die ICC-Profilerstellung und die Inhalte festlegen, die im ICC-Profil aufgezeichnet werden sollen.

#### **So nehmen Sie die Einstellung vor**

#### **1. Öffnen Sie das Fenster zur Erstellung eines Namens für das Kalibrierungsziel**

Dieses Fenster wird angezeigt, nachdem das Kalibrierungsziel ([Seite](#page-45-0) 46) erstellt wurde und "Profil anpassen" gewählt wurde. Es wird außerdem nach einer manuellen Korrektur ([Seite](#page-67-0) 68) angezeigt.

#### **2. Klicken Sie auf "Profil anpassen"**

Das Fenster zum Bearbeiten der bevorzugten Profileinstellungen wird angezeigt.

#### **3. Legen Sie die bevorzugten Profileinstellungen fest**

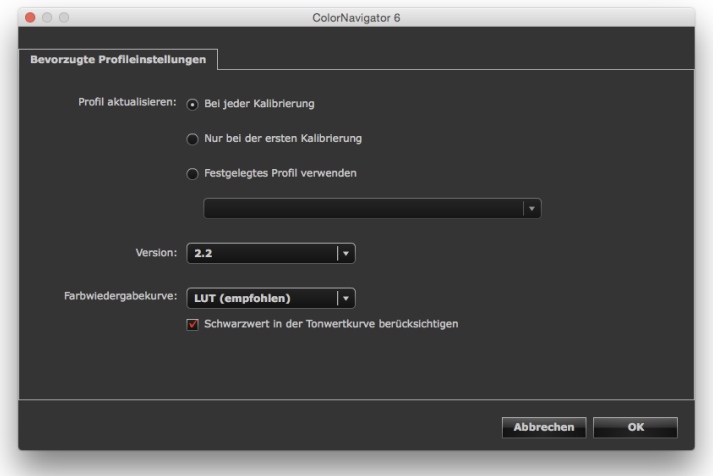

#### **● Profil aktualisieren**

• Bei jeder Kalibrierung Das ICC-Profil wird mithilfe des erstellten Kalibrierungsziels bei jeder Kalibrierung des Monitors aktualisiert.

- Nur bei der ersten Kalibrierung Bei der ersten Kalibrierung des Monitors wird ein ICC-Profil erstellt. Das ICC-Profil wird bei der nächsten und bei folgenden Kalibrierungen nicht aktualisiert.
- Festgelegtes Profil verwenden

Legt das im System gespeicherte ICC-Profil des Monitors fest.

Nach der Monitorkalibrierung wird das angegebene ICC-Profil mit dem Monitor verknüpft.

#### **● Version**

Ermöglicht die Auswahl der ICC-Profilversion. In der Regel sollten Sie "2.2" auswählen.

#### **● Farbwiedergabekurve**

- Aufzeichnungsmethode für die Farbwiedergabekurve In der Regel sollten Sie "LUT (empfohlen)" auswählen.
- Schwarzwert in der Farbwiedergabekurve berücksichtigen

In der Regel sollten Sie dieses Kontrollkästchen nicht aktivieren. Wenn die Farbwiedergabekurve nicht korrekt angezeigt wird, deaktivieren Sie das Kontrollkästchen. Wenn dieses Kontrollkästchen aktiviert ist, wird der Schwarzwert für die Farbwiedergabekurve des Profils verwendet. Wenn Sie den Monitor mit dem Validierungswerkzeug des ICC-Profils validieren, aktivieren Sie das Kontrollkästchen.

#### **9-3. Einstellen des Zielordners zum Speichern des ICC-Profils** . . . . . . . . . . . . . . . . . . .

Hier kann der Zielordner für ein ICC-Profil gewählt werden.

#### **So nehmen Sie die Einstellung vor**

#### **1. Öffnen Sie das Hauptfenster**

#### **2. Klicken Sie auf "Einstellungen"**

Das Dialogfeld "Einstellungen" wird angezeigt.

#### **3.** Klicken Sie auf "Profil" in der Werkzeugleiste

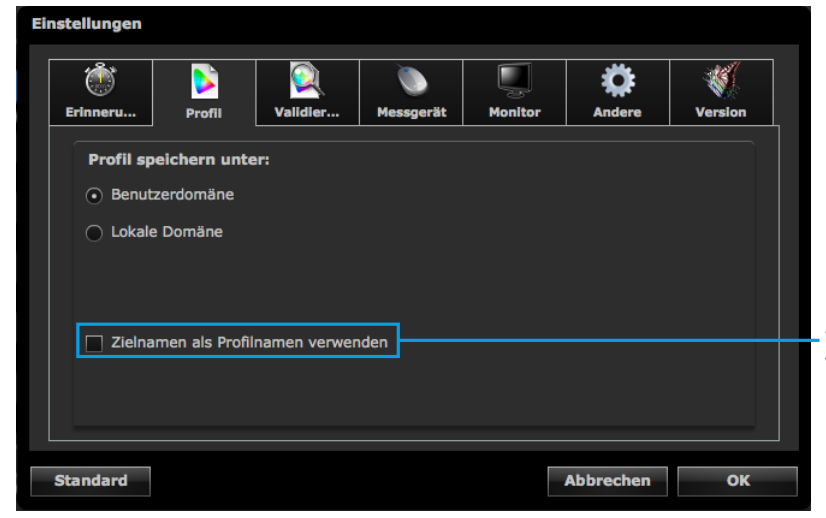

Wenn dieses Kontrollkästchen aktiviert ist, wird der Zielname als Name für die ICC-Profildatei verwendet.

Das Fenster zur Angabe des Zielordners für ein ICC-Profil wird angezeigt. Die Einstellmethode ist abhängig vom verwendeten Betriebssystem.

#### **Mac**

Geben Sie einen Ordner zum Speichern des ICC-Profils an.

- Benutzerdomäne
	- Eigener Ordner des Benutzers
- Lokale Domäne

Es können Ordner aller auf dem Computer registrierten Benutzerkonten verwendet werden. Es sind Administratorrechte erforderlich.

#### **Windows**

Wählen Sie einen Ordner zum Speichern des ICC-Profils (Zielordner).

- Systemgenerierter Profilordner (empfohlen) Es können Ordner aller auf dem Computer registrierten Benutzerkonten verwendet werden. Es sind Administratorrechte erforderlich.
- Benutzerdefinierter Ordner

Vom Benutzer angegebener Ordner.

#### **Achtung**

- Bei Verwendung eines "benutzerdefinierten Ordners":
- Das Profil muss manuell auf dem System eingerichtet werden. Für Informationen zur Einstellmethode siehe ["Referenz: So wählen Sie ein ICC-Profil unter Windows" \(Seite](#page-59-0) 60).
- Falls Sie keine Zugriffsberechtigung für den Ordner haben, wird eine Fehlermeldung angezeigt.

#### <span id="page-59-0"></span>**Referenz: So wählen Sie ein ICC-Profil unter Windows**

- 1. Öffnen Sie die Systemsteuerung.
- 2. Klicken Sie auf "Darstellung und Anpassung".
- 3. Klicken Sie auf "Anzeige".
- 4. Klicken Sie auf "Auflösung anpassen" und anschließend auf "Erweiterte Einstellungen" unter "Die Darstellung auf den Bildschirmen ändern".
- 5. Wählen Sie die Registerkarte "Farbverwaltung", und klicken Sie auf "Farbverwaltung".
- 6. Aktivieren Sie das Kontrollkästchen "Eigene Einstellungen für dieses Gerät verwenden", und klicken Sie auf "Hinzufügen".
- 7. Klicken Sie auf "Durchsuchen", und geben Sie im Bereich "Suchen in:" den Ordner an, in dem das ICC-Profil gespeichert ist (das CD-Laufwerk oder den Ordner, in dem die heruntergeladene Datei gespeichert ist).
- 8. Wählen Sie ein geeignetes ICC-Profil aus der Liste, und klicken Sie auf "Hinzufügen".
- 9. Wählen Sie ein geeignetes ICC-Profil aus der Liste "Mit dem Gerät verknüpfte Profile:", und klicken Sie auf "Als Standardprofil festlegen".
- 10. Klicken Sie auf "Schließen", um das Menü zu verlassen.

### **9-4. Erstellen von Profilemulationsdaten**

Die Emulationsdaten können mit der Profil-Emulationsfunktion aus den ICC-Profilen für die Geräte, beispielsweise Drucker, Tablets oder Anzeigegeräte, erstellt werden.

#### **Achtung**

```
• Diese Funktion ist bei den Monitoren CG210, CG211, CG220, CG221, CG241W, CG301W, CG303W, CG2420, CG2730, und 
bei Monitoren der ColorEdge CS/CX-Serie nicht verfügbar.
```
#### **So erstellen Sie das Profil**

#### **1. Öffnen Sie das Hauptfenster**

#### **2. Wählen Sie aus der Liste der Ziele ein den Emulationsdaten zugeordnetes Ziel**

#### **Achtung**

• Die Werte des zugeordneten Ziels sind Helligkeit und Weißpunkt.

#### **3.** Wählen Sie "Emulation" – "ICC-Profil..." unter "Erweitert"

Das Fenster zur Erstellung der Profilemulationsdaten wird angezeigt.

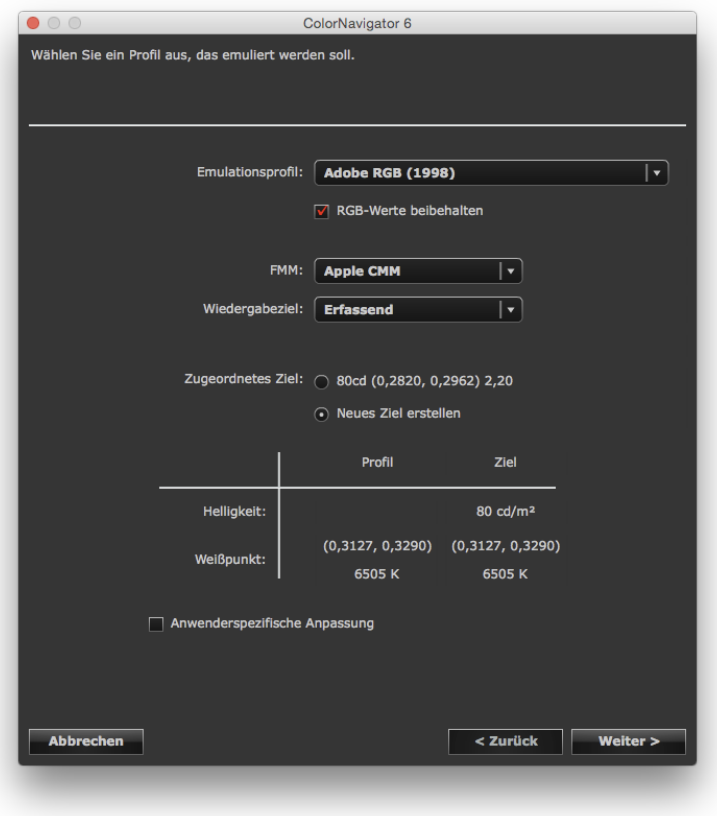

#### **4.Erstellen der Einstellungen für die Emulation**

Wählen Sie das ICC-Emulationsprofil, das FMM (Farbmanagementmodul) und das Wiedergabeziel aus den entsprechenden Pull-down-Menüs.

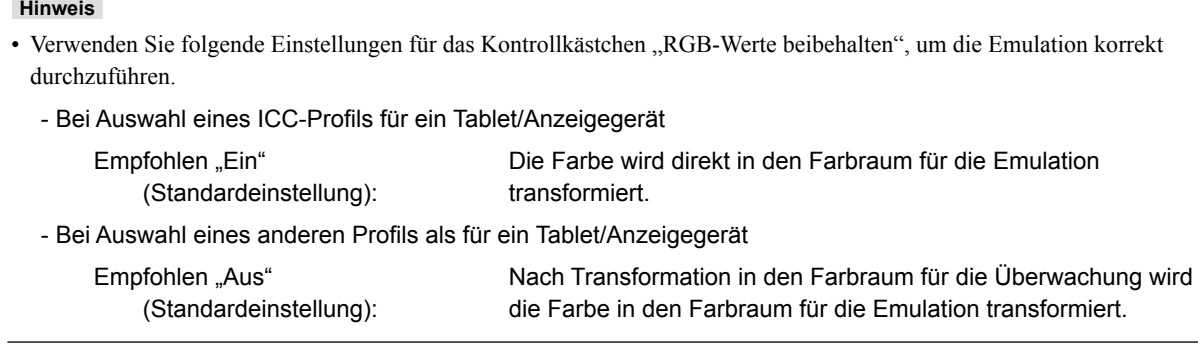

Klicken Sie auf "Neues Ziel erstellen", um das zugeordnete Ziel zu erstellen.

Wenn "Neues Ziel erstellen" ausgewählt wird und das Kontrollkästchen "Anwenderspezifische Anpassung" aktiviert ist, können Sie "Helligkeit", "Weißpunkt", "Schwarzwert" und "Gammawert" ändern. Klicken Sie nach Beenden der Einstellung auf "Weiter".

#### **5. Wählen Sie den Namen der Emulationsdaten**

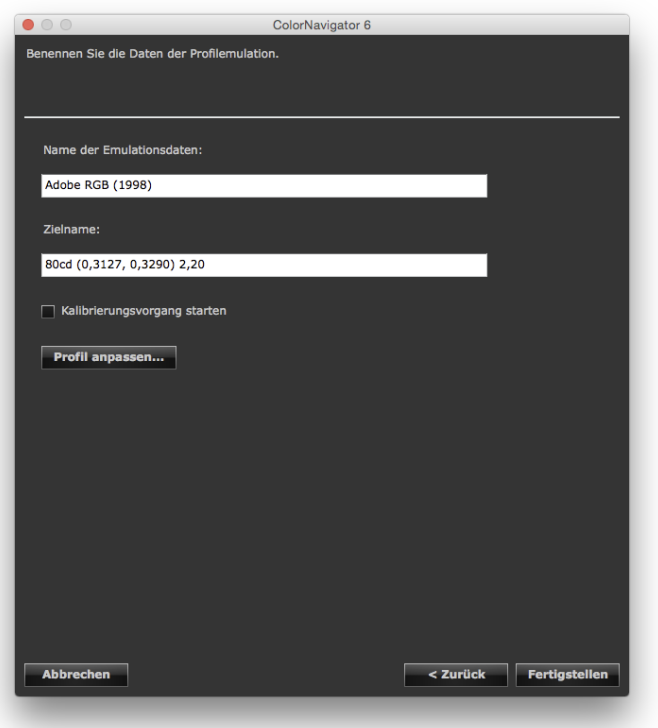

Wenn "Neues Ziel erstellen" für das zugeordnete Ziel ausgewählt wird, können folgende Einstellungen vorgenommen werden:

- Name des Kalibrierungsziels
- Wenn Sie auf "Fertigstellen" klicken und das Kontrollkästchen "Kalibrierungsvorgang starten" markiert ist, startet die Monitorkalibrierung.
- Klicken Sie auf "Profil anpassen", und Sie können die bevorzugten Profileinstellungen festlegen. Weitere Informationen zu den bevorzugten Profileinstellungen finden Sie unter ["9-2. Einstellen bevorzugter](#page-57-0)  [Profileinstellungen" \(Seite](#page-57-0) 58) in der Application Edition.

Klicken Sie nach Beenden der Einstellung auf "Fertigstellen".

Wenn ein neues zugeordnetes Ziel erstellt wird, wird das erstellte Kalibrierungsziel der Liste der Ziele im Hauptfenster hinzugefügt.

### **9-5. Manuelle Korrektur**

Nach Abschluss der Kalibrierung können Weißpunkt, Helligkeit, Gammawert, Farbton und Sättigung der sechs Farben (Rot, Grün, Blau, Cyan, Magenta und Gelb) manuell eingestellt werden.

#### **Achtung**

• Beachten Sie bei der Einstellung der sechs Farben Folgendes:

- Durch das Kalibrieren der 6 Farben können leichte Unterschiede zwischen der Darstellung auf dem Monitor und dem Ausdruck oder Gerätebild korrigiert werden. Die Einstellungen für das Farbmanagement der einzelnen Geräte oder Programme sind unter Umständen nicht korrekt, wenn die Darstellung auf dem Monitor stark von den Ausdrucken oder Gerätebildern abweicht.
- Die Ergebnisse für die Einstellung der sechs Farben werden als Kalibrierungsdaten in ColorNavigator gespeichert. Die Kalibrierungsergebnisse für die 6 Farben entsprechen nicht dem nach der Kalibrierung erstellten ICC-Profil.
- Wenn die "Priorität" für die Gammawert-Kalibrierung auf "Graubalance" oder "Standard" festgelegt wurde, können Sie den Schwarzwert und den Gammawert nicht manuell kalibrieren.

#### **So nehmen Sie die Einstellung vor**

### **1. Öffnen Sie das Hauptfenster**

#### 2. Wählen Sie "Manuell justieren" unter "Erweitert"

Das Fenster für die manuelle Korrektur wird angezeigt.

#### **3.Passen Sie die einzelnen Einstellungen nach Ihren Wünschen an**

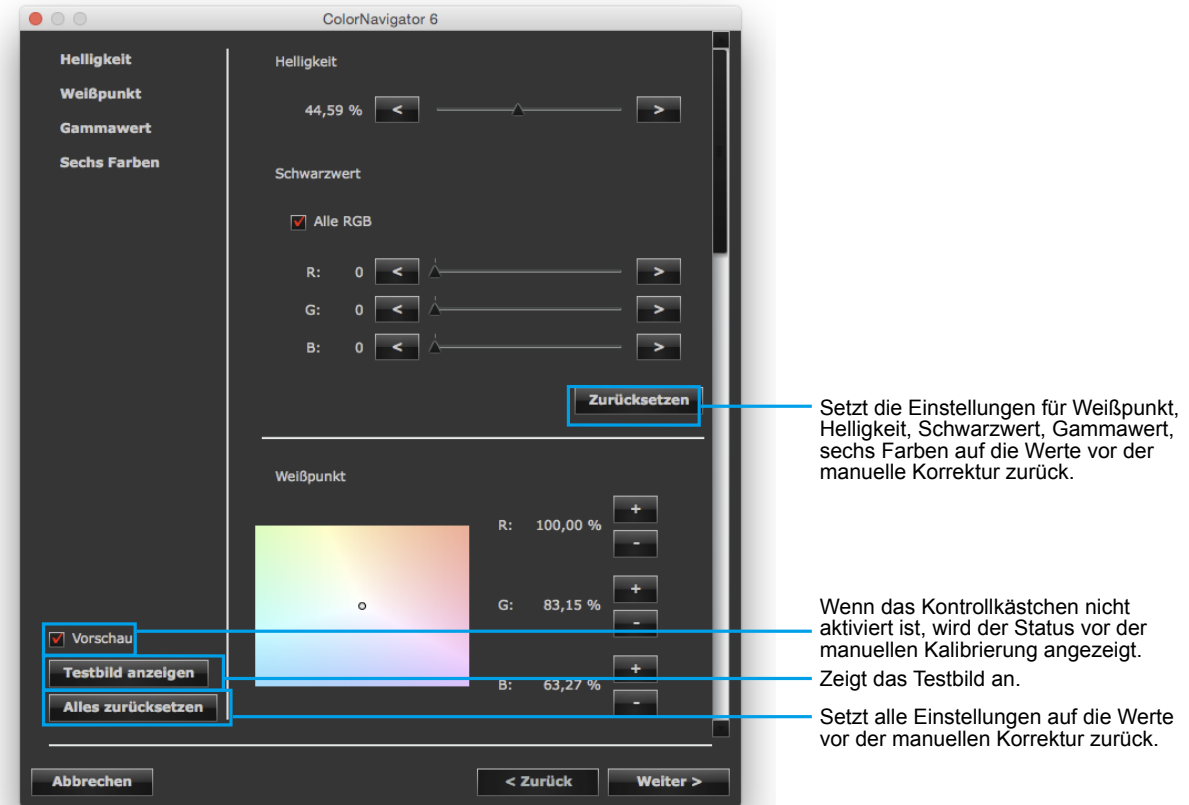

#### **● Helligkeit**

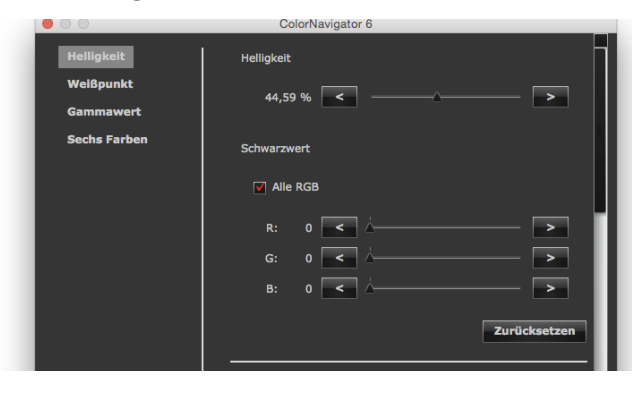

Hier können Sie Helligkeit und Schwarzwert korrigieren. Diese Funktion wird bei einigen Monitormodellen nicht angezeigt.

#### **● Weißpunkt**

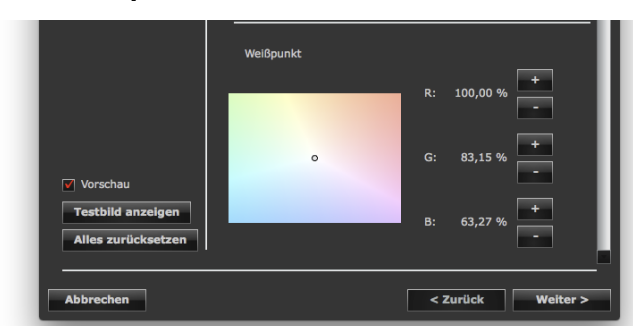

In diesem Bereich können Sie die Gain-Einstellungen für Rot (R), Grün (G) und Blau (B) für den den Weißabgleich anzupassen.

#### **Schaltfläche +/-:**

Klicken Sie auf diese Schaltfläche, um die einzelnen Gain-Einstellungen zu erhöhen oder zu verringern.

**Koordinatensystem:**<br>Durch Verschieben der Markierung "O" passen Sie den aktuellen Weißpunkt an, und die jeweilige Gain-Einstellung wird berechnet (via Maus-Zieger oder Pfeiltasten Ihrer Tastatur).

#### **● Gamma**

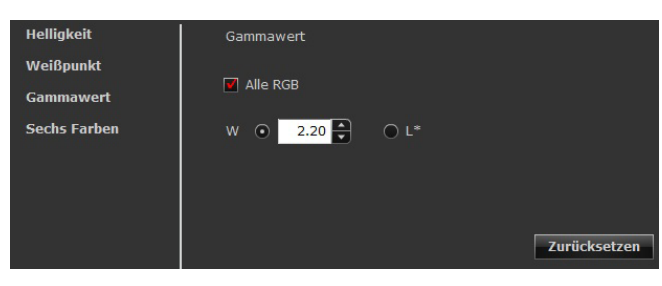

Hier können Sie den Gammawert für den Monitor einstellen. Für Informationen zum Kalibrierungswert "L\*" siehe "Kapitel 16 Glossar" (Seite 120).

#### **Bei Modellen, die HDR unterstützen**

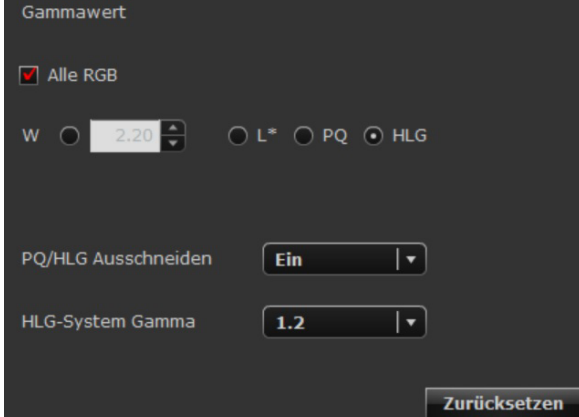

Falls "PQ" für Gamma ausgewählt wird, stellen Sie "PQ/HLG Ausschneiden" ein.

Falls "HLG" für Gamma ausgewählt ist, stellen Sie "PQ/HLG Ausschneiden" und "HLG System Gamma" ein.

#### **● Sechs Farben**

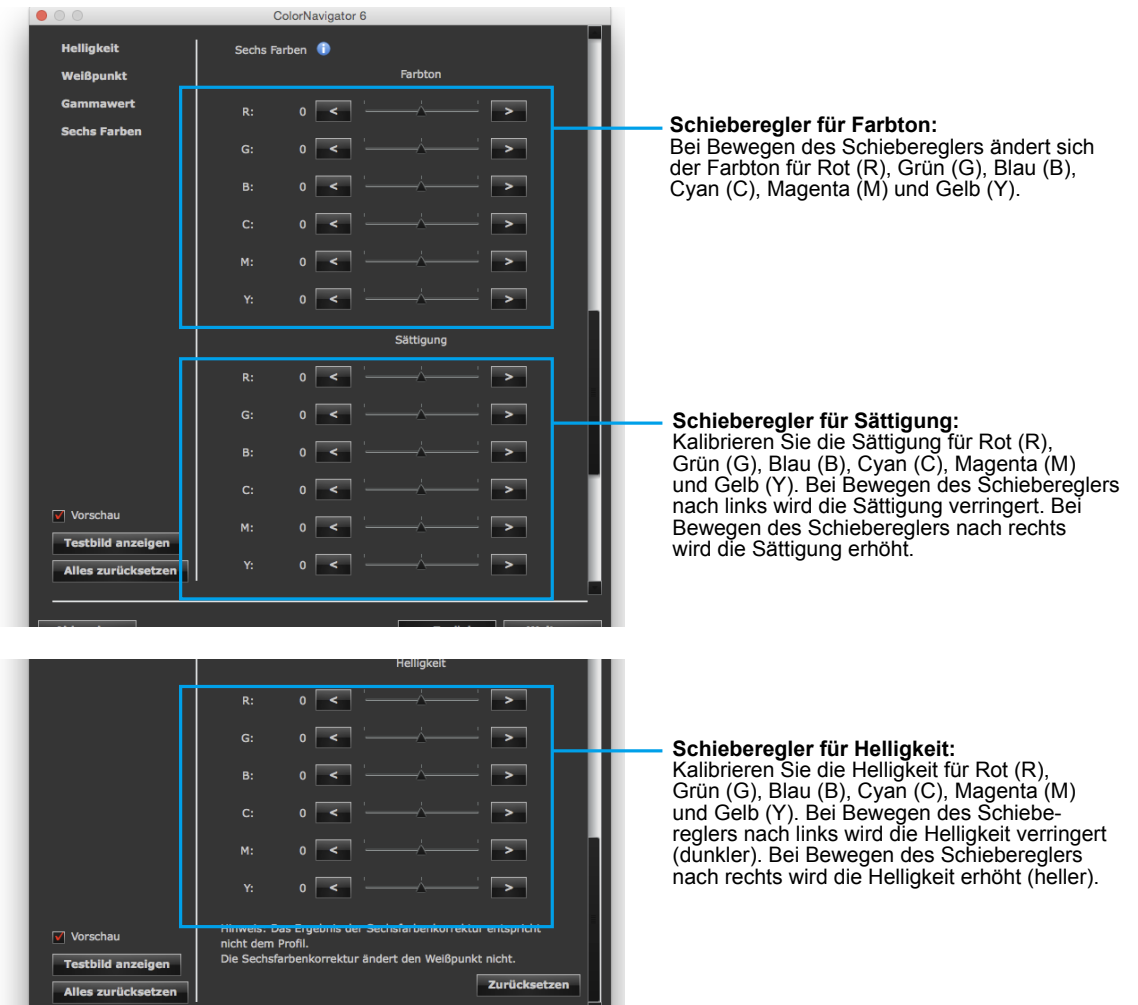

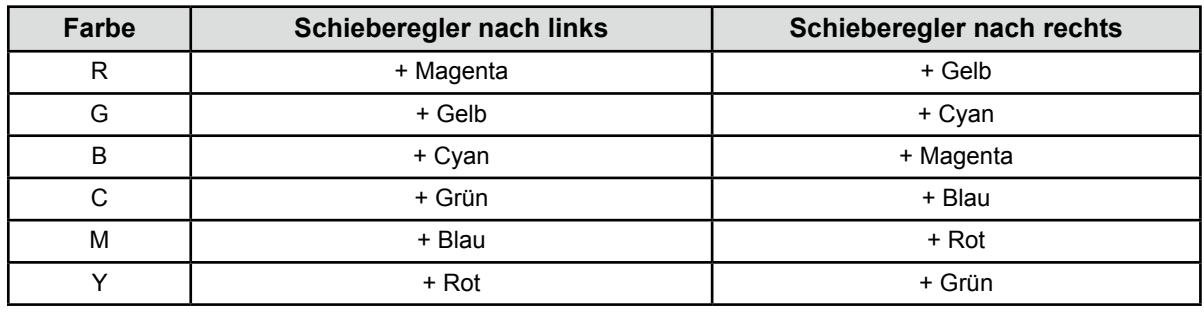

#### **Achtung**

• Wenn die "Priorität" für die Gammawert-Kalibrierung auf "Graubalance" oder "Standard" festgelegt wurde, können Sie den Schwarzwert und den Gammawert nicht manuell kalibrieren.

#### **Hinweis**

- Das Fenster für die manuelle Korrektur kann bewegt werden. Sie können die Werte anpassen, während Sie das angezeigte Bild überprüfen.
- Die links neben den Funktionen angezeigten Werte wie Weißpunkt, Helligkeit, Schwarzwert und Einstellungen für die sechs Farben sind Referenzwerte.

Klicken Sie nach Beenden der Einstellung auf "Weiter".

#### **4. Wählen Sie ein Messgerät aus**

Initialisieren Sie das Messgerät, falls erforderlich.

Klicken Sie nach Beenden der Auswahl auf "Weiter".

#### **5. Messen Sie den Monitor**

Folgen Sie den Anweisungen im Fenster, um den Monitor zu messen.

#### **Achtung**

- Das Messfenster wird möglicherweise nicht in der Bildschirmmitte angezeigt. Dies hängt von den Monitor- oder Betriebssystemeinstellungen ab. Positionieren Sie in diesem Fall ein Messgerät etwa in der Mitte des Bildschirms, unabhängig von der Position des Messfensters.
- Wenn ein integrierter Kalibrierungssensor verwendet wird, kann das Messergebnis durch in den Sensor einfallendes Umgebungslicht beeinflusst werden. Beachten Sie die folgenden Punkte, bevor Sie die Messung starten:
	- Verwenden Sie einen Vorhang o. Ä., um die Fenster zu verdunkeln, sodass kein natürliches Licht (Außenlicht) in den Raum einfällt.
- Sorgen Sie dafür, dass sich die Beleuchtung im Raum während der Messung nicht ändert.
- Es wird empfohlen, die Monitorblende anzubringen.

#### **6. Bestätigen Sie die Messergebnisse**

Nach Abschluss der Messung werden die Messwerte angezeigt.

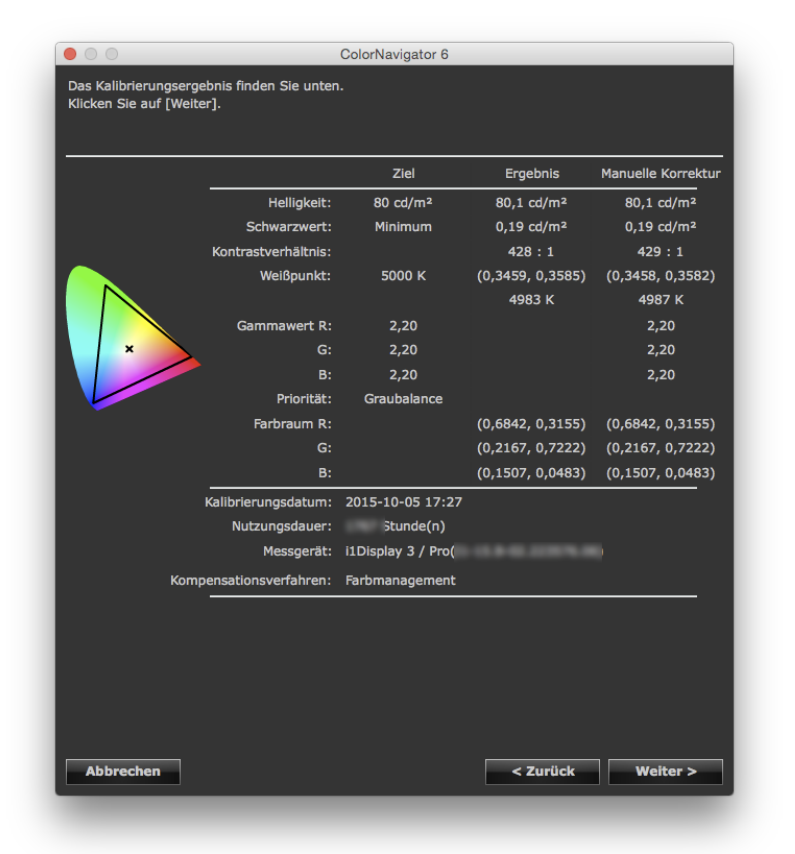

Bestätigen Sie die Messwerte, und klicken Sie auf "Weiter".

#### **Achtung**

• Falls der Schwarzwert negativ und die Kalibrierung fehlgeschlagen ist, wird eine Fehlermeldung angezeigt. Folgen Sie den Hinweisen auf dem Bildschirm, und messen Sie den Monitor von Anfang an neu. Dies kann dadurch verursacht werden, dass das Messgerät nicht nah genug am Monitor angebracht wurde oder während der Initialisierung Licht durch den Sensor eingefallen ist.

#### **Hinweis**

• Wenn Sie Windows verwenden und "Benutzerdefinierter Ordner" als Ziel zum Speichern des ICC-Profils eingestellt ist, wird nach der Kalibrierung das Fenster zur Auswahl des Speicherziels für das ICC-Profil angezeigt. Wählen Sie ein Ziel für das Speichern des Profils, und klicken Sie auf "Weiter".

#### **7. Legen Sie einen Namen für das Kalibrierungsziel fest**

<span id="page-67-0"></span>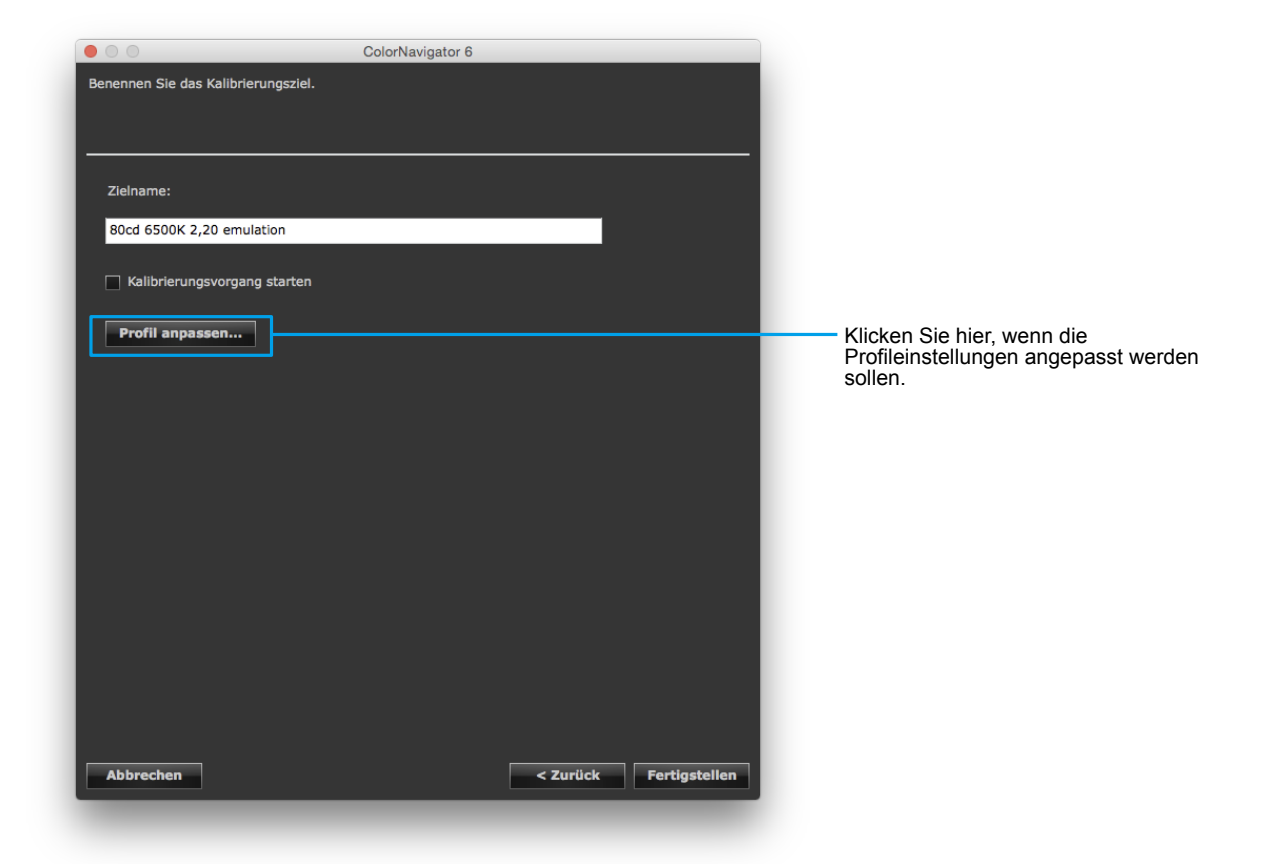

Klicken Sie nach Beenden der Einstellung auf "Fertigstellen".

Das erstellte Kalibrierungsziel wird zur Liste der Ziele im Hauptfenster hinzugefügt.

### **9-6. Kalibrieren eines Normlichtkastens**

Die Helligkeit bzw. Beleuchtungsstärke des Normlichtkastens kann kalibriert werden.

#### **Achtung**

- Vor der Kalibrierung muss der Normlichtkasten über das USB-Kabel mit dem Computer verbunden werden.
- Weitere Informationen zur Kalibrierung eines Normlichtkastens finden Sie hier "2-1. Systemanforderungen" (Seite 11).
- Weitere Informationen hierzu finden Sie in der Bedienungsanleitung für den Normlichtkasten.
- Bei den folgenden Messgeräten kann die Beleuchtungsstärke kalibriert werden:
- X-Rite i1Pro/Pro 2
- X-Rite i1Display 2
- X-Rite i1Display 3/Pro
- X-Rite ColorMunki
- basICColor DISCUS
- Der integrierte Kalibrierungssensor kann nicht für die Kalibrierung des Normlichtkastens verwendet werden.

**Hinweis**

• Das Kalibrierungsziel für Ihren Monitor kann mithilfe der Kalibrierungsergebnisse für den Normlichtkasten erstellt werden.

#### **So nehmen Sie die Kalibrierung vor**

#### **1. Öffnen Sie das Hauptfenster**

#### 2. Wählen Sie "Normlichtkasten kalibrieren" unter "Erweitert"

Das Messgerätfenster wird angezeigt.

#### **3. Wählen Sie ein Messgerät aus**

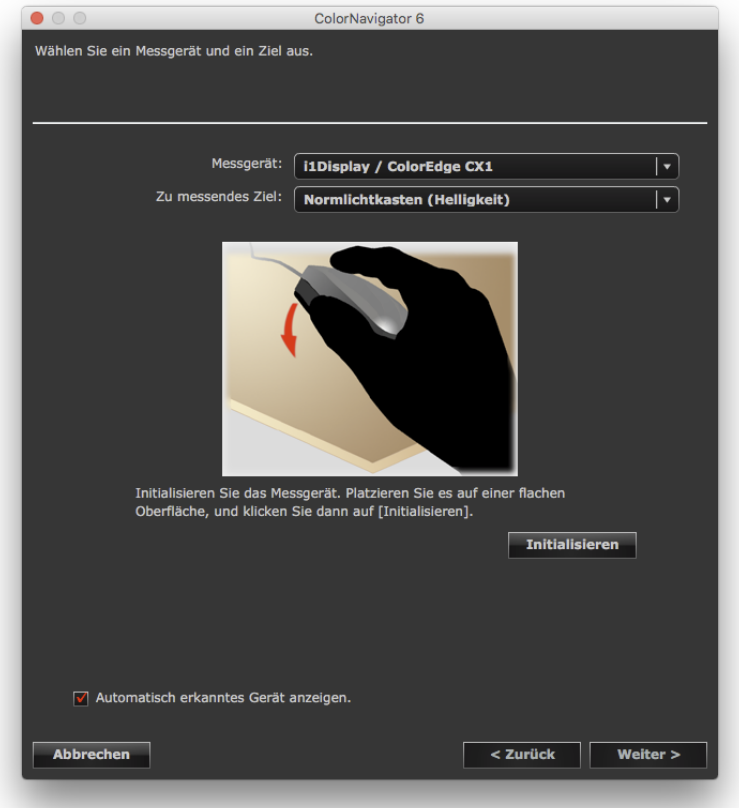

1. Wählen Sie ein Messgerät aus dem Pull-down-Menü "Messgerät" aus.

#### **Hinweis**

- Wenn ein X-Rite i1Pro/Pro2/Monitor verwendet wird und dem XRGA-Standard entsprechend kalibriert wurde, wählen Sie "i1Pro/Pro2/Monitor (XRGA)".
- 2. Wählen Sie ein Messungsziel aus dem Pull-down-Menü "Zu messendes Ziel:" aus. Bei Kalibrierung der Helligkeit (cd/m<sup>2</sup>) eines Monitors "Normlichtkasten (Helligkeit)" auswählen. Bei Kalibrierung der Beleuchtungsstärke (lx) eines Monitors "Normlichtkasten (Beleuchtungsstärke)" auswählen.

3. Initialisieren Sie das Messgerät, falls erforderlich. Die Initialisierung dauert nur ein paar Sekunden.

Nach Abschluss der Initialisierung wird das Dialogfeld zur Kalibrierung des Normlichtkastens angezeigt.

Klicken Sie nach Beenden der Auswahl auf "Weiter".

**4. Wählen Sie den zu kalibrierenden Normlichtkasten aus dem Pull-down-Menü, und stellen Sie das Ziel ein**

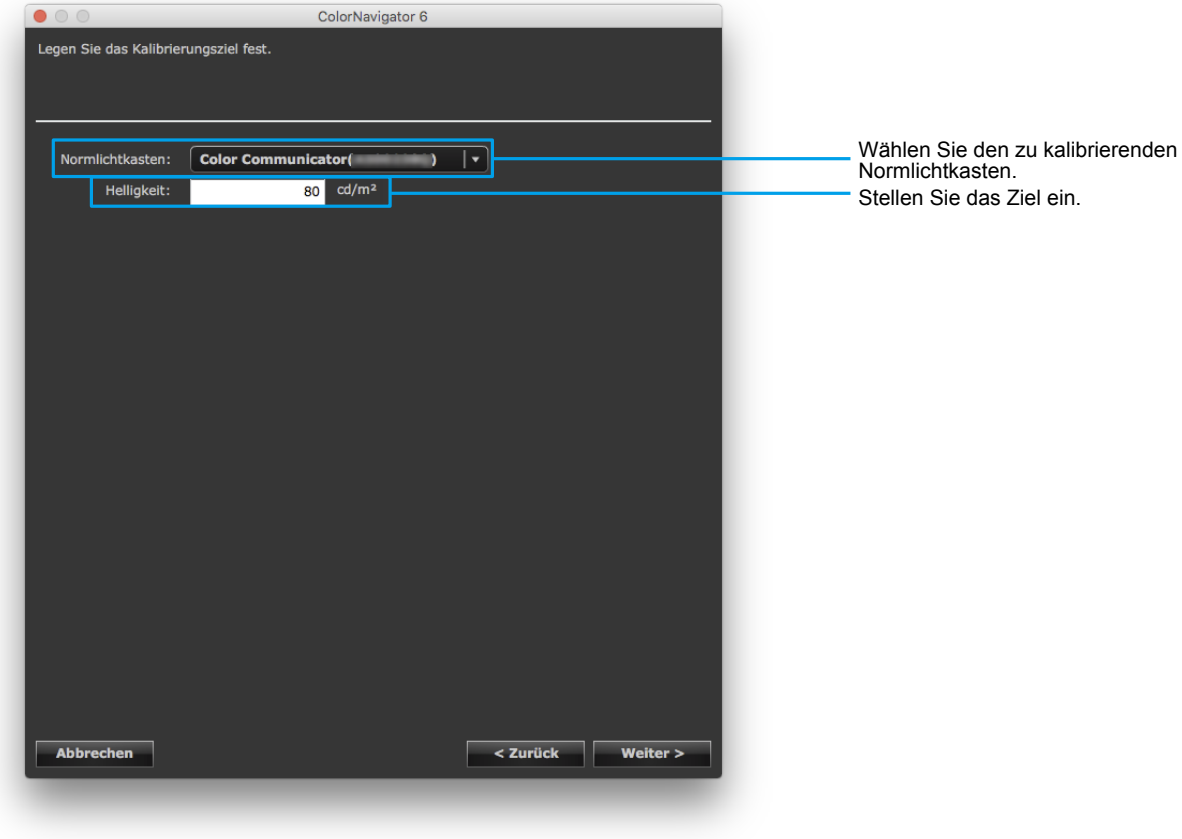

#### **Achtung**

- Bei Änderung des Standards für die Kalibrierung ist eine Initialisierung des Messgeräts erforderlich. Folgen Sie den Anweisungen zur Initialisierung des Messgeräts.
- Bringen Sie zur Kalibrierung der Beleuchtungsstärke eines Monitors einen Umgebungslichtkopf am Messgerät an. Weitere Informationen zur Anbringung finden Sie in der Bedienungsanleitung für das Messgerät. Die Vorgehensweise wird in Abhängigkeit vom verwendeten Messgerät angezeigt. Folgen Sie den Anweisungen, um das Gerät zu verwenden.

#### **5. Bringen Sie ein Messgerät an**

Bringen Sie das Messgerät gemäß der im Dialogfeld angezeigten Abbildung an.

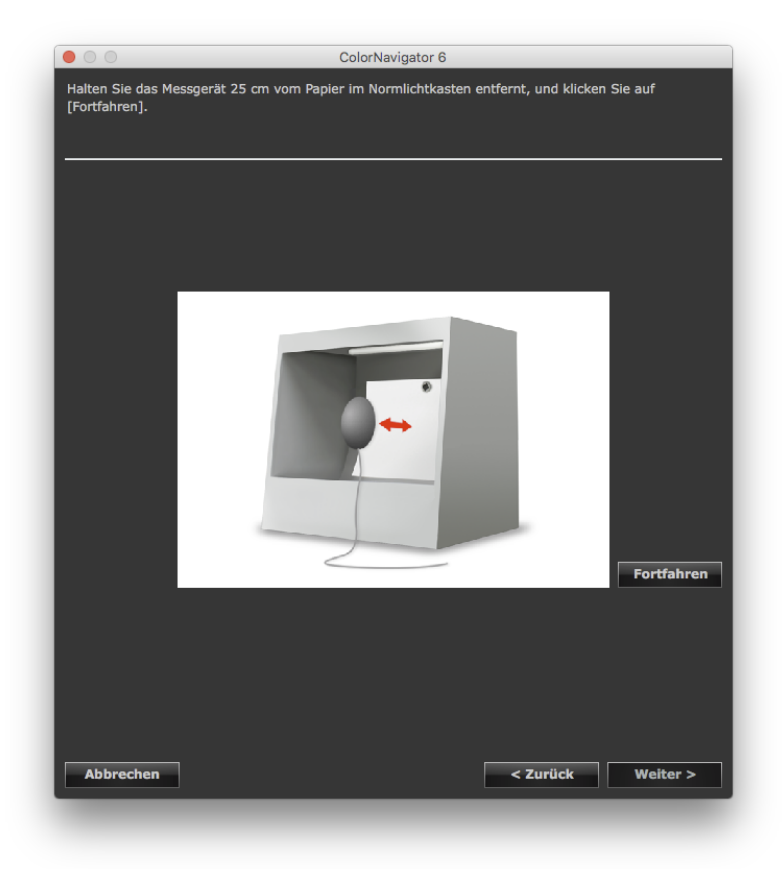

### $6.$  Klicken Sie auf "Fortfahren"

Die Kalibrierung beginnt.

#### **7. Bestätigen Sie das Ergebnis**

Nach Abschluss der Kalibrierung wird das Kalibrierungsergebnis angezeigt.

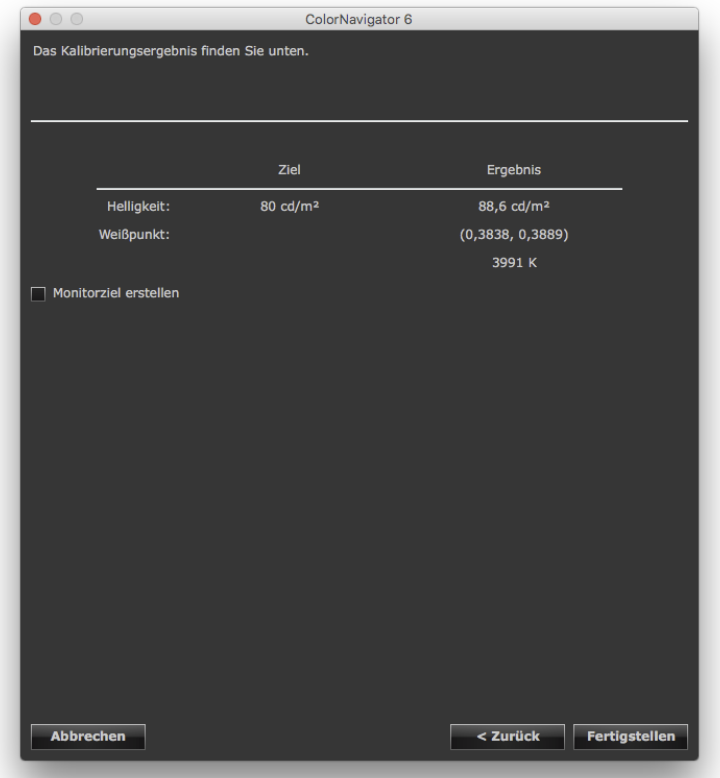

Bestätigen Sie das Kalibrierungsergebnis, und klicken Sie auf "Fertigstellen".

Wenn Sie das Kontrollkästchen "Monitorziel erstellen" aktivieren und anschließend auf "Fertigstellen" klicken, wird das Fensters zum Erstellen eines Kalibrierungsziels angezeigt. Mit "Neues Ziel erstellen" können Sie ein neues Kalibrierungsziel erstellen. Erstellen Sie ein neues Kalibrierungsziel mit "7. Legen Sie den Farbraum fest" [\(Seite](#page-39-0) 40) als Referenz.

#### **Hinweis**

- Wenn die Helligkeit des Normlichtkastens kalibriert wird, werden Helligkeit und Weißpunkt auf den Zielwert eingestellt.
- Wenn die Beleuchtungsstärke des Normlichtkastens kalibriert wird, wird die Helligkeit auf den Zielwert eingestellt.
# **Kapitel 10 Anpassen der Monitorkalibrierung**

## **10-1.Einstellung des Messgeräts**

Hier kann das Kompensationsverfahren für das Messgerät eingestellt werden.

## **1. Öffnen Sie das Hauptfenster**

### **2. Klicken Sie auf "Einstellungen"**

Das Dialogfeld "Einstellungen" wird angezeigt.

### **3. Klicken Sie auf "Messgerät" in der Werkzeugleiste**

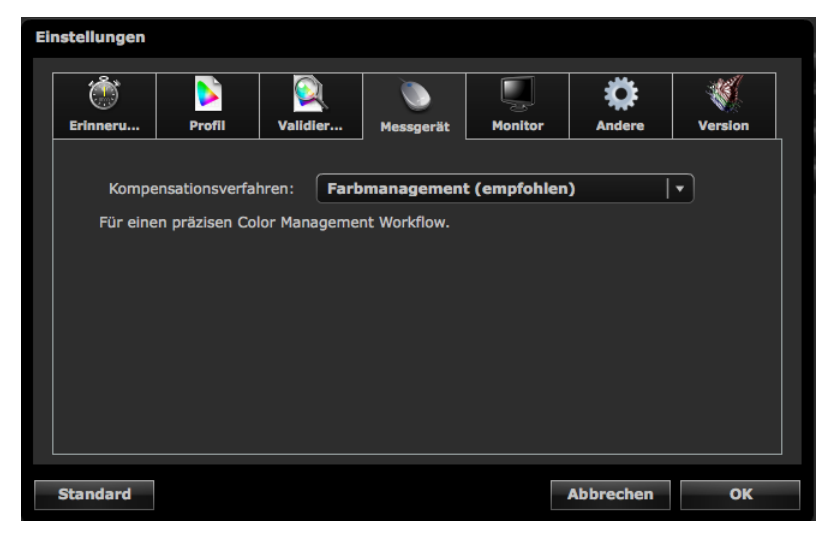

### **4. Wählen Sie im Pull-down-Menü ein Kompensationsverfahren für das Messgerät**

Nachfolgend sind die Optionen angezeigt.

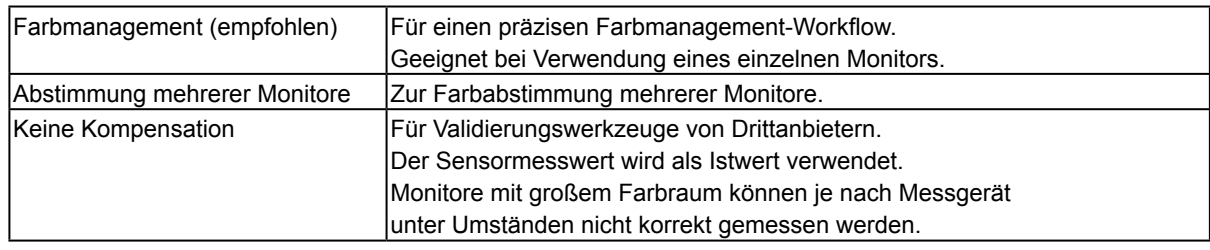

#### **Achtung**

• Achten Sie unbedingt auf folgende Punkte, wenn Sie den eingebauten Kalibrierungssensor nutzen:

- Zur Auswahl der Methode für das Kompensieren des Messwerts ist ein Abgleich mit dem Referenz-Messgerät erforderlich. Weitere Informationen finden Sie unter "13-2. Abgleich mit dem Referenz-Messgerät" (Seite 88).
- Falls der Abgleich mit dem Messgerät nicht durchgeführt wird, wird das Kompensationsverfahren auf "Farbmanagement (empfohlen)" festgelegt, auch wenn die Ergebnisse des Kompensationsverfahrens ausgewählt sind.

## **10-2.Kalibrierung im Standardmodus**

Weißpunkt, Farbraum und Helligkeit des Standardmodus (für Modus Fine Contrast oder Farbmodus außer in den Modi CAL und EMU) können kalibriert werden. Die Helligkeit und der Farbraum des Monitors können sich mit der Zeit allmählich ändern. Führen Sie die Kalibrierung je nach Bedarf durch.

Diese Funktion misst die Farbeigenschaften des Monitors und stellt dann Weißpunkt, Farbraum und Helligkeit für den Monitor ein. Dabei werden folgende Korrekturen vorgenommen:

- Der Weißpunkt im Standardmodus wird so eingestellt, dass er dem angegebenen Wert am nächsten kommt.
- In Modi, bei denen der Farbraum kalibriert wird, beispielsweise sRGB, werden die Werte des Farbraums so eingestellt, dass sie den jeweils eingestellten Werten am nächsten kommen.
- Bei Monitoren mit Helligkeitseinstellung in cd/m<sup>2</sup> über die Bedientasten auf der Anzeige werden die Helligkeitsdaten bei Ausführen dieser Funktion ebenfalls aktualisiert.

#### **Achtung**

• Diese Funktion ist bei CG210, CG211, CG220, CG221, CG222W, CG241W, CG301W und CG303W nicht verfügbar.

## **1. Öffnen Sie das Hauptfenster**

### **2.** Wählen Sie unter "Erweitert" "Standardmodus kalibrieren" – "Kalibrieren"

#### **3. Wenn analoge Signale eingegeben werden, führen Sie eine automatische Justage für den Monitor durch**

#### **4. Wählen Sie ein Messgerät aus**

Folgen Sie den Anweisungen der Software, und wählen Sie ein Messgerät aus. Die Vorgehensweise wird in Abhängigkeit vom verwendeten Messgerät angezeigt.

Initialisieren Sie das Messgerät, falls erforderlich.

Klicken Sie nach Beenden der Auswahl auf "Weiter".

#### **5. Messen Sie den Monitor**

Folgen Sie den Anweisungen im Fenster, um den Monitor zu messen. Die Messung wird automatisch durchgeführt.

Nach Abschluss der Messung wird eine Meldung angezeigt.

<sup>•</sup> Wählen Sie zum Zurücksetzen von Farbraum und Helligkeit des Monitors auf die Standardeinstellungen im Bereich "Erweitert" des Hauptfensters "Kalibrierung im Standardmodus" – "Auf Standardeinstellungen zurücksetzen". Änderungen des Monitors im Lauf der Zeit werden nicht berücksichtigt.

# **Kapitel 11 Erstellen einer Filmemulation**

Die Emulation kann aus der Profildatei (3D-LUT-Datei) des Films für das Farbkorrektursystem erstellt werden.

#### **Achtung**

- Diese Funktion ist bei den Monitoren CG210, CG211, CG220, CG221, CG241W, CG301W, CG303W, CG2420, CG2730, und bei Monitoren der ColorEdge CS/CX-Serie nicht verfügbar.
- 
- Der Dateiname der 3D-LUT-Datei kann wie folgt enden: \*.3dl, \*.cub

#### **So erstellen Sie das Profil**

- **1. Wählen Sie ein Ziel für die Emulationsdaten aus der Liste der Kalibrierungsziele im Hauptfenster**
- **2.** Wählen Sie unter "Erweitert" "Emulation" "LUT-Protokollansicht"

Der Auswahlbildschirm für die 3D-LUT-Datei wird angezeigt.

#### **3. Wählen Sie die zu emulierende 3D-LUT-Datei**

Klicken Sie auf "Durchsuchen…", und wählen Sie anschließend die zu emulierende 3D-LUT-Datei.

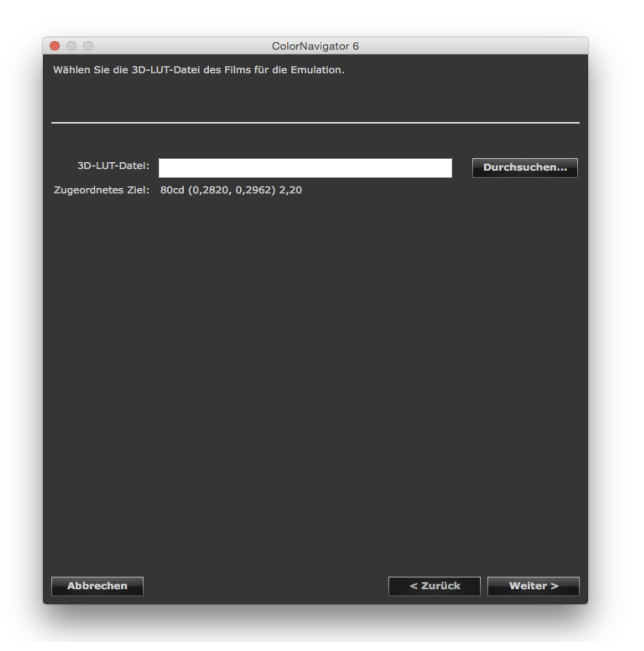

Klicken Sie nach Beenden der Auswahl auf "Weiter". Die Emulation wird erstellt.

#### **4. Wählen Sie den Namen der Emulationsdaten**

#### **Hinweis**

- Wählen Sie einen Namen mit 128 Zeichen für die Emulations.
- Folgende Zeichen sind für den Namen nicht erlaubt: \/:\*?"'<>|

Klicken Sie nach Beenden der Einstellung auf "Fertigstellen".

#### **Hinweis**

• Falls das ausgewählte Kalibrierungsziel nicht kalibriert wurde, ist die erstellte Emulation ebenfalls nicht kalibriert.

# **Kapitel 12 Erstellen des ICC-Profils für das Tablet / Anzeigegerät.**

Durch Messung eines Tablets/Anzeigegerätes (Gerät) kann ein ICC-Profil erstellt werden. Es muss eine Netzwerkverbindung haben und einen Web-Browser anzeigen können. Das erstellte ICC-Profil kann für die Emulation verwendet werden

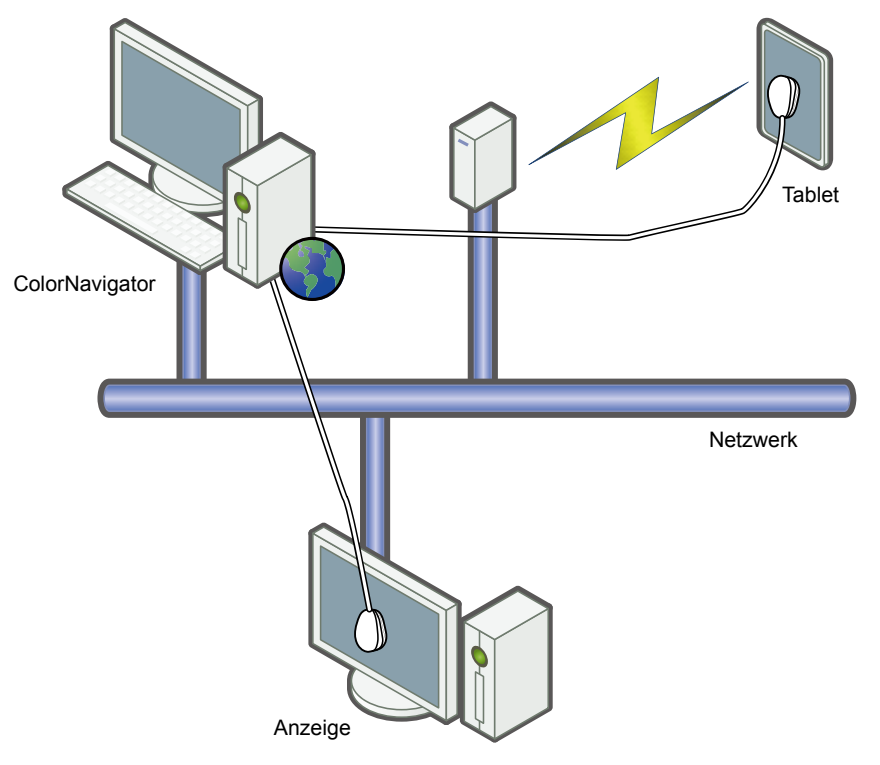

#### **Achtung**

• Die Funktion ist für Geräte verfügbar, die die folgenden Anforderungen erfüllen:

- Geräte, die einen Web-Browser anzeigen können, z. B. Tablets
- Ein Anzeigegerät (Monitor), dessen Netzwerk mit dem Computer verbunden ist, auf dem ColorNavigator installiert ist

## **12-1.ICC-Profile für Tablets oder andere Anzeigegeräte erstellen**

Durch Messung eines Tablets/Anzeigegerätes kann ein ICC-Profil erstellt werden.

#### **So erstellen Sie das Profil**

**1. Wählen Sie im Hauptfenster "Erweitert" und dann "ICC-Profil für Tablet/ Anzeigegerät erstellen" aus**

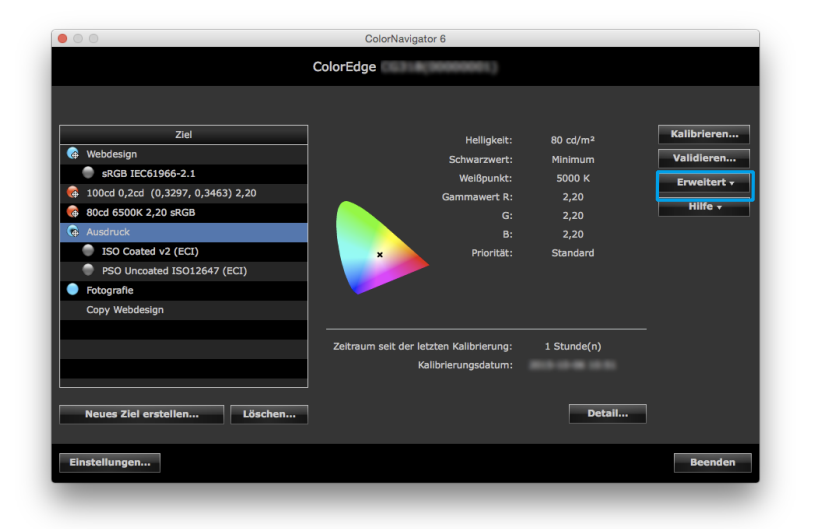

Der Assistent für die Messung des Tablets/Anzeigegeräts wird gestartet. Zuerst wird das folgende Fenster des Geräteprofils angezeigt.

## **2. Klicken Sie auf "Neue Messung"**

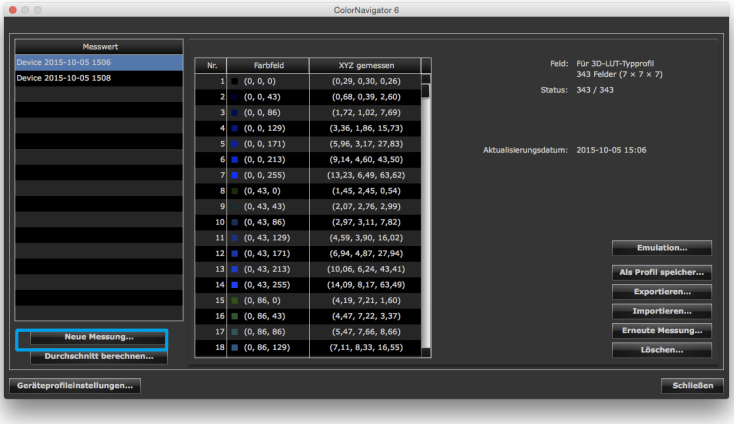

### **3. Legen Sie das Messfeld und die Portnummer fest**

Wählen Sie aus dem Pull-down-Menü das Messfeld aus, das für das zu erstellende ICC-Profil verwendet werden soll.

Folgende Anfangseinstellungen müssen vorgenommen werden:

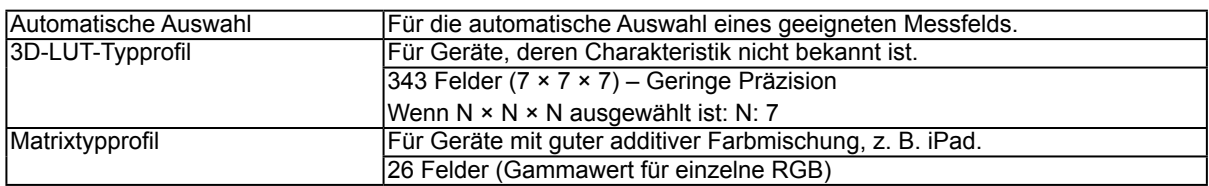

Legen Sie für das Gerät das Meßfeld die Portnummer für die Kommunikation fest. Standardeinstellung: 8080

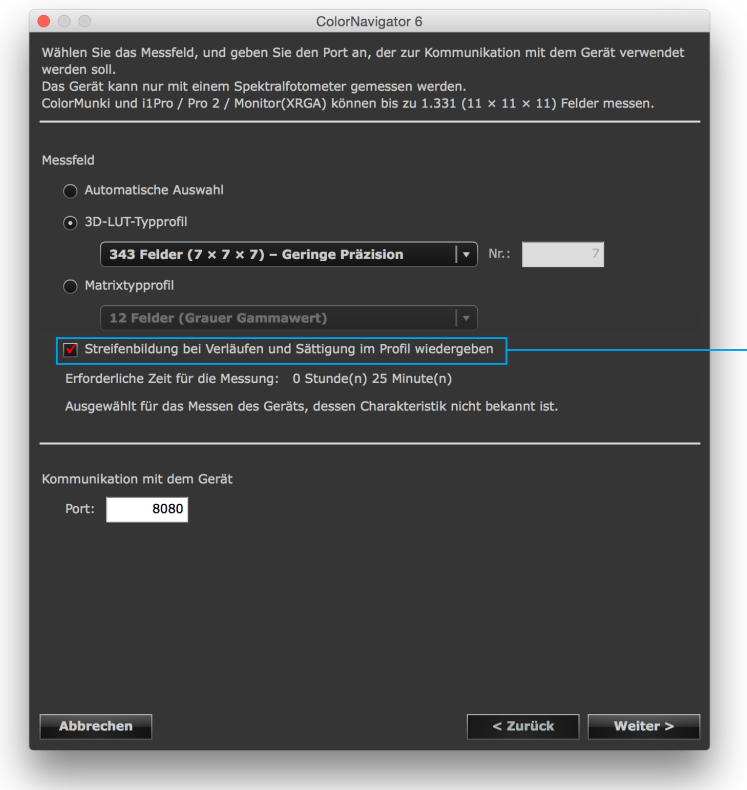

Wenn Streifenbildung bei Verläufen oder Spitzensättigung des Geräts auftritt, aktivieren Sie das Kontrollkästchen, um die Streifenbildung bei Verläufen und die Spitzensättigung in der Farbwiedergabekurve des ICC-Profils zu berücksichtigen.

Klicken Sie nach Beenden der Einstellung auf "Weiter".

### **4. Wählen Sie ein Messgerät aus**

Folgen Sie den Anweisungen der Software, und wählen Sie ein Messgerät aus. Initialisieren Sie das Messgerät, falls erforderlich.

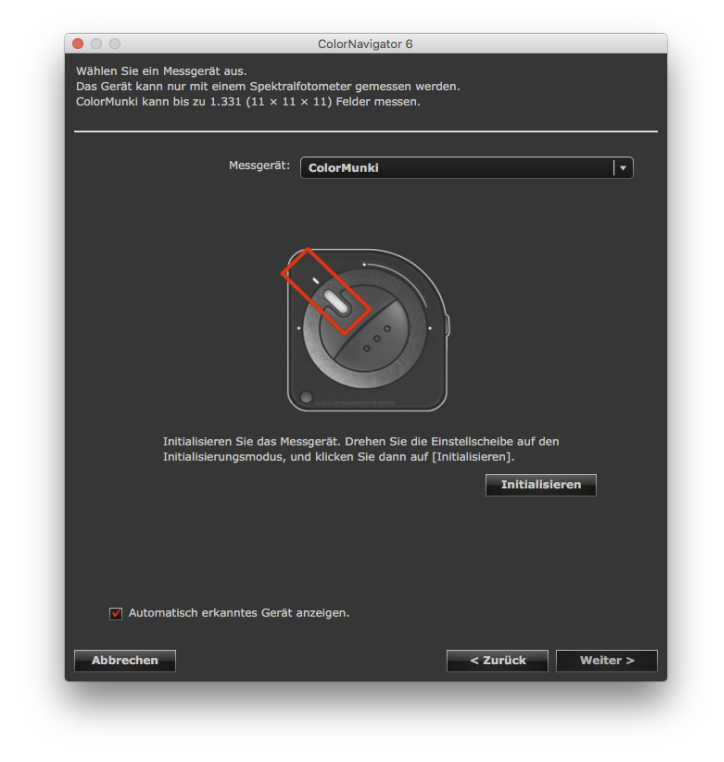

#### **Achtung**

- In der Liste werden nur die Messgeräte angezeigt, die zur Messung des Geräts verwendet werden können.
- Wenn Sie das Klein K-10 / K-10A oder Colorimetry Research CR-100-Messgerät verwenden, kann die Kompensationsfunktion des Geräts genutzt werden. Wählen Sie "K-10" oder "CR-100", um das Menü "Kompensationsfunktion des Messgeräts" anzuzeigen. Wählen Sie dann die zu verwendende Kompensationstabelle aus dem Pull-down-Menü. Beachten Sie, dass bei Verwendung des Klein K-10 / K-10A oder Colorimetry Research CR-100, die Kompensationstabelle von ColorNavigator deaktiviert wird.
- Wenn ein X-Rite i1Pro/Pro2/Monitor verwendet wird und dem XRGA-Standard entsprechend kalibriert wurde, wählen Sie "i1Pro/Pro2/Monitor (XRGA)".
- Vergewissern Sie sich, dass während der Initialisierung kein Licht durch den Sensor des Messgeräts einfällt. Wenn während des Initialisierungsprozesses Licht einfällt, können keine präzisen Kalibrierungsergebnisse erzielt werden.
- ColorMunki und i1Pro/Pro2/Monitor (XRGA) können bis zu 1331 (11 × 11 × 11) Felder messen.

Klicken Sie nach Beenden der Auswahl auf "Weiter".

### **5. Bereiten Sie die Gerätemessung vor**

Starten Sie den Browser des zu messenden Geräts, und geben Sie die im Fenster angezeigte URL ein. Die Seite mit der Messung wird auf dem Gerät angezeigt. Bringen Sie das Messgerät an.

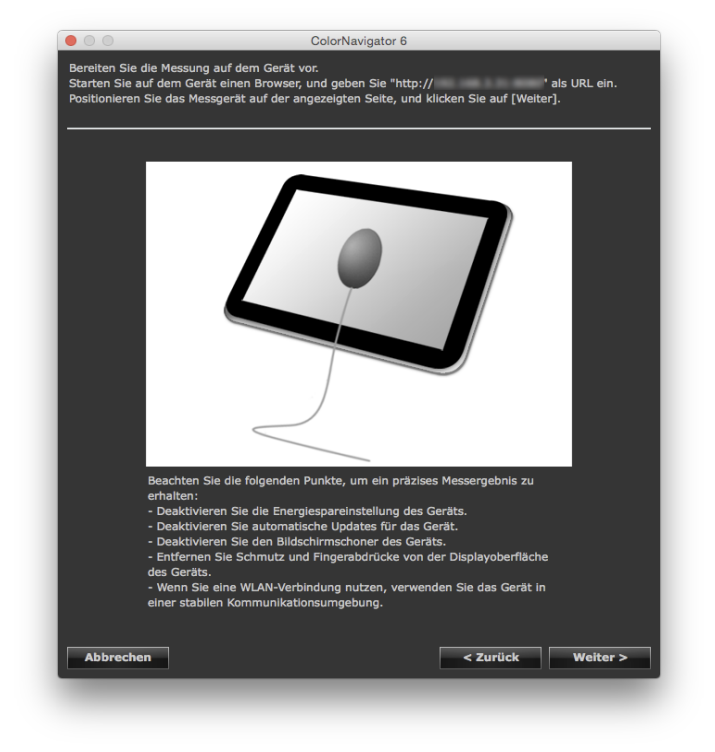

#### **Achtung**

- Stoppen Sie Software für Proxyeinstellungen, Firewalls usw., um die Kommunikation korrekt durchzuführen.
- Prüfen Sie die folgenden Punkte, um einen äußerst präzisen Messwert zu erhalten.
	- Schalten Sie die Stromsparfunktion des Geräts ab.
	- Schalten Sie die Einstellung für automatische Aktualisierungen des Geräts ab.
	- Schalten Sie den Bildschirmschoner des Geräts ab.
	- Entfernen Sie alle Markierungen von der Oberfläche des Geräte-Displays.
	- Wenn Sie Wi-Fi-Kommunikation nutzen, verwenden Sie die Geräte in einer stabilen
		- Kommunikationsumgebung.
- Konfigurieren Sie die Einstellungen so, dass die Funktionen die korrekte Messung nicht beeinträchtigen.
	- Schalten Sie die Farbverwaltungseinstellungen des Gerätebrowsers ein.
- Wenn eine Warnmeldung angezeigt wird, führen Sie anhand des Inhalts der Meldung eine Fehlerbehebung durch.

#### **Hinweis**

• Die URL wird folgendermaßen angezeigt: ex. http://0.0.0.0 : 8080

Klicken Sie auf "Weiter".

## **6. Messen Sie das Gerät**

Klicken Sie auf "Messen"

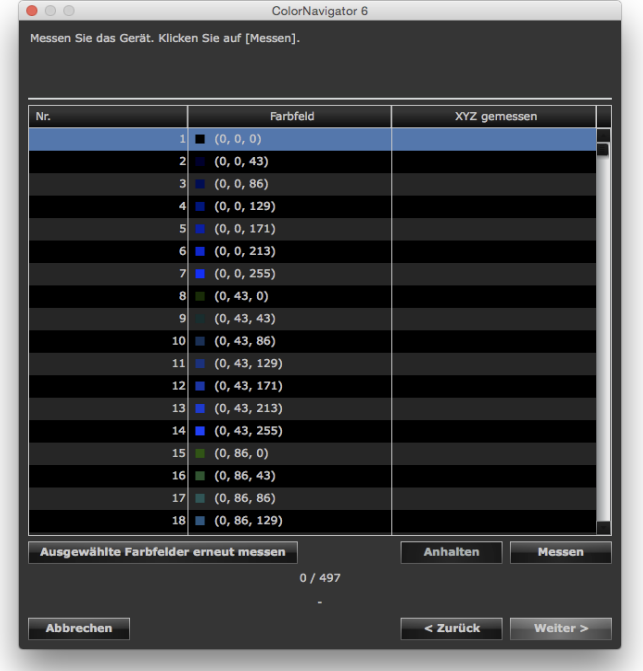

Klicken Sie auf "Anhalten", um die Messung zu stoppen.

Klicken Sie auf "Messen", um die Messung wieder zu starten.

Um das gemessene Feld erneut zu messen, wählen Sie das zu messende Feld aus, und klicken Sie auf "Ausgewählte Farbfelder erneut messen".

#### **Hinweis**

• Die ungefähre Dauer der Messung wird auf dem Bildschirm angezeigt.

Klicken Sie nach dem Abschluss der Messung auf "Weiter".

### **7. Legen Sie einen Namen für das Messergebnis fest**

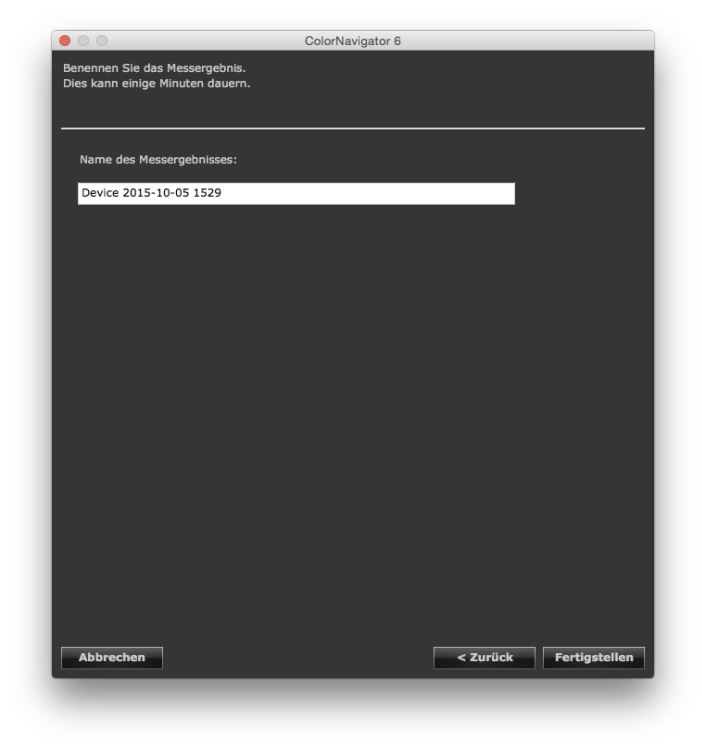

#### **Hinweis**

- Der Name des Messergebnisses darf aus höchstens 128 Zeichen bestehen.
- Folgende Zeichen dürfen im Namen des Messergebnisses nicht enthalten sein:  $\langle \cdot \cdot^* \cdot \rangle$

• Sie können den Namen des Messergebnisses ändern, indem Sie in der Liste dessen Namen klicken.

Klicken Sie nach Beenden der Einstellung auf "Fertigstellen". Das Messergebnis wird gespeichert.

Um die Emulation fortlaufend nach dem Ermitteln des Messwerts auszuführen, klicken Sie auf "Emulation" im Fenster des Geräteprofils. Der Bildschirm für die Erstellung der Emulation wird angezeigt. Siehe "9-4. Erstellen [von Profilemulationsdaten" \(Seite](#page-60-0) 61) für Emulation.

## **12-2.Speichern des ICC-Profils**

Das ICC-Profil wird aus dem Messergebnis erstellt und dann gespeichert.

#### **Achtung**

• Wählen Sie den fertigen Messwert aus.

#### **1. Wählen Sie im Hauptfenster "Erweitert" und dann "ICC-Profil für Tablet/ Anzeigegerät erstellen" aus**

Das Fenster des Geräteprofils wird angezeigt.

### **2. Wählen Sie das zu speichernde Messergebnis aus der Messergebnisliste**

## **3. Wählen Sie "Als Profil speichern…"**

Das Dialogfeld "ICC-Profil speichern" wird angezeigt.

#### **Hinweis**

• Die ICC-Profile werden im folgenden Ordner gespeichert:

- Mac: Ordner, für den im Reiter "Profil" des Konfigurationsfensters "Lokale Domäne" als Ziel angegeben ist.
- Windows: Systemgenerierter ICC-Profilordner
- Siehe ["9-3. Einstellen des Zielordners zum Speichern des ICC-Profils" \(Seite](#page-58-0) 59) für das Einrichten des Zielordners für das ICC-Profil.
- Siehe "12-5. Ablauf für das Einstellen des ICC-Profils" (Seite 86) für die Erstellung des ICC-Profils.

## **12-3.Exportieren und Importieren von Messergebnissen**

Messergebnisse können exportiert und für eine andere ColorNavigator-Installation verwendet werden.

#### **Achtung**

• Pro Vorgang kann jeweils ein Messergebnis exportiert oder importiert werden.

**Hinweis**

• Die exportierten und importierten Daten können unter jedem Betriebssystem verwendet werden.

#### **So exportieren Sie die Daten**

**1. Wählen Sie im Hauptfenster "Erweitert" und dann "ICC-Profil für Tablet/ Anzeigegerät erstellen" aus**

Das Fenster des Geräteprofils wird angezeigt.

#### **2. Wählen Sie das zu exportierende Messergebnis aus der Messergebnisliste**

**3. Wählen Sie "Exportieren…"**

Das Dialogfeld zum Speichern der Datei wird angezeigt.

#### **4.** Legen Sie den Dateinamen fest, und klicken Sie auf "Speichern"

#### **So importieren Sie die Daten**

**1. Wählen Sie "ICC-Profil für Tablet/Anzeigegerät erstellen" aus "Erweitert" im Hauptfenster**

Das Fenster des Geräteprofils wird angezeigt.

#### **2. Wählen Sie "Importieren..."**

Das Dialogfeld zum Speichern der Datei wird angezeigt.

#### **3.** Wählen Sie eine Datei, und klicken Sie auf "Öffnen"

Die Datei wird importiert, und das Messergebnis wird in der Ergebnisliste angezeigt.

## **12-4.Erstellen eines Durchschnittswerts aus Messergebnissen**

Durchschnittswerte können aus mehreren Messergebnissen erstellt werden.

#### **Achtung**

- Wählen Sie die Messwerte aus denselben Farbfeldern.
- Wählen Sie den fertigen Messwert aus.

#### **So erstellen Sie das Profil**

#### **1. Wählen Sie im Hauptfenster "Erweitert" und dann "ICC-Profil für Tablet/ Anzeigegerät erstellen" aus**

Das Fenster des Geräteprofils wird angezeigt.

#### **2. Wählen Sie zur Berechnung eines Durchschnittswerts mehrere Messergebnisse aus der Messergebnisliste aus**

#### **3. Klicken Sie auf "Durchschnitt berechnen..."**

Das Dialogfeld "Messwert" wird angezeigt.

#### **4. Legen Sie den Namen des Messergebnisses fest**

Der Name wird zur Liste der Messergebnisse hinzugefügt.

#### **Hinweis**

- Der Name des Messergebnisses darf aus höchstens 128 Zeichen bestehen.
- Folgende Zeichen dürfen im Namen des Messergebnisses nicht enthalten sein:  $\langle \cdot \cdot^* \cdot \rangle$

## **12-5.Ablauf für das Einstellen des ICC-Profils**

Der Ablauf für die Erstellung des ICC-Profils kann eingestellt werden.

#### **Achtung**

• Siehe "12-2. Speichern des ICC-Profils" (Seite 83) für das Speichern des ICC-Profils.

• Im ICC-Profil wird eine Tabelle gespeichert, die die Anzeigeeigenschaften des Tablets/Anzeigegeräts darstellt. Im Fenster "Geräteprofileinstellungen" legen Sie die Anzahl der Schritte (Rasterpunktenummer) in der Tabelle fest.

#### **So nehmen Sie die Einstellung vor**

**1. Wählen Sie im Hauptfenster "Erweitert" und dann "ICC-Profil für Tablet/ Anzeigegerät erstellen" aus**

Das Fenster des Geräteprofils wird angezeigt.

#### **2. Klicken Sie auf "Geräteprofileinstellungen..."**

Das Fenster "Geräteprofileinstellungen" wird angezeigt.

#### **3. Geben Sie die Rasterpunktnummer an**

Standardeinstellung: 33

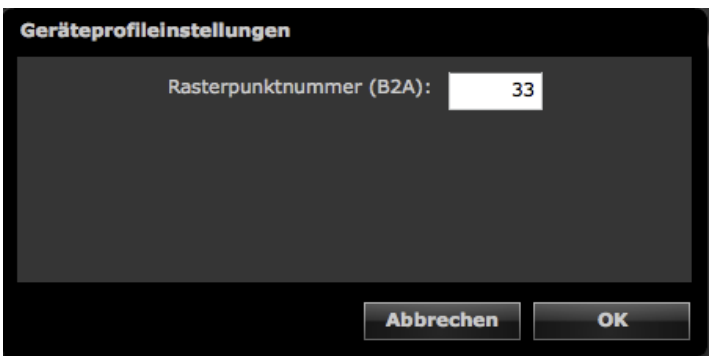

Klicken Sie nach Beenden der Einstellung auf "OK".

## **12-6.Messergebnis löschen**

Nicht benötigte Messergebnisse können gelöscht werden.

```
Hinweis
• Gelöschte Messergebnisse können nicht wiederhergestellt werden.
```
#### **1. Wählen Sie im Hauptfenster "Erweitert" und dann "ICC-Profil für Tablet/ Anzeigegerät erstellen" aus**

Das Fenster des Geräteprofils wird angezeigt.

**2. Wählen Sie den zu löschenden Messergebnis aus der Liste der Messergebnisse aus**

#### $3.$  Wählen Sie "Löschen"

Das Messergebnis wird gelöscht.

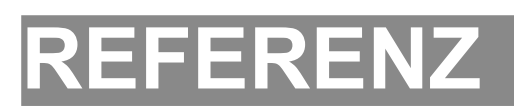

# **Kapitel 13 Verwenden des integrierten Kalibrierungssensors/integrierten Korrektursensors**

## **13-1.Über den integrierten Kalibrierungssensor / integrierten Korrektursensor**

Die folgenden Funktionen von ColorNavigator verwenden den integrierten Kalibrierungssensor:

- Monitorkalibrierung
- Monitorvalidierung
- Abgleich des integrierten Kalibrierungssensors (siehe Seite 88)
- Selbstkalibrierungseinstellungen

Die folgenden Funktionen von ColorNavigator verwenden den integrierten Korrektursensor:

• Selbstkorrektureinstellungen

Der Zeitplan für Selbstkalibrierung und Selbstkorrektur kann mit ColorNavigator eingestellt werden (siehe Seite 92).

#### **Achtung**

- Validierung des Monitors kann nicht mit dem eingebauten Kalibrierungssensor von CG2420 / CG2730 ausgeführt werden.
- Die folgenden Funktionen werden vom integrierten Kalibrierungssensor nicht unterstützt:
	- Papierweißmessung und Umgebungslichtmessung
	- Kalibrieren eines Normlichtkastens
	- Kalibrieren und Messen eines weiteren Monitors
- Der Zielgammawert für die Selbstkalibrierung ist auf "Fest" eingestellt und kann nicht eingestellt werden.
- Um eine Selbstkorrektur vorzunehmen, ist eine Aufwärmzeit von mindestens 60 Minuten erforderlich.

#### **Hinweis**

- ColorNavigator stellt Uhrzeit und Datum von Monitoren mit integriertem Kalibrierungssensor beim Start automatisch auf Uhrzeit und Datum des PCs ein.
- Wenn Monitore mit integriertem Kalibrierungssensor/integriertem Korrektursensor regelmäßig mit ColorNavigator kalibriert werden, wird das Kalibrierungsziel der Selbstkalibrierung/Selbstkorrektur für den kalibrierten CAL-Modus automatisch eingestellt.

## **13-2.Abgleich mit dem Referenz-Messgerät**

Es kann ein Abgleich der Messwerte des Referenz-Messgeräts und des integrierten Kalibrierungssensors durchgeführt werden.

#### **Achtung**

- Falls die USB-Verbindung des Monitors während der Verwendung der Software unterbrochen wird, schalten Sie die Hauptstromzufuhr des Monitors aus und wieder ein.
- "Correlation Utility", ein mit der vorherigen Version geliefertes Tool für den Abgleich, ist jetzt in ColorNavigator integriert. Das Abgleichprogramm kann nicht mit dieser Version von ColorNavigator verwendet werden.
- Der Abgleich wird vom integrierten Korrektursensor nicht unterstützt.

#### **Hinweis**

• Der Abgleich kann für jeden Messgerättyp durchgeführt werden.

#### **So führen Sie einen Abgleich durch**

### **1. Öffnen Sie das Hauptfenster**

#### **2.** Wählen Sie "Sensorabgleich" unter "Erweitert"

Das Messgerätfenster wird angezeigt.

#### **3. Wählen Sie ein Messgerät aus**

Wählen Sie im Pull-down-Menü das Messgerät, das als Referenz verwendet werden soll. Initialisieren Sie das Messgerät, falls erforderlich.

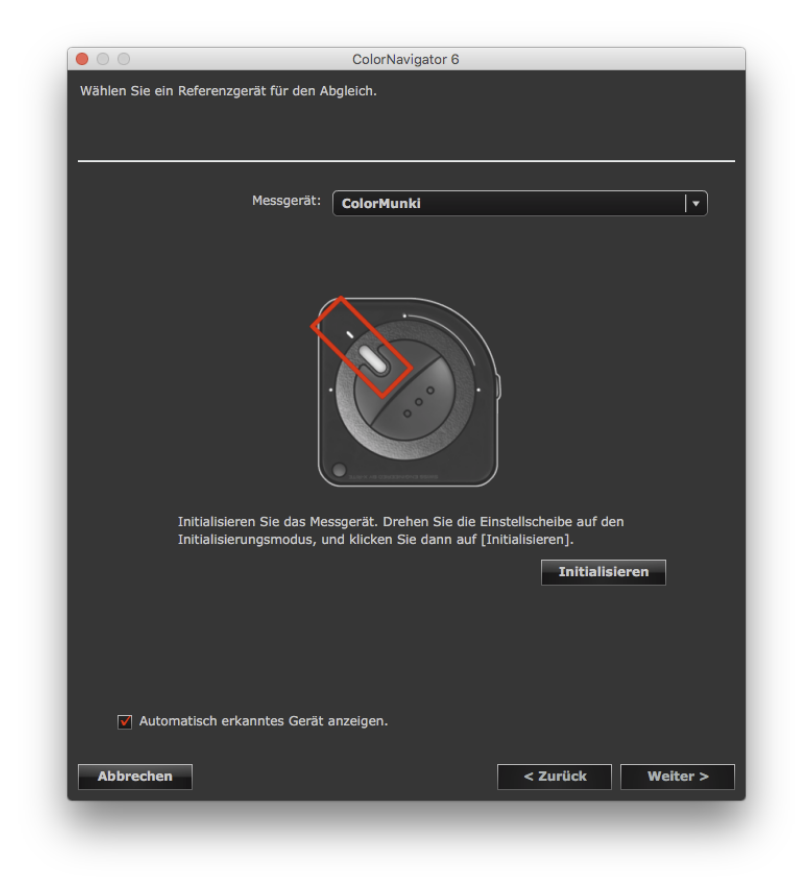

#### **Achtung**

• Vergewissern Sie sich, dass während der Initialisierung kein Licht durch den Sensor des Messgeräts einfällt. Wenn während des Initialisierungsprozesses Licht einfällt, können keine präzisen Kalibrierungsergebnisse erzielt werden.

Klicken Sie nach Beenden der Auswahl auf "Weiter".

## **4. Fahren Sie mit dem Abgleich fort**

Das Messfenster wird auf dem Bildschirm angezeigt.

Kippen Sie die LCD-Anzeige leicht nach oben, und positionieren Sie das Referenz-Messgerät auf dem Messfenster. (Schlagen Sie in der Bedienungsanleitung für das Messgerät die Vorgehensweise für die Positionierung nach.)

Folgen Sie den Anweisungen der Software, um mit dem Abgleich zu beginnen. Die Vorgehensweise wird in Abhängigkeit vom verwendeten Messgerät angezeigt.

Wenn der Monitorabgleich gestartet wurde, wird das Messmuster angezeigt, und der Abgleich erfolgt automatisch.

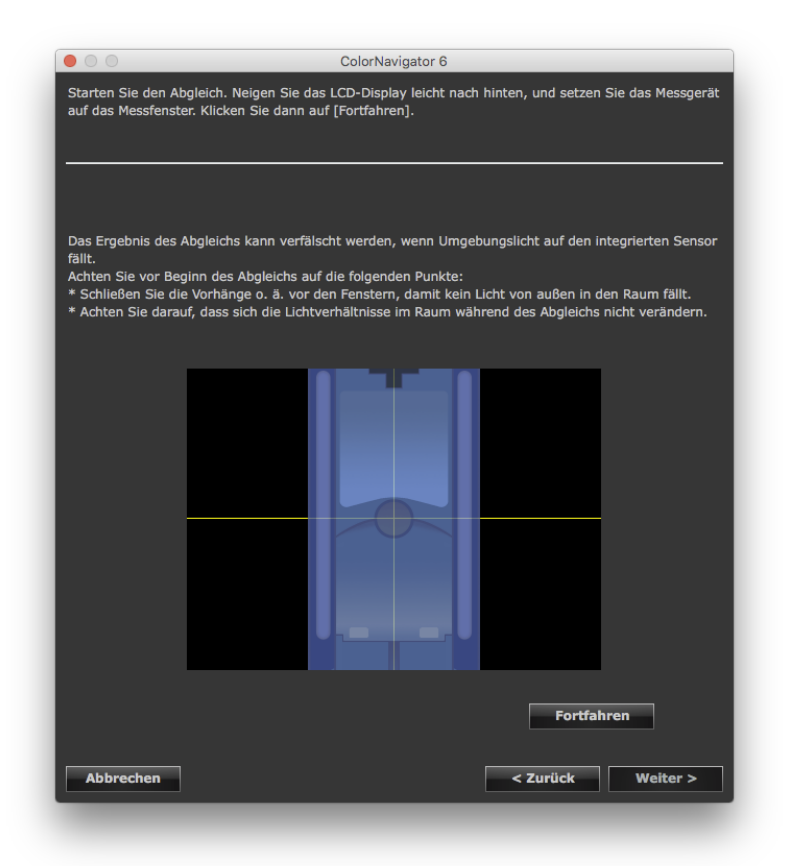

#### **Achtung**

- Das Messfenster wird möglicherweise nicht genau in der Bildschirmmitte angezeigt. Dies hängt von den Monitor- oder Betriebssystemeinstellungen ab. Positionieren Sie in diesem Fall ein Messgerät etwa in der Mitte des Bildschirms, unabhängig von der Position des Messfensters.
- Die Ergebnisse des Abgleichs können durch in den Sensorbereich des integrierten Kalibrierungssensors einfallendes Umgebungslicht beeinflusst werden. Beachten Sie die folgenden Punkte, bevor Sie den Abgleich starten:
	- Verwenden Sie einen Vorhang o. Ä., um die Fenster zu verdunkeln, sodass kein natürliches Licht (Außenlicht) in den Raum einfällt.
	- Sorgen Sie dafür, dass sich die Beleuchtung im Raum während des Abgleichs nicht ändert.
	- Es wird empfohlen, die Monitorblende anzubringen.
- Die in diesem Fenster angezeigte Zahl hängt vom Typ des am Computer angeschlossenen Messgeräts ab.

#### **Hinweis**

• Wenn ein X-Rite i1Pro/Pro2/Monitor verwendet wird und dem XRGA-Standard entsprechend kalibriert wurde, wählen Sie "i1Pro/Pro2/Monitor (XRGA)".

## **5. Bestätigen Sie das Ergebnis**

Nach Abschluss des Abgleichs werden der RGB-Wert des gemessenen Farbfelds und die Messwerte des Referenz-Messgeräts sowie des abgeglichenen Messgeräts angezeigt.

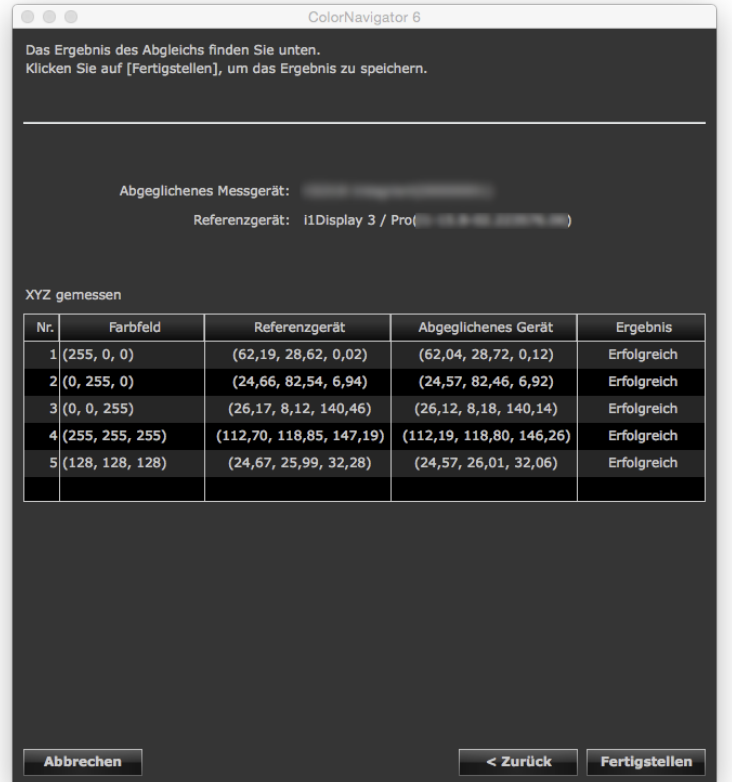

#### **Hinweis**

• Bei Verwendung eines anderen Messgeräts als Referenz für den Abgleich oder bei erneuter Durchführung eines Abgleichs können Sie auf "Zurück" klicken, um das Fenster mit den Anzeigeeinstellungen anzuzeigen.

Bestätigen Sie die Abgleichergebnisse, und klicken Sie auf "Fertigstellen".

Der Abgleich des integrierten Kalibrierungssensors ist abgeschlossen.

#### **Achtung**

- Bei einem Problem mit dem Abgleichergebnis wird eine Fehlermeldung angezeigt. Folgen Sie den Anweisungen in der Meldung, um den Abgleich erneut durchzuführen.
- Möchten Sie bei der Kalibrierung eines Monitors den integrierten Kalibrierungssensor mit den angewandten Abgleichergebnissen verwenden, wählen Sie den Namen des Messgeräts unter "Referenzgerät" im Auswahlfenster der Messgeräte, um die Kalibrierung durchzuführen.

#### **Hinweis**

• Die Abgleichergebnisse werden den Messwerten des integrierten Kalibrierungssensors hinzugefügt. Aus diesem Grund wird die Kalibrierung des Monitors nach dem Abgleich empfohlen.

## **13-3.Einstellung des Zeitplans für Selbstkalibrierung / Selbstkorrektur**

Der Zeitplan für die Selbstkalibrierung/Selbstkorrektur kann bei Monitoren mit integriertem Kalibrierungssensor/ integriertem Korrektursensor eingestellt werden.

#### **Achtung**

• Um eine Selbstkorrektur vorzunehmen, ist eine Aufwärmzeit von mindestens 60 Minuten erforderlich.

### **1. Kalibrieren des Monitors**

Kalibrieren Sie den Monitor mithilfe der Schritte in ["Kapitel 4 Kalibrieren von Monitoren" \(Seite](#page-24-0) 25). Erstellen Sie die Kalibrierungsziele je nach Bedarf.

#### **Achtung**

- Wenn für die Kalibrierung ein anderes Messgerät als der integrierte Kalibrierungssensor verwendet wurde, muss der integrierte Kalibrierungssensor mithilfe von "13-2. Abgleich mit dem Referenz-Messgerät" (Seite 88) mit diesem Messgerät abgeglichen werden.
- Wenn Sie "Selbstkalibrierungseinstellungen" öffnen, um den Terminplan zu überprüfen, klicken Sie auf "Abbrechen", um das Einstellungsfenster zu schließen.
- Wenn "Selbstkalibrierungseinstellungen" durch Klicken auf "OK" geschlossen wird, wird der SelfCalibration-Terminplan aktualisiert. Justieren Sie den Monitor wie benötigt.

#### **Hinweis**

- Es können bis zu vier Ziele für die Selbstkalibrierung/Selbstkorrektur angegeben werden. Bei den Modellen CG275W/ CG245W ist das aktuell gewählte Kalibrierungsziel das Ziel für die Selbstkalibrierung.
- Falls es mehrere Kalibrierungsziele gibt, kann das Ziel für die Selbstkalibrierung/Selbstkorrektur wie folgt geändert werden:
	- Mac: Klicken Sie in der Liste der Ziele im Hauptfenster auf ein Ziel, während Sie die Ctrl-Taste auf der Tastatur gedrückt halten, und klicken Sie im angezeigten Menü auf "Als Ziel für Selbstkalibrierung/Selbstkorrektur festlegen".
	- Windows: Klicken Sie in der Liste der Ziele im Hauptfenster mit der rechten Maustaste auf ein Ziel, und klicken Sie im angezeigten Menü auf "Als Ziel für Selbstkalibrierung/Selbstkorrektur festlegen".
- Klicken Sie im Menü auf "Festlegung als Ziel für Selbstkalibrierung/Selbstkorrektur aufheben", um die Auswahl eines Ziels aufzuheben.
- Als Kalibrierungsziele für die Selbstkalibrierung/Selbstkorrektur verwendete Ziele sind mit gekennzeichnet. (Außer CG245W / CG275W. Siehe "Über Markierungen" (Seite 10).)

## **2. Öffnen Sie das Hauptfenster**

#### 3. Wählen Sie "Selbstkalibrierungseinstellungen"/"Selbstkorrektureinstellungen" unter "Erweitert"

Das Fenster für die Einstellung des Zeitplans für Selbstkalibrierung/Selbstkorrektur wird angezeigt.

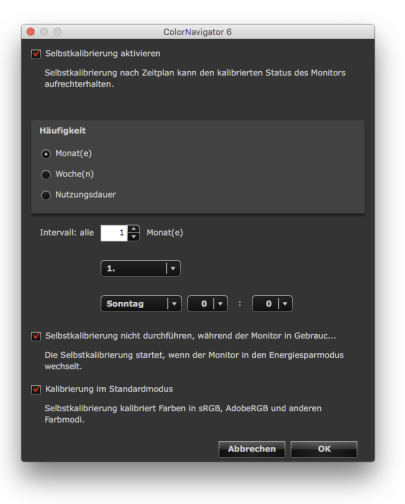

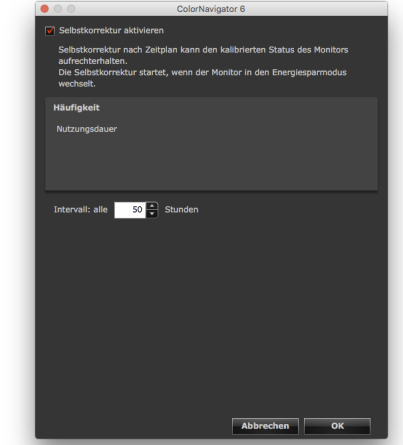

Fenster für Zeitplan der Selbstkalibrierung Fenster für Zeitplan der Selbstkorrektur

#### **Achtung**

• Die angezeigten Daten sind je nach verwendetem Monitor unterschiedlich.

### **4. Zeitplan einstellen**

Stellen Sie den Zeitplan und die Zeitsteuerung für das Ausführen der Selbstkalibrierung/Selbstkorrektur ein.

### **●Selbstkalibrierung**

1. Aktivieren Sie die Selbstkalibrierungsfunktion.

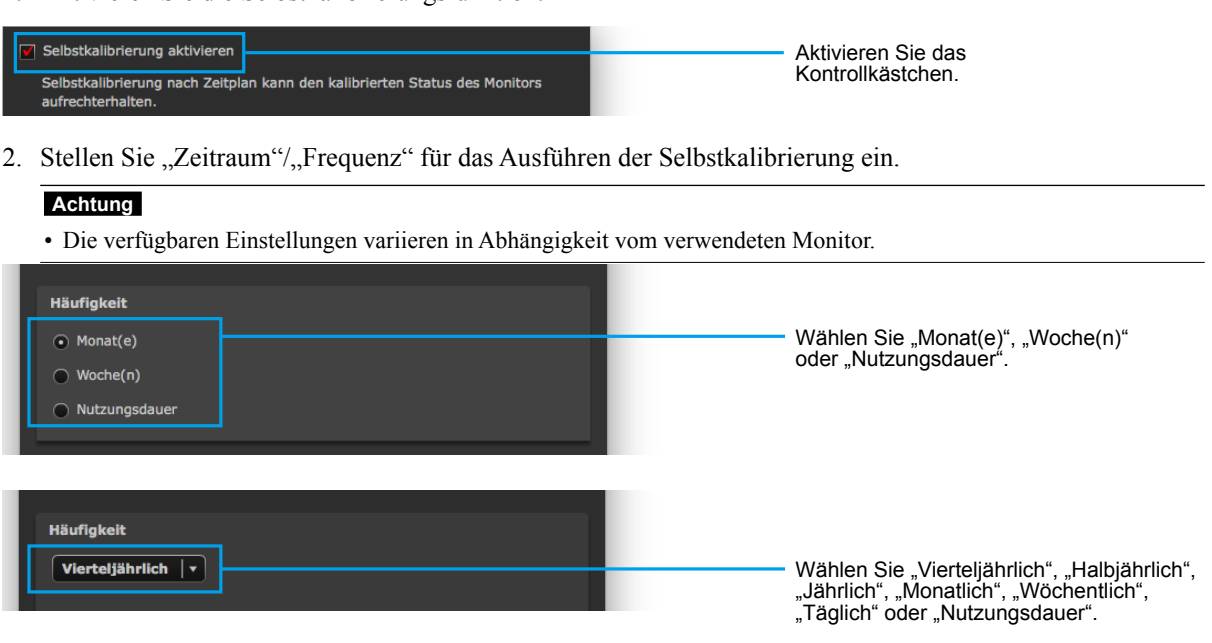

3. Geben Sie das Intervall vom Abschluss der Selbstkalibrierung bis zur nächsten Ausführung an.

```
Achtung
```
• Die Einstellungsdetails ändern sich je nach den in Schritt 2 gewählten Einstellungen für "Zeitraum/Frequenz".

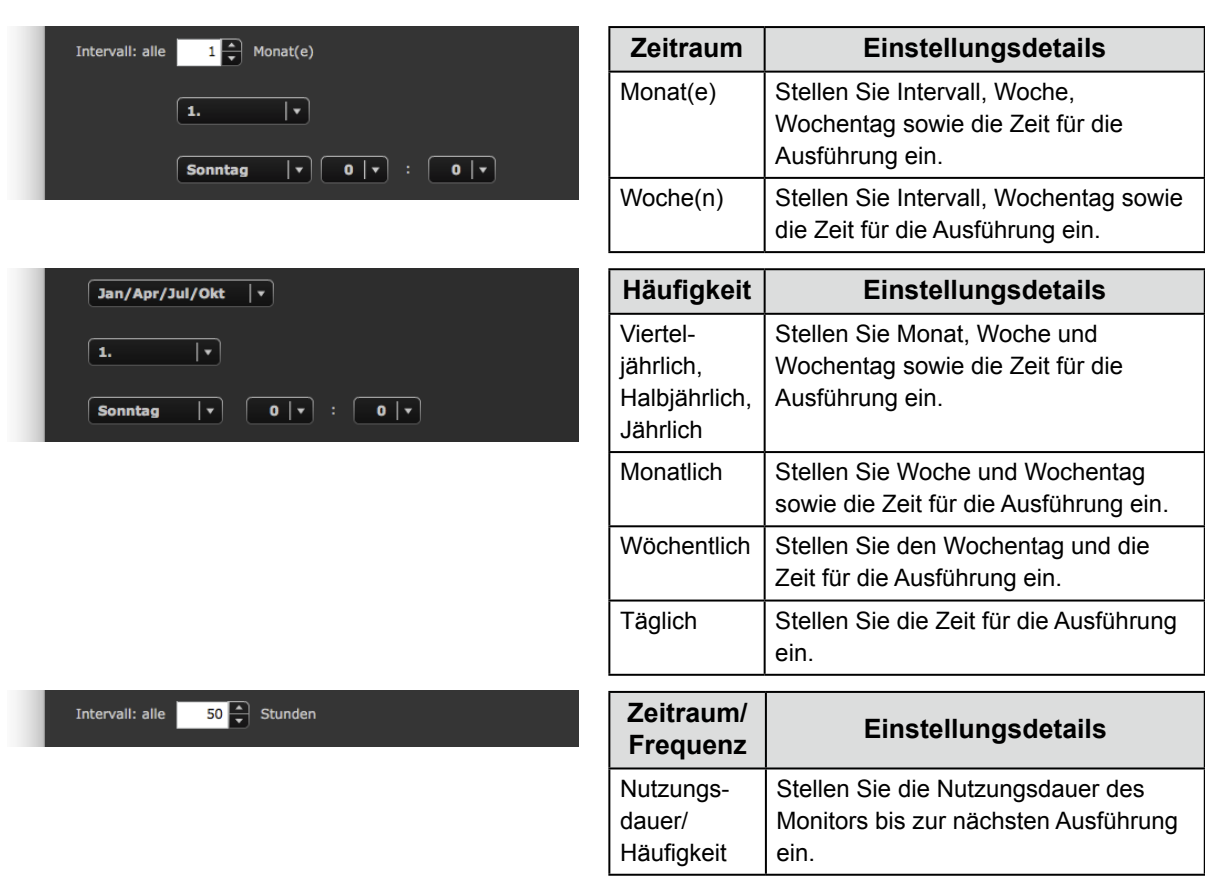

4. Stellen Sie die Ausführungszeit für die Selbstkalibrierung ein.

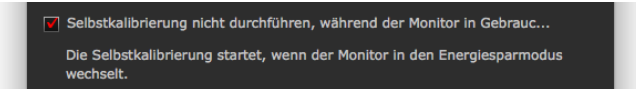

- Aktivieren Sie das Kontrollkästchen, um die Selbstkalibrierung auszuführen, wenn der Monitor in den Energiesparmodus wechselt oder ausgeschaltet wird.
- Deaktivieren Sie das Kontrollkästchen, um die Selbstkalibrierung unabhängig vom aktuellen Zustand des Monitors nach dem eingestellten Zeitplan auszuführen.
- 5. Geben Sie an, ob die Kalibrierung im Standardmodus mit der Selbstkalibrierung ausgeführt werden soll oder nicht.

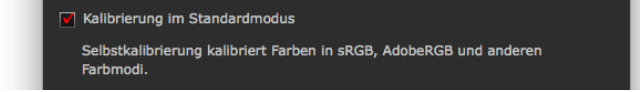

• Aktivieren Sie das Kontrollkästchen, um die Kalibrierung im Standardmodus (Seite 74) zusammen mit der Selbstkalibrierung auszuführen.

### **●Selbstkorrektur**

1. Aktivieren Sie die Selbstkorrekturfunktion.

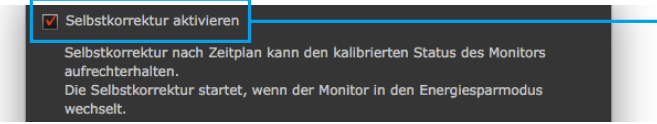

2. Geben Sie das Intervall vom Abschluss der Selbstkorrektur bis zur nächsten Ausführung an.

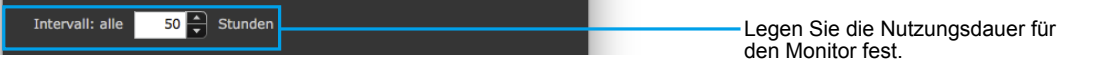

Für das Ausführen der Selbstkorrektur kann nur "Nutzungsdauer" als "Zeitraum/Frequenz" eingestellt werden. Außerdem wird die Selbstkorrektur ausgeführt, wenn der Monitor in den Energiesparmodus wechselt oder ausgeschaltet wird.

Aktivieren Sie das Kontrollkästchen.

3. Geben Sie an, ob die Kalibrierung im Standardmodus mit der Selbstkorrektur ausgeführt werden soll oder nicht.

#### **Achtung**

• Diese Einstellung wird nicht für Monitore angezeigt, die die Kalibrierung im Standardmodus nicht unterstützen.

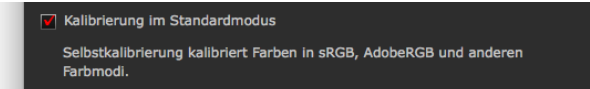

• Aktivieren Sie das Kontrollkästchen, um die Kalibrierung im Standardmodus (Seite 74) zusammen mit der Selbstkorrektur auszuführen.

#### **Achtung**

- Verwenden Sie die Selbstkalibrierung/Selbstkorrektur, um die Kalibrierung von ColorNavigator zu erhalten.
- Das ICC-Profil des Systems wird bei Ausführen der Selbstkalibrierung/Selbstkorrektur nicht aktualisiert. Wenn das ICC-Profil aktualisiert werden muss, verwenden Sie ColorNavigator für die Kalibrierung.
- Die Erinnerungsfunktion (Timer) [\(Seite](#page-46-0) 47) wird vom Zeitplan für Selbstkalibrierung/Selbstkorrektur nicht beeinflusst.

# **Kapitel 14 Referenz**

## **14-1.Verwenden von ColorNavigator in einer Multi-Monitor-Umgebung**

Wenn Sie ColorNavigator in einer Multi-Monitor-Umgebung verwenden, wählen Sie einen Monitor für die Ausführung von ColorNavigator aus.

#### **Achtung**

- Der integrierte Kalibrierungssensor kann für die Kalibrierung und Validierung von Monitoren mit integriertem Kalibrierungssensor verwendet werden.
- Falls mehrere Monitore mit integriertem Kalibrierungssensor angeschlossen sind, wählen Sie den Monitor und den integrierte Kalibrierungssensor mithilfe der Seriennummer des Monitors.

#### **Hinweis**

- Um die Farben mehrerer Monitore anzugleichen, muss das Kompensationsverfahren des Messgeräts eingestellt sein. Weitere Informationen finden Sie hier "10-1. Einstellung des Messgeräts" (Seite 73).
- Wenn der CMYK-Typ für mehrere Monitore validiert wird ([Seite](#page-47-0) 48), wird das ICC-Profil des Hauptmonitors (erster Monitor) angewendet, je nachdem, welche Software für die Anzeige des Farbfelds verwendet wird. Wenn der Hauptmonitor nicht als Validierungsziel festgelegt ist, dann fällt das Ergebnis der Validierung eventuell noch schlechter aus. Stellen Sie das Validierungsziel für den Hauptmonitor ein und führen Sie die Validierung erneut aus.

#### **Vorgehensweise**

#### **1. Monitor auswählen**

Nach dem Start von ColorNavigator wird folgendes Fenster angezeigt: Verschieben Sie das Programmfenster auf den Bildschirm des Monitors, den Sie konfigurieren möchten, und klicken Sie auf "OK".

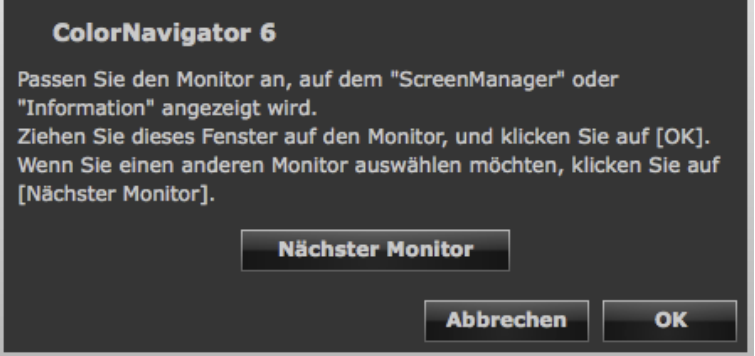

Das Hauptfenster wird angezeigt.

#### **2. Funktion auswählen**

Die Vorgehensweise für jede Funktion ist identisch mit einer Einzelmonitorumgebung. Nach Abschluss der ausgewählten Funktion wird das Hauptfenster angezeigt.

#### **3. ColorNavigator auf einem zweiten Monitor ausführen**

Klicken Sie zum Ausführen von ColorNavigator auf einem zweiten und weiteren Monitoren auf "Anderen Monitor auswählen", und wiederholen Sie die Schritte 1 und 2.

## **14-2.Kalibrieren des Monitors bei mehreren angeschlossenen PCs**

In diesem Abschnitt wird das Kalibrierungsverfahren für einen einzelnen an zwei Computer (als PC1 und PC2 bezeichnet) angeschlossenen Monitor beschrieben.

**Hinweis**

• Wenn der Monitor über zwei USB-Upstream-Ports verfügt, kann der USB-Upstream-Port je nach Eingangssignal automatisch gewechselt werden. Weitere Informationen über die Anzahl und Einstellungsmethode der USB-Upstream-Ports finden Sie in der Bedienungsanleitung des Monitors.

## **1. Kalibrieren von PC1**

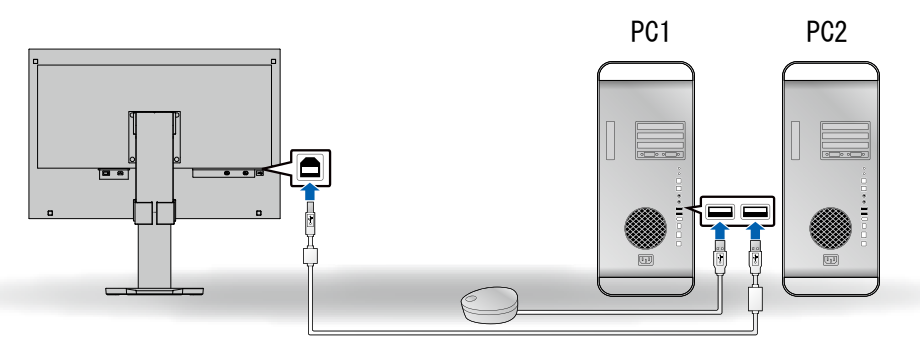

- 1. Stellen Sie PC1 als Eingangssignal für den Monitor ein.
- 2. Verbinden Sie PC1 über das USB-Kabel mit dem Monitor.
- 3. Verbinden Sie PC1 über das USB-Kabel mit dem Messgerät.
- 4. Kalibrieren Sie den Monitor mit dem auf PC1 installierten ColorNavigator.
- 5. Beenden Sie ColorNavigator nach Abschluss der Kalibrierung.

### **2. Kalibrieren von PC2**

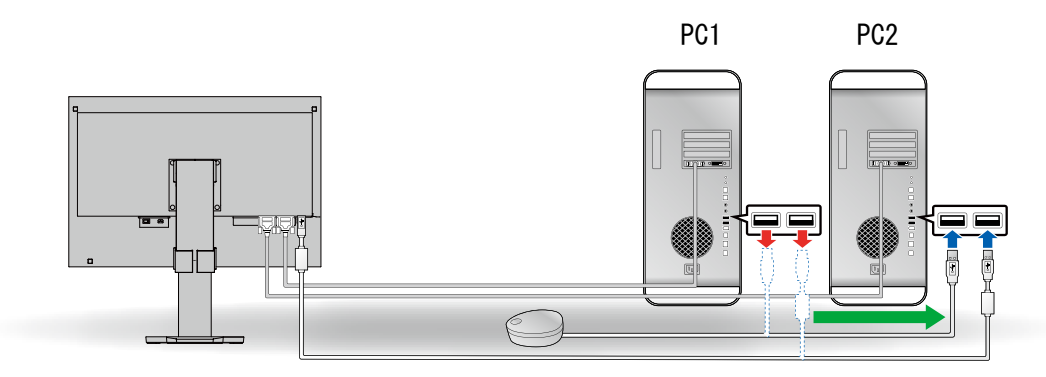

- 1. Stellen Sie PC2 als Eingangssignal für den Monitor ein.
- 2. Verbinden Sie PC2 über das USB-Kabel mit dem Monitor.
- 3. Verbinden Sie PC2 über das USB-Kabel mit dem Messgerät.
- 4. Kalibrieren Sie den Monitor mit dem auf PC2 installierten ColorNavigator.
- 5. Beenden Sie ColorNavigator nach Abschluss der Kalibrierung.

#### **3. Die Kalibrierung von PC1 und PC2 ist abgeschlossen**

Falls PC1 oder PC2 erneut kalibriert werden müssen, kalibrieren Sie den PC mit Hilfe der oben genannten Schritte 1 und 2.

#### **Hinweis**

• Schalten Sie den Monitor nicht aus, während ColorNavigator ausgeführt wird. Die Kalibrierungsergebnisse werden nicht gespeichert.

## **14-3.Verwenden des ColorNavigator Agent**

ColorNavigator Agent ist eine integrierte Funktion des Systems, um die Funktionen von ColorNavigator ohne Anzeige des Hauptfensters zu verwenden.

## **●Verfügbare Funktionen**

- Ändern des Kalibrierungsziels
- Anzeige der Warnung für die Erinnerungsfunktion (Timer)

Eine Meldung wird angezeigt, wenn die in der Erinnerungsfunktion (Timer) [\(Seite](#page-46-0) 47) angegebene Nutzungsdauer des Monitors erreicht ist.

- Zeigt beim Systemstart eine Meldung für die Auflösung (Seite 115) an
- Anzeige des Hauptfensters
- Überwachen des Gammawerts der Grafikkarte

## **●Aktives Symbol**

Das Symbol wird im Dock (Mac) oder im Benachrichtigungsbereich (Windows) angezeigt, solange ColorNavigator Agent ausgeführt wird.

Die Farbe des Symbols ändert sich entsprechend dem Betriebszustand.

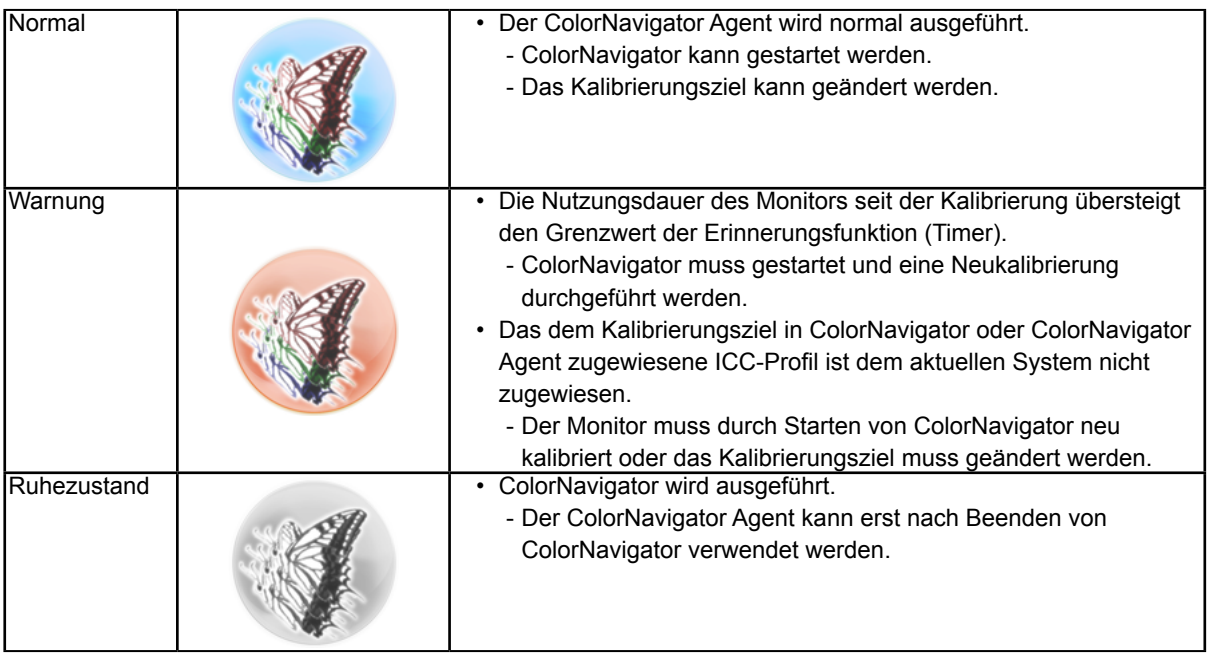

## **●Verhindern, dass ColorNavigator gespeichert wird**

Standardmäßig startet der ColorNavigator Agent beim Systemstart als Hintergrundprozess. Um zu verhindern, dass er gespeichert wird, führen Sie die folgenden Schritte aus:

## **1. Öffnen Sie das Hauptfenster**

### **2. Klicken Sie auf "Einstellungen"**

Das Dialogfeld "Einstellungen" wird angezeigt.

### **3. Klicken Sie auf "Andere" in der Werkzeugleiste**

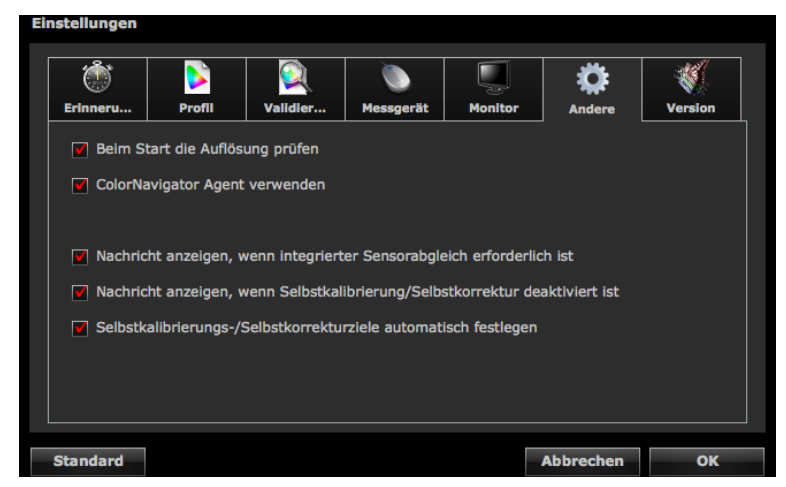

## **4. Deaktivieren Sie das Kontrollkästchen "ColorNavigator Agent verwenden"**

## **●Ändern des Kalibrierungsziels**

Durch Ändern eines Kalibrierungsziels können Sie schnell und einfach die Einstellungen des Monitors ändern und ein Profil im System speichern.

## **1. Öffnen des Einstellungsmenüs**

#### **Mac**

Klicken Sie mit der rechten Maustaste auf das ColorNavigator-Symbol im Dock.

#### **Windows**

Klicken Sie mit der rechten Maustaste auf das ColorNavigator-Symbol im Benachrichtigungsbereich.

### **2. Auswahl des einzustellenden Kalibrierungsziels**

Wenn mehrere kalibrierbare Monitore angeschlossen sind, wählen Sie den Monitor, dessen Kalibrierungsziel geändert werden soll, und dann das Kalibrierungsziel.

Bei automatischer Auswahl eines Kalibrierungsziels werden die Einstellungen des Monitors geändert, und es wird ein ICC-Profil im System gespeichert.

#### **Achtung**

- Das nicht kalibrierte Ziel wird nicht angezeigt.
- Starten Sie ColorNavigator, um eine erneute Kalibrierung oder Validierung durchzuführen.
- Wenn es sich um einen CG232W-Monitor handelt und Sie das Kalibrierungsergebnis auf das SDI-Eingangssignal anwenden, klicken Sie auf "Ja" in "Möchten Sie das Kalibrierungsergebnis auf das SDI-Eingangssignal anwenden?".

## ● Starten von ColorNavigator

ColorNavigator kann aus dem ColorNavigator Agent heraus gestartet werden.

#### **1. Öffnen des Einstellungsmenüs**

#### **Mac**

Klicken Sie mit der rechten Maustaste auf das ColorNavigator-Symbol im Dock.

#### **Windows**

Klicken Sie mit der rechten Maustaste auf das ColorNavigator-Symbol im Benachrichtigungsbereich.

#### **2.** Wählen Sie "ColorNavigator starten"

ColorNavigator wird gestartet.

#### **Achtung**

• Der ColorNavigator Agent kann nicht verwendet werden, solange ColorNavigator ausgeführt wird.

## **●Überwachen des Gammawerts der Grafikkarte**

Der Gammawert der Grafikkarte wird unter Umständen von anderen Programmen oder Treibern geändert. Bei der Aktivierung des ColorNavigator Agent können Sie auch Einstellungen für die Überwachung des Gammawerts der Grafikkarte sowie für die Aktion vornehmen, die bei Erkennen einer Änderung durchgeführt werden soll. Weitere Informationen zum Gammawert der Grafikkarte finden Sie hier "Kapitel 16 Glossar" (Seite 120).

#### **Aktion bei erkannter Änderung einstellen**

#### **1. Wenn der Gammawert der Grafikkarte geändert wird, wird das Fenster mit den Einstellungen angezeigt**

#### **2. Wählen Sie eine Aktion**

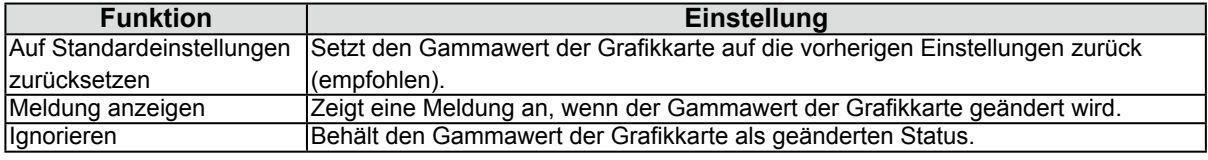

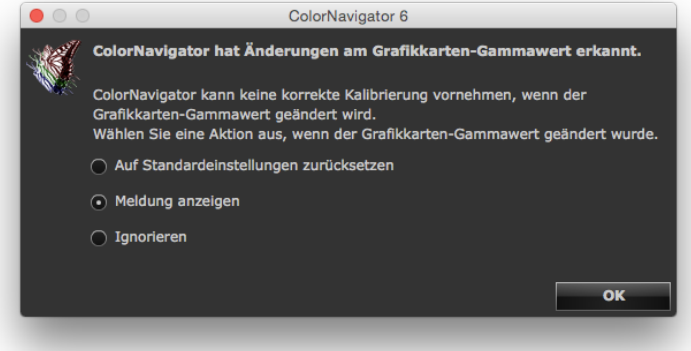

#### **Achtung**

- Je nach Typ der Grafikkarte wird der Gammawert der Grafikkarte unter Umständen nicht überwacht.
- Um die Aktion zu ändern, die bei einer Änderung des Gammawerts der Grafikkarte ausgeführt werden soll, klicken Sie mit der rechten Maustaste auf das ColorNavigator Agent-Symbol im Dock (Mac) bzw. in der Taskleiste (Windows) und dann auf "Wenn der Grafikkarten-Gammawert geändert wird".

## **14-4.Verwalten der Kalibrierungsziele**

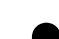

### **●Einstellung des Ziels für Selbstkalibrierung/Selbstkorrektur**

Bei manchen Monitormodellen können mehrere Ziele für Selbstkalibrierung/Selbstkorrektur gespeichert werden.

## **●Anwenden des Kalibrierungsziels auf den Monitor**

Kalibrierungsziele mit blauen oder roten Markierungen im Hauptfenster und emulierte Daten mit grauen Markierungen zeigen an, dass das Ziel einmal kalibriert wurde. Bei Auswahl eines dieser Kalibrierungsziele aus der Liste wird das Kalibrierungsziel geändert.

#### **Hinweis**

- Wenn es sich um einen CG232W-Monitor handelt und Sie das Kalibrierungsergebnis auf das SDI-Eingangssignal anwenden, klicken Sie auf "Ja" in "Möchten Sie das Kalibrierungsergebnis auf das SDI-Eingangssignal anwenden?".
- Weitere Informationen zu Markierungsfarben finden Sie hier "Über Markierungen" (Seite 10).
- Wenn der ColorNavigator Agent im Hintergrund ausgeführt wird, kann das Kalibrierungsziel ohne Anzeige des Hauptfensters auf den Monitor angewendet werden. Weitere Informationen finden Sie hier "14-3. Verwenden des ColorNavigator Agent" (Seite 98).

### **●Name eines Kalibrierungsziels ändern**

Der Name eines Kalibrierungsziels kann durch Doppelklicken auf das Kalibrierungsziel geändert werden.

## **●Löschen des Kalibrierungsziels**

Nicht benötigte Kalibrierungsziele können gelöscht werden.

#### **Hinweis**

- Wenn ein Kalibrierungsziel gelöscht wird, werden auch alle zugehörigen Validierungsergebnisse gelöscht.
- Ein gelöschtes Kalibrierungsziel kann nicht wiederhergestellt werden.
- Eine in der Standardeinstellung anzuzeigende Justierungszieldatei wird im folgenden Ordner gespeichert. Wenn die voreingestellten Kalibrierungsziele versehentlich gelöscht wurden, ist es möglich, sie durch Importieren wiederherzustellen. Siehe die Liste [\(Seite](#page-26-0) 27) für Einzelheiten zur Justierungszieldatei.

• Windows

- (Systemlaufwerk):\ProgramData\EIZO\ColorNavigator 6\targets
- Dies ist ein versteckter Ordner. Ändern Sie unter Windows die "Ordneroptionen" um versteckte Ordner anzuzeigen.
- Mac

/Library/Application Support/EIZO/ColorNavigator 6/targets/

#### **1. Wählen Sie das zu löschende Kalibrierungsziel**

### 2. Wählen Sie "Löschen"

Das Kalibrierungsziel wird gelöscht.

## **14-5.Automatische Einstellung des Ziels für Selbstkalibrierung / Selbstkorrektur**

Nach Abschluss der Monitorkalibrierung kann ein bereits kalibriertes Ziel automatisch als Ziel für die Selbstkalibrierung/Selbstkorrektur gewählt werden.

#### **Achtung**

• Vor der automatischen Auswahl eines Kalibrierungsziels für die Selbstkalibrierung/Selbstkorrektur ist eine Aufwärmphase erforderlich. Für Einzelheiten siehe ["4-1. Vorbereiten der Kalibrierung" \(Seite](#page-24-1) 25).

### **1. Öffnen Sie das Hauptfenster**

#### **2. Klicken Sie auf "Einstellungen"**

Das Dialogfeld "Einstellungen" wird angezeigt.

#### **3. Klicken Sie auf "Andere" in der Werkzeugleiste**

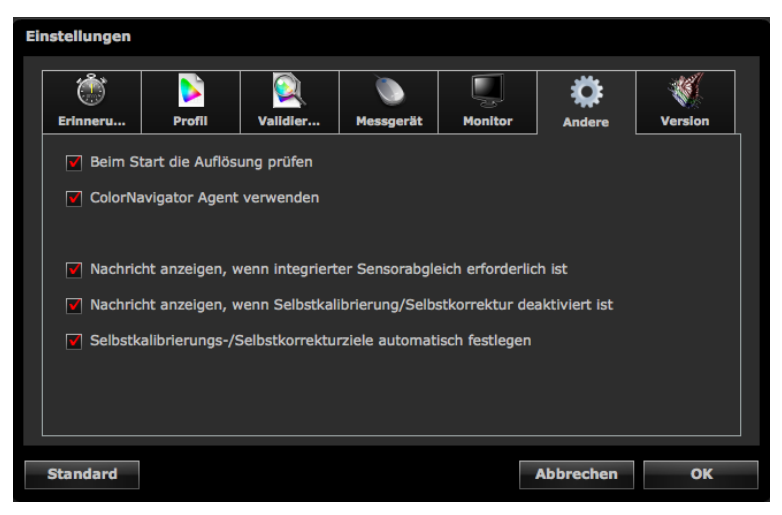

4. Aktivieren Sie das Kontrollkästchen "Selbstkalibrierungs-/Selbstkorrekturziele **automatisch festlegen"**

## **14-6.Prüfen auf neueste Software-Version**

## **1. Öffnen Sie das Hauptfenster**

### **2. Klicken Sie auf "Einstellungen"**

Das Dialogfeld "Einstellungen" wird angezeigt.

## **3.** Klicken Sie auf "Version" in der Werkzeugleiste

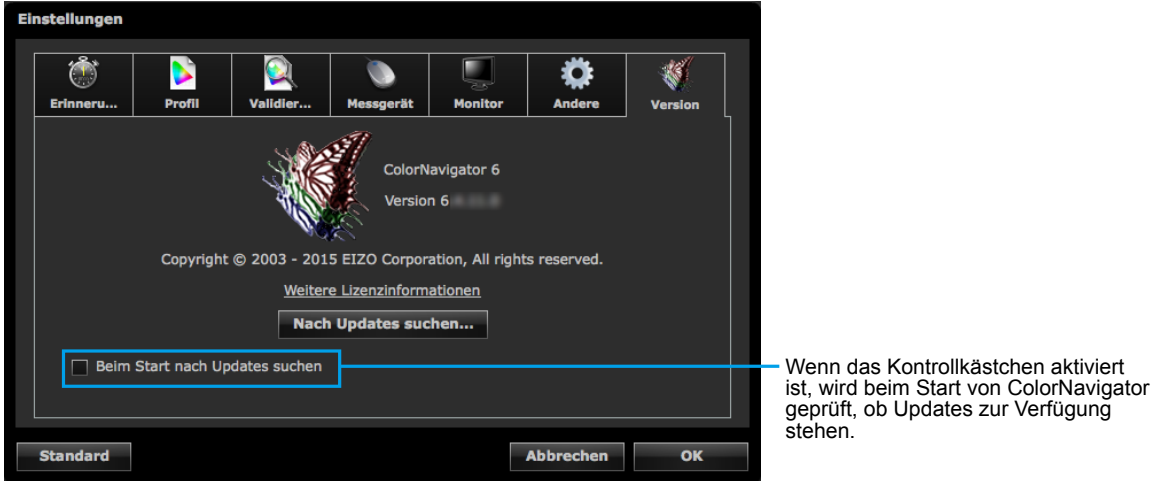

## **4.** Klicken Sie auf "Nach Updates suchen"

Wenn ein Update verfügbar ist, wird ein Benachrichtigungsfenster angezeigt.

## **14-7.Anzeigen von Detailinformationen für Kalibrierungsziel / Ergebnis und erfolgte Validierungen**

## **1. Öffnen Sie das Hauptfenster**

## **2. Klicken Sie auf "Detail"**

Detailinformationen für Kalibrierungsziel/Ergebnis und erfolgte Validierungen werden angezeigt.

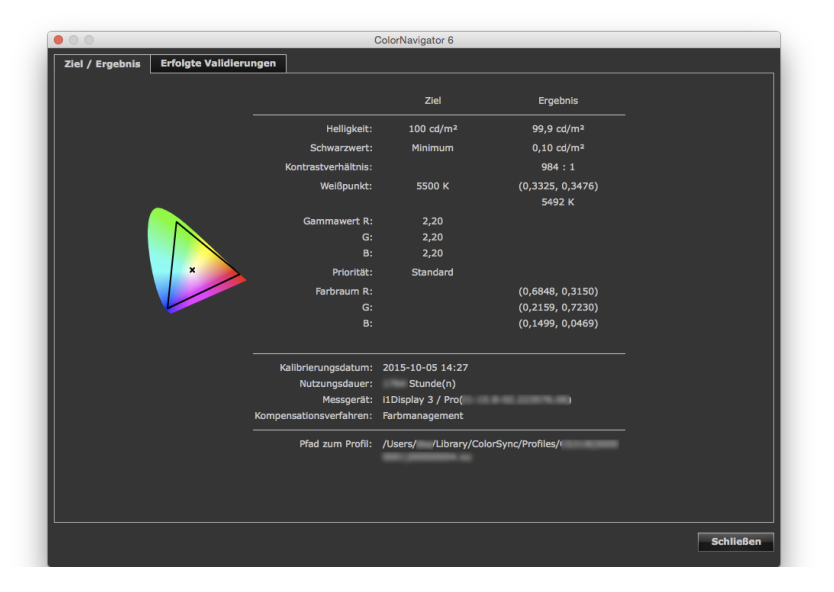

## **14-8.Weitere Funktionen**

## **●Anzeige von Monitorinformationen**

Es können Informationen über den Monitor angezeigt werden, in dem das Hauptfenster angezeigt wird. Wählen Sie unter "Hilfe" im Hauptfenster "Monitorinformationen", um diese anzuzeigen.

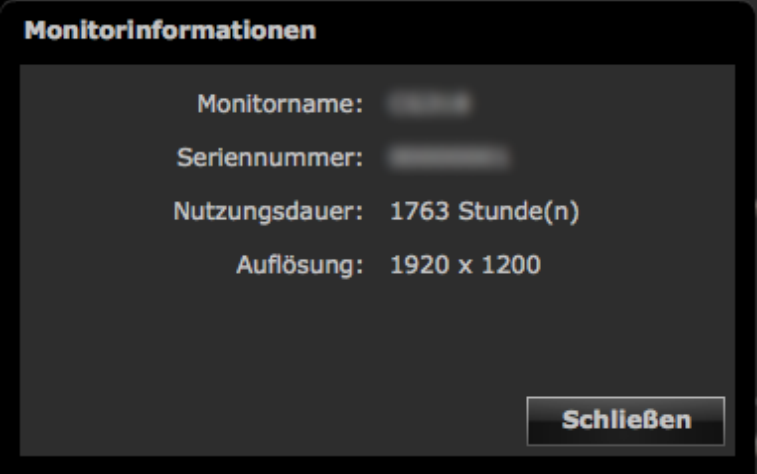

## **●Teilnahme am Programm zur Qualitätssteigerung**

Wir freuen uns über Ihr Engagement und würden Ihre Teilnahme am Programm zur Qualitätssteigerung zur Verbesserung der ColorNavigator-Software begrüßen. Das Dialogfeld zur Teilnahme an dem Programm kann durch Auswahl von "Programm zur Qualitätssteigerung" unter "Hilfe" im Hauptfenster angezeigt werden. Wenn Sie am Programm teilnehmen, werden automatisch Informationen darüber gesammelt, wie Sie das Produkt verwenden. Die gesammelten Daten sind anonym und enthalten keine persönlichen Informationen.

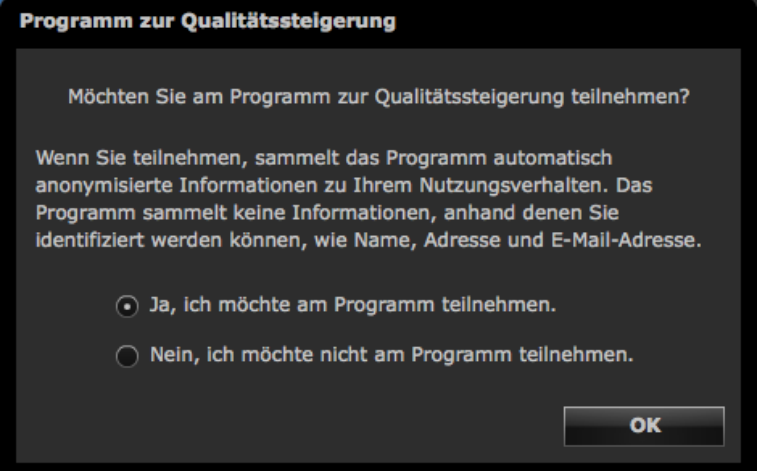

## **●Anzeige von Testbildern**

Es können Testbilder zur visuellen Überprüfung des Kalibrierungsstatus angezeigt werden. Sie können Graustufenbilder ohne Farbe anzeigen und die Anzeige von Farbwiedergabekurven überprüfen.

#### **Achtung**

- Der Gammawert kann während der Verwendung mit der empfohlenen Auflösung des Monitors überprüft werden. Die empfohlene Auflösung für den Monitor finden Sie in der Bedienungsanleitung für den Monitor.
- Je nach Monitor- und Betriebssystemeinstellungen können Testbilder auf der rechten oder linken Bildschirmseite angezeigt werden. Dies hat keine Auswirkungen auf die Kalibrierung oder Validierung des Monitors.

## **1. Öffnen Sie das Hauptfenster**

### **2.** Wählen Sie "Testbild" unter "Erweitert"

Das Testbild wird angezeigt. Klicken Sie auf das Testbild, um es wieder zu schließen.

## **14-9.Dateiformat**

ColorNavigator kann die folgenden Textdateiformate lesen:

## **●LUT-Datei für Gammawert-Kalibrierungsziel**

- Die Dateierweiterung ist CSV.
- Enthält einen numerischen Wert pro Zeile
- Speichert 256 oder 1024 numerische Werte.
- Enthält reelle Zahlen größer als 0
- Der 256. oder 1024. Wert sollte der höchste Speicherwert sein.

### **●Validierungsziel für Typ RGB**

- Kommagetrennte Textdatei mit der Erweiterung CSV
- Speichert Rot-, Grün- und Blauwerte von links nach rechts in jeder Zeile
- Der Bereich für die Rot-, Grün- und Blauwerte sind ganze Zahlen von 0 bis 255. Alle Dezimalwerte werden abgerundet.
- Beispiel für Validierungszieldatei

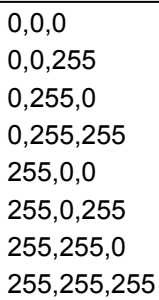

## **●Validierungsziel für Typ CMYK**

- Eine mit Leerstellen oder Tabulatoren getrennte Textdatei mit der Erweiterung TXT
- Beispiel für Validierungszieldatei

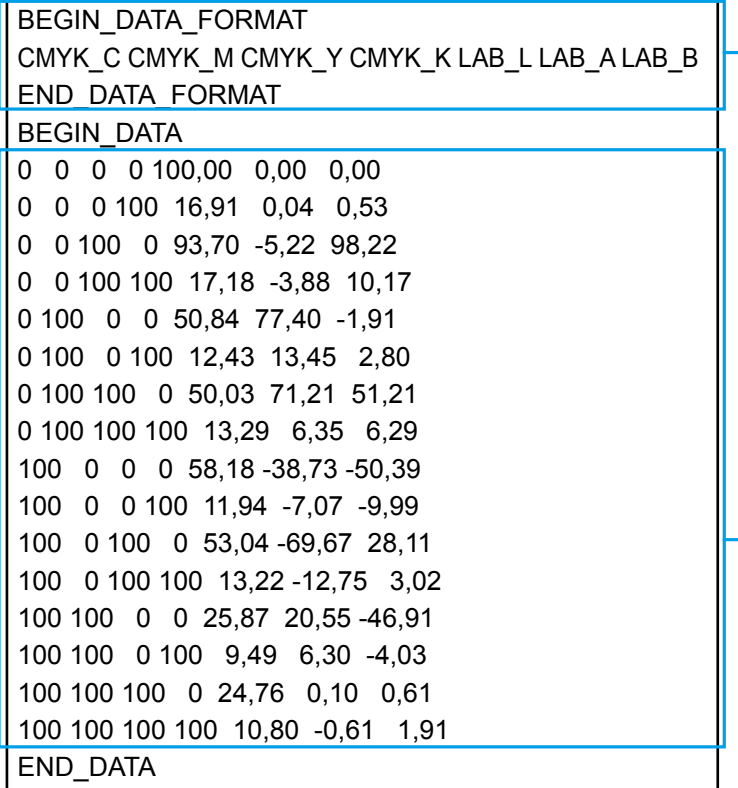

- Setzen Sie diesen Teil über die Zeilen von "BEGIN\_DATA" bis "END\_DATA".
	- Dieser Teil beschreibt die Reihenfolge der Komponenten von CMYK und L\*a\*b\*.

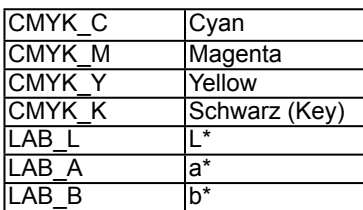

- Dieser Teil beschreibt die Farbfeldwerte.
- Verwenden Sie zur Angabe von CMYK und L\* einen numerischen Wert zwischen 0 und 100.

# **Kapitel 15 Fehlerbeseitigung**

## **15-1.Probleme und Lösungen**

Wenn das Problem nach Anwendung der vorgeschlagenen Hilfsmaßnahmen weiter besteht, setzen Sie sich mit Ihrem lokalen EIZO-Handelsvertreter in Verbindung.

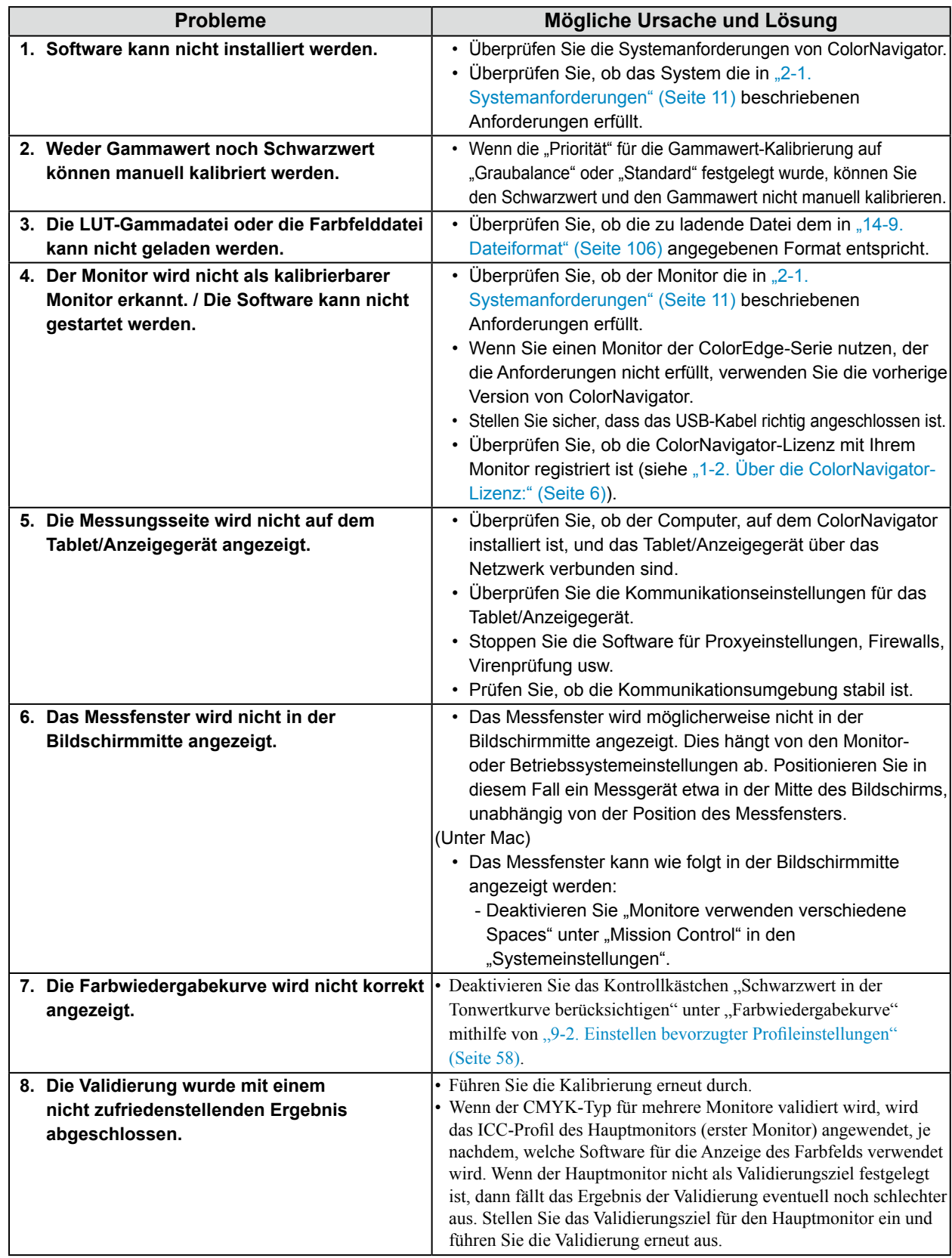

## **15-2.Fehlermeldungen**

Suchen Sie folgende Beschreibung, falls während der Ausführung von ColorNavigator eine Meldung angezeigt wird.

. . . . . . . . . . . . . .

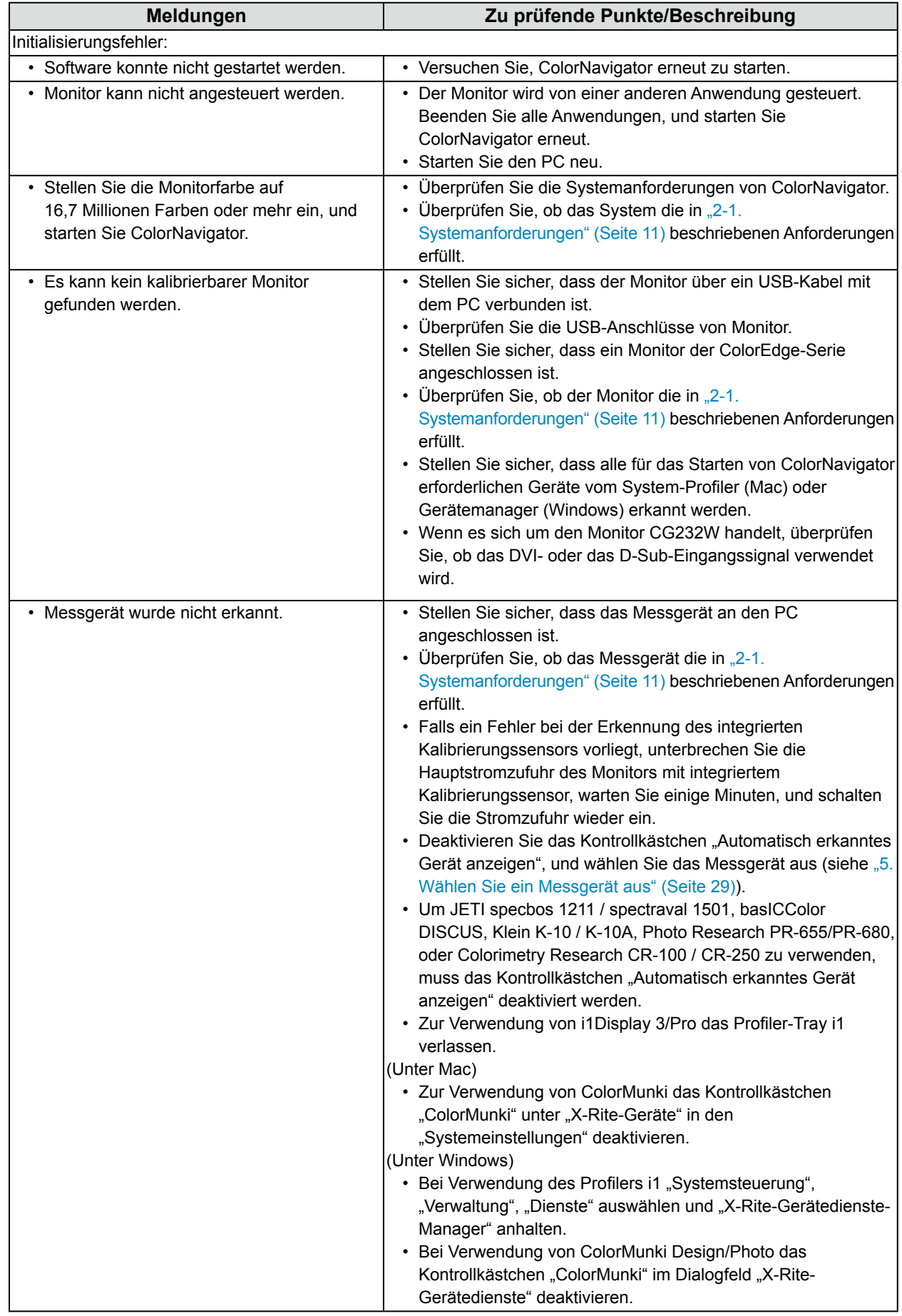
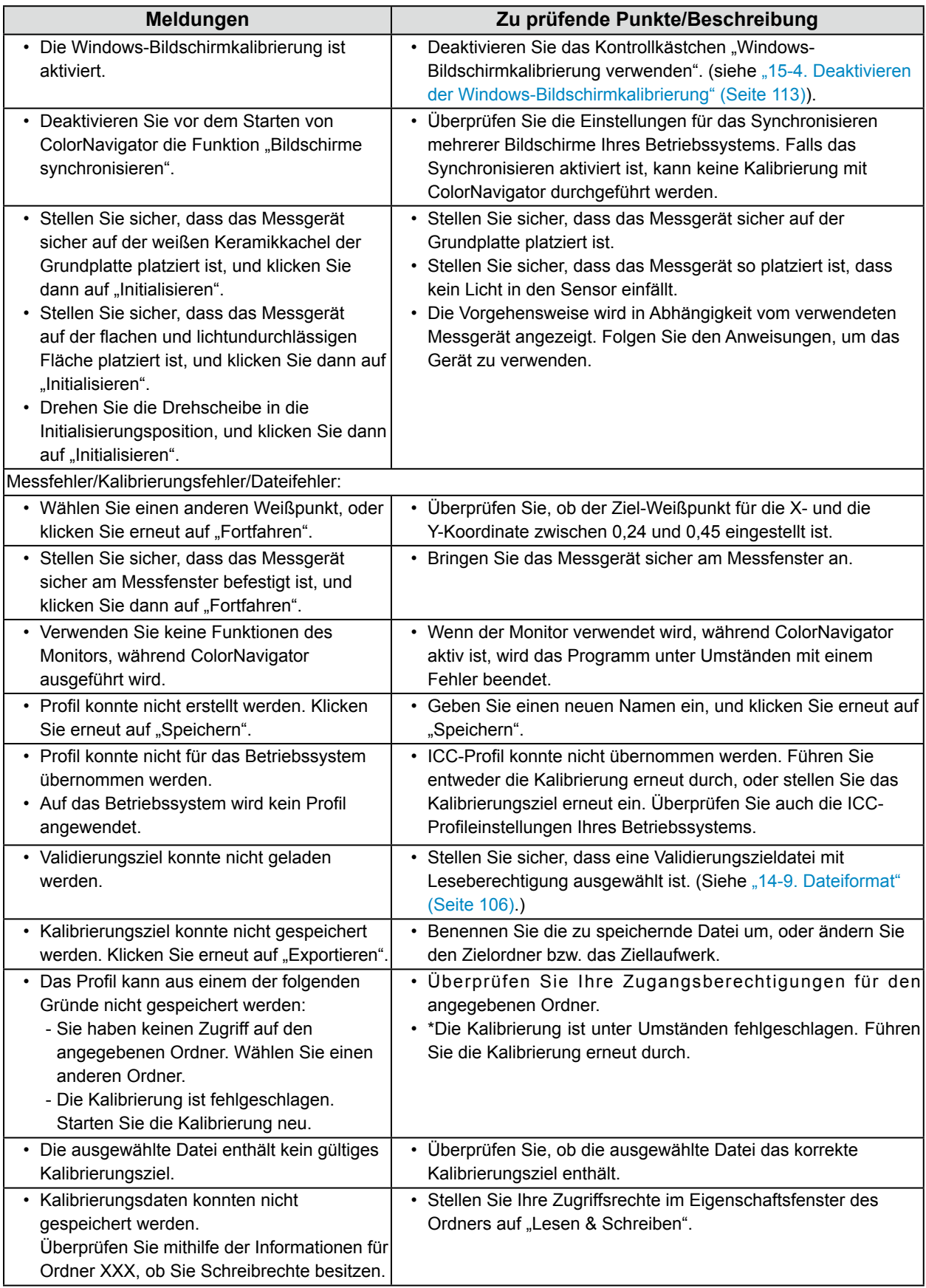

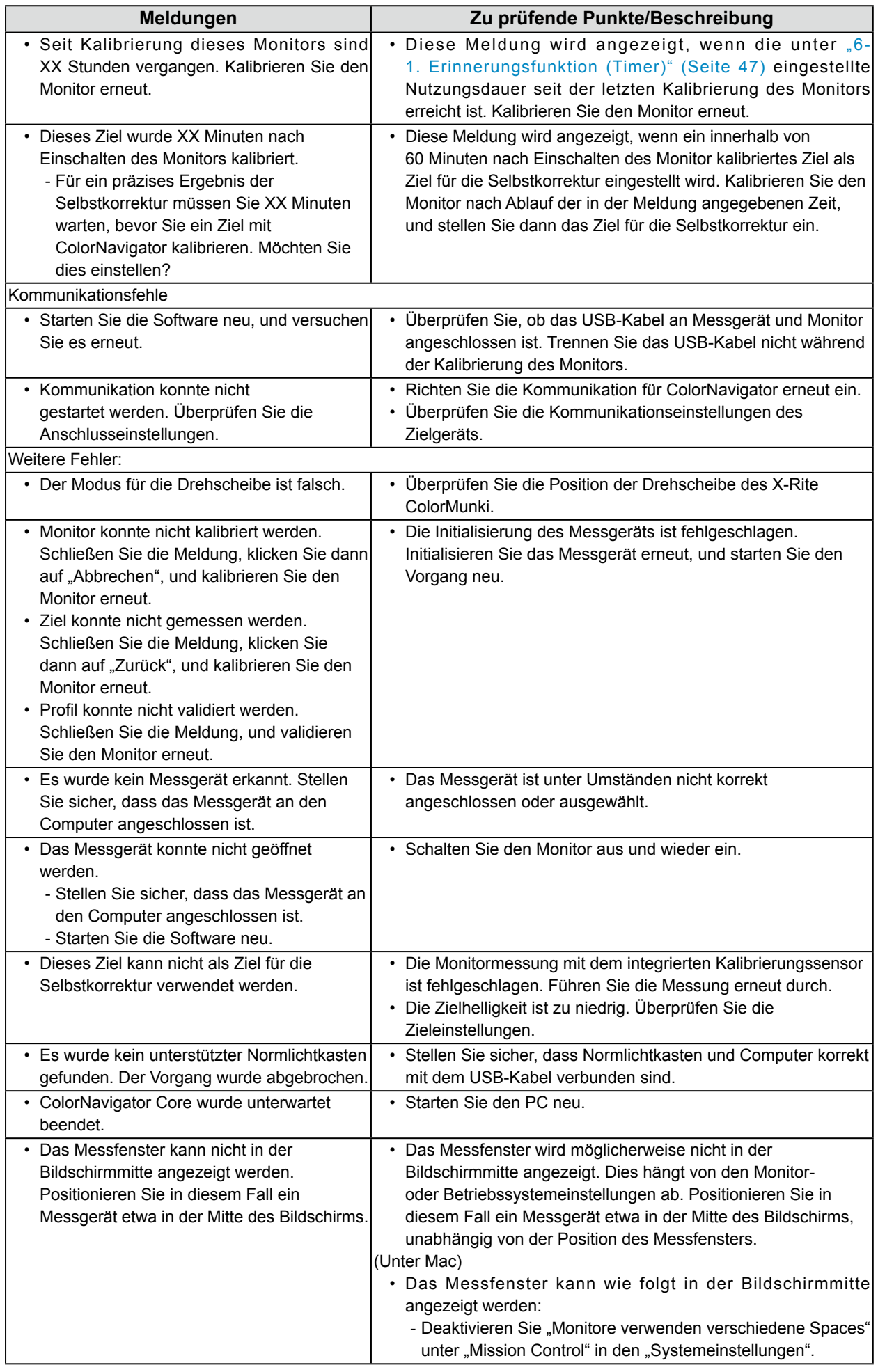

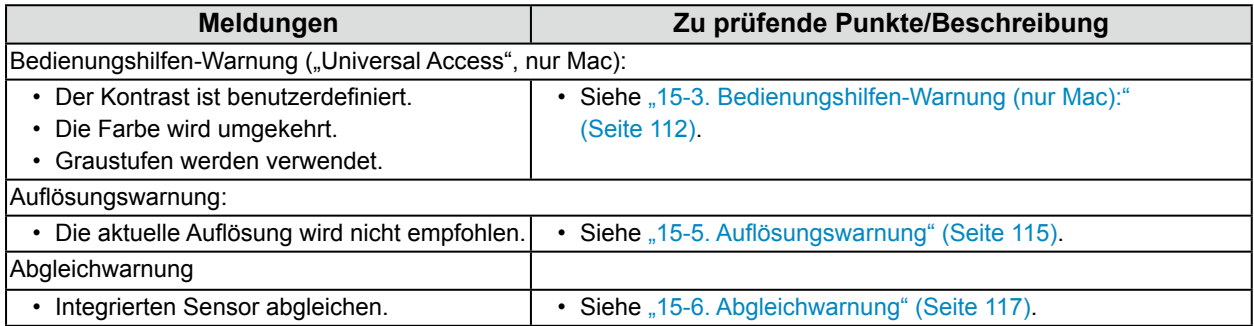

## **15-3.Bedienungshilfen-Warnung (nur Mac):**

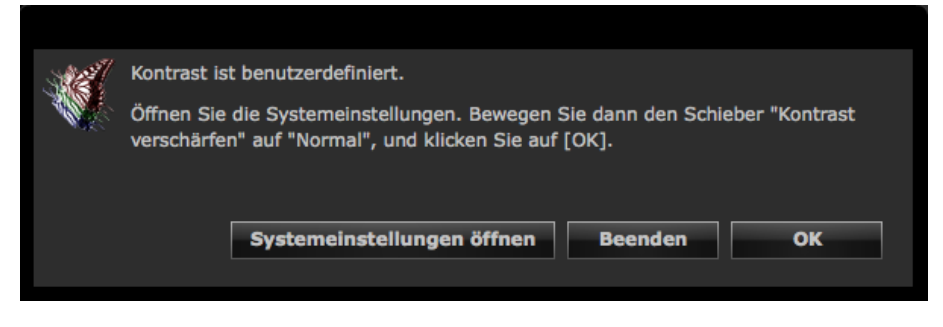

Falls Teile der Bedienungshilfen-Funktion aktiviert sind, muss die Funktion deaktiviert werden, da der Monitor andernfalls nicht korrekt kalibriert werden kann.

### **So deaktivieren Sie die Bedienungshilfen**

Deaktivieren Sie die Funktion wie folgt:

#### **1. Klicken Sie auf "Systemeinstellungen öffnen"**

#### **Hinweis**

• Die Systemeinstellungen können in den "Systemeinstellungen" im Apple-Menü geöffnet werden. Klicken Sie auf "Bedienungshilfen", um das Bedienungshilfen-Fenster zu öffnen.

### **2. Bestätigen Sie das Deaktivieren der Bedienungshilfen-Funktion**

Die verfügbaren Aktionen sind je nach verwendetem Betriebssystem unterschiedlich.

- 1. Wählen Sie "Schwarz auf Weiß", oder aktivieren Sie das Kontrollkästchen "Farben umkehren".
- 2. Aktivieren Sie das Kontrollkästchen "Graustufen verwenden".
- 3. Bewegen Sie den Schieberegler für "Kontrast erhöhen" mit der Maus auf "Normal".

#### **Achtung**

- Um die Kontrastverbesserung zu deaktivieren, bewegen Sie den Schieberegler für "Kontrast erhöhen" mit der Maus auf "Normal". Der Schieberegler kann mit der Tastatur nicht vollständig auf "Normal" bewegt werden.
- Bei Verwendung der Zoomfunktion wird das Messmuster unter Umständen nicht im Sensorbereich des Messgeräts angezeigt, obwohl ColorNavigator ausgeführt wird. Beenden Sie die Zoomfunktion, bevor Sie eine Kalibrierung oder Validierung durchführen.

## **15-4.Deaktivieren der Windows-Bildschirmkalibrierung**

Wenn die Windows-Bildschirmkalibrierungsfunktion aktiviert ist deaktivieren Sie sie entsprechend dem folgenden Verfahren. Falls sie aktiviert bleibt, kann ColorNavigator die Justierung nicht korrekt ausführen.

#### **Hinweis**

- Es wird ein Benutzerkonto mit "Administrator"-Berechtigung benötigt.
- Rufen Sie unter Verwendung der Windows-Dateisuchfunktion "Farbverwaltung" oder "colorcpl" auf, um eine Suche auszuführen und klicken Sie dann auf das Element, das in den Suchergebnissen mit der besten Übereinstimmung angezeigt wird. Das Fenster "Farbverwaltung" wird angezeigt. Dadurch wird die Prozedur ausgelassen, die erforderlich ist, um dieses Niveau zu erreichen.

## **●Windows10**

- **1. Rechtsklicken Sie auf dem Desktop in dem Bereich, in dem keine Symbole angezeigt werden.**
- **2.** Klicken Sie in dem angezeigten Menü auf "Anzeigeeinstellungen".

Das Fenster "Anzeigen" wird angezeigt.

**3. Scrollen Sie den Bildschirm und klicken Sie auf "Adaptereigenschaften anzeigen".**

Das Fenster "Adaptereigenschaften anzeigen" wird angezeigt.

4. Wählen Sie im Fenster "Adaptereigenschaften anzeigen" die Registerkarte "Farbverwaltung" aus und klicken Sie dann auf die Taste "Farbverwaltung".

Das Fenster "Farbverwaltung" wird angezeigt.

**5.** Wählen Sie im Fenster "Farbverwaltung" die Registerkarte "Erweitert" und klicken Sie auf "Systemstandards ändern".

Das Fenster "Farbverwaltung - Systemstandards" wird angezeigt.

- **6.** Wählen Sie im Fenster "Farbverwaltung Systemstandards" die Registerkarte **"Erweitert".**
- **7. Deaktivieren Sie in der Registerkarte "Erweitert" das Kontrollkästchen "Windows-Bildschirmkalibrierung verwenden".**
- **8.** Klicken Sie auf "Schließen".

Das Fenster "Farbverwaltung - Systemstandards" wird geschlossen.

- **9.** Klicken Sie im Fenster "Farbverwaltung" auf "Schließen".
- **10.Das Fenster "Adaptereigenschaften anzeigen" wird geschlossen.**
- 11. Schließen Sie das Fenster "Anzeigen".

## **●Windows 8.1 and Windows 7**

- **1. Falls Sie Windows 8.1 verwenden, klicken Sie auf die "Desktop"-Kachel im Startbildschirm, um den Desktop anzuzeigen.**
- **2. Rechtsklicken Sie auf dem Desktop in dem Bereich, in dem keine Symbole angezeigt werden.**
- **3.** Klicken Sie auf "Bildschirmauflösung" auf dem angezeigten Menü.

Das Fenster "Bildschirmauflösung" wird angezeigt.

- **4. Wählen Sie im Fenster "Bildschirmauflösung" die Registerkarte "Erweitert".** Das Fenster "Adaptereigenschaften anzeigen" wird angezeigt.
- **5. Wählen Sie im Fenster "Adaptereigenschaften anzeigen" die Registerkarte**  "Farbverwaltung" aus und klicken Sie dann auf die Taste "Farbverwaltung".

Das Fenster "Farbverwaltung" wird angezeigt.

**6.** Wählen Sie im Fenster "Farbverwaltung" die Registerkarte "Erweitert" und klicken Sie auf "Systemstandards ändern".

Das Fenster "Farbverwaltung - Systemstandards" wird angezeigt.

- **7. Wählen Sie im Fenster "Farbverwaltung Systemstandards" die Registerkarte "Erweitert".**
- **8.** Deaktivieren Sie in der Registerkarte "Erweitert" das Kontrollkästchen **"Windows-Bildschirmkalibrierung verwenden".**
- **9. Klicken Sie auf "Schließen".**

Das Fenster "Farbverwaltung - Systemstandards" wird geschlossen.

- **10. Klicken Sie im Fenster "Farbverwaltung" auf "Schließen".**
- **11. Das Fenster "Adaptereigenschaften anzeigen" wird geschlossen.**
- **12.Schließen Sie das Fenster "Bildschirmauflösung".**

## **15-5.Auflösungswarnung**

Falls beim Überprüfen der Monitorauflösung beim Start von ColorNavigator eine nicht empfohlene Auflösung erkannt wird, wird eine Warnung angezeigt.

## **●Über die Warnmeldung**

Klicken Sie auf "Fortfahren", um ColorNavigator ohne Änderung der Auflösung zu verwenden. Um ColorNavigator nach Ändern der Auflösung zu verwenden, klicken Sie auf "Beenden", und starten Sie ColorNavigator neu.

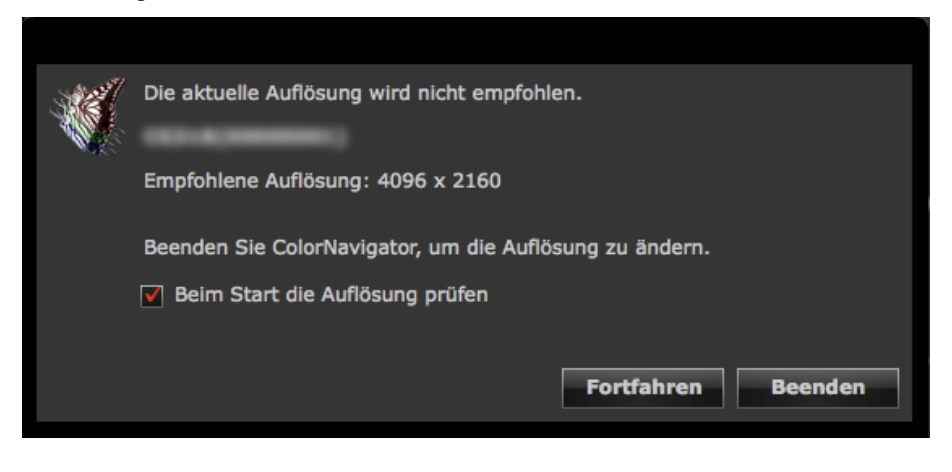

#### **Achtung**

• Es kann zu Fehlfunktionen des Programms kommen, wenn Sie die Auflösung ohne Neustart von ColorNavigator ändern.

#### **Hinweis**

- Wenn sich die Auflösung von der empfohlenen Auflösung unterscheidet, werden Zeichen und Zeilen unter Umständen unscharf angezeigt. Dies ist jedoch kein Problem für die Verwendung von ColorNavigator.
- Falls die DPI-Einstellungen auf dem Computer geändert wurden, wird unter Umständen diese Meldung angezeigt.

## **●Einstellen der Anzeige für die Auflösungswarnung beim Starten von ColorNavigator**

## **1. Öffnen Sie das Hauptfenster**

#### **2. Klicken Sie auf "Einstellungen"**

Das Dialogfeld "Einstellungen" wird angezeigt.

**3.** Klicken Sie auf "Andere" in der Werkzeugleiste

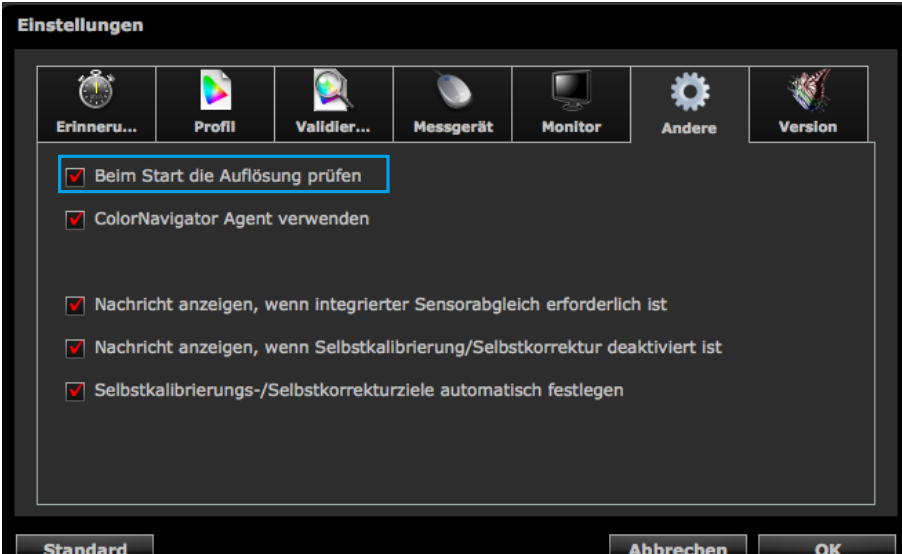

4. Aktivieren Sie das Kontrollkästchen "Beim Start die Auflösung prüfen", um die **Auflösung des Monitors beim Systemstart zu überprüfen**

Das Kontrollkästchen ist standardmäßig aktiviert.

#### **Hinweis**

• Bei Verwenden der im Hintergrund ausgeführten Software ColorNavigator Agent kann die Monitorauflösung beim Systemstart überprüft werden. Weitere Informationen finden Sie hier "14-3. Verwenden des ColorNavigator Agent" (Seite 98).

## **15-6.Abgleichwarnung**

Überprüfen des Status für den Abgleich des integrierten Kalibrierungssensors beim Schließen des Hauptfensters. Die Warnung kann angezeigt werden, falls kein Abgleich der Messwerte des Referenz-Messgeräts und des integrierten Kalibrierungssensors durchgeführt wurde.

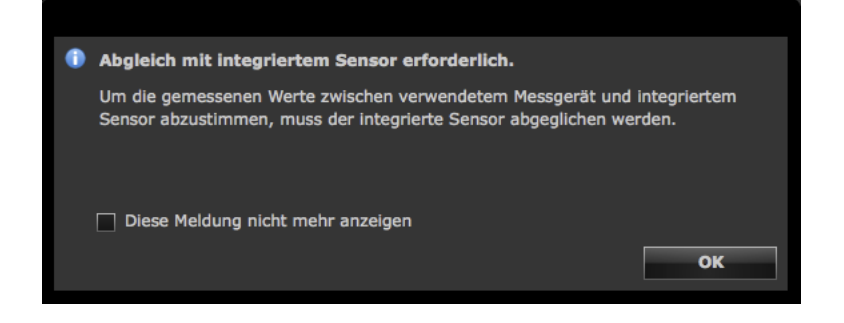

#### **Achtung**

• Diese Funktion ist nur für Monitore mit integriertem Kalibrierungssensor verfügbar.

#### **Hinweis**

• Siehe "13-2. Abgleich mit dem Referenz-Messgerät" (Seite 88) für Informationen zum Abgleich des integrierten Kalibrierungssensors.

## **●Einstellen der Anzeige für die Abgleichwarnung beim Schließen des Hauptfensters**

### **1. Öffnen Sie das Hauptfenster**

#### **2. Klicken Sie auf "Einstellungen"**

Das Dialogfeld "Einstellungen" wird angezeigt.

**3.** Klicken Sie auf "Andere" in der Werkzeugleiste

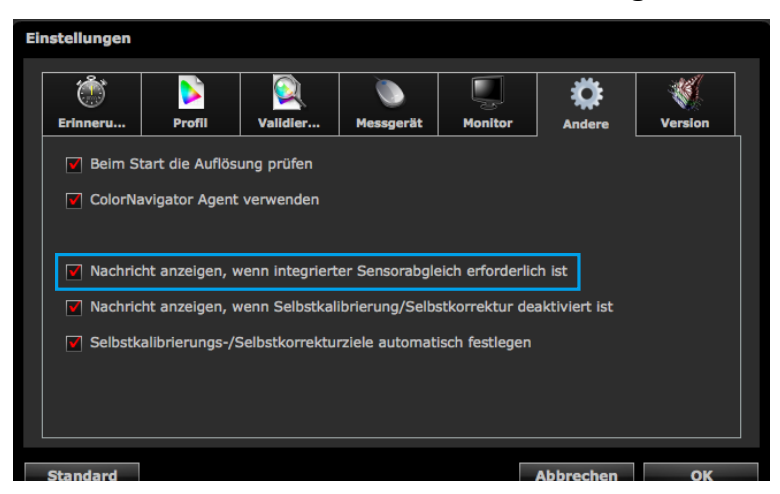

**4. Wenn das Kontrollkästchen "Nachricht anzeigen, wenn integrierter Sensorabgleich erforderlich ist" aktiviert ist, wird der Abgleichstatus des integrierten Kalibrierungssensors beim Schließen des Hauptfensters überprüft**

Das Kontrollkästchen ist standardmäßig aktiviert.

## **15-7.Warnung für Selbstkalibrierung/Selbstkorrektur**

Überprüfen der Einstellungen für Selbstkalibrierung/Selbstkorrektur beim Schließen des Hauptfensters. Die Warnung kann angezeigt werden, wenn die Selbstkalibrierung/Selbstkorrektur deaktiviert ist.

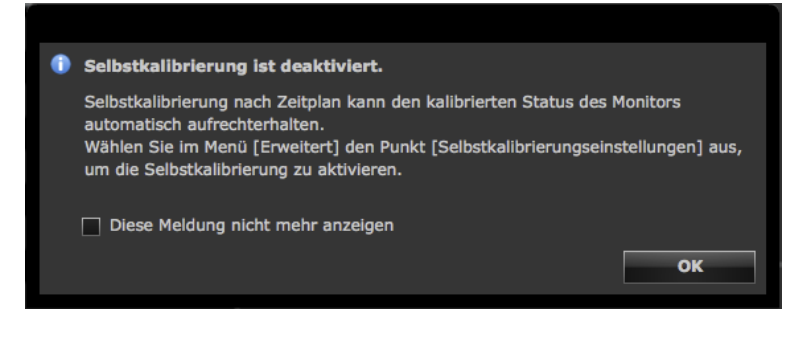

#### **Achtung**

• Diese Funktion ist nur für Monitore mit integriertem Kalibrierungssensor/integriertem Korrektursensor verfügbar.

## **●Einstellen, ob die Warnung für Selbstkalibrierung/Selbstkorrektur beim Schließen des Hauptfensters angezeigt wird**

### **1. Öffnen Sie das Hauptfenster**

### **2. Klicken Sie auf "Einstellungen"**

Das Dialogfeld "Einstellungen" wird angezeigt.

### **3.** Klicken Sie auf "Andere" in der Werkzeugleiste

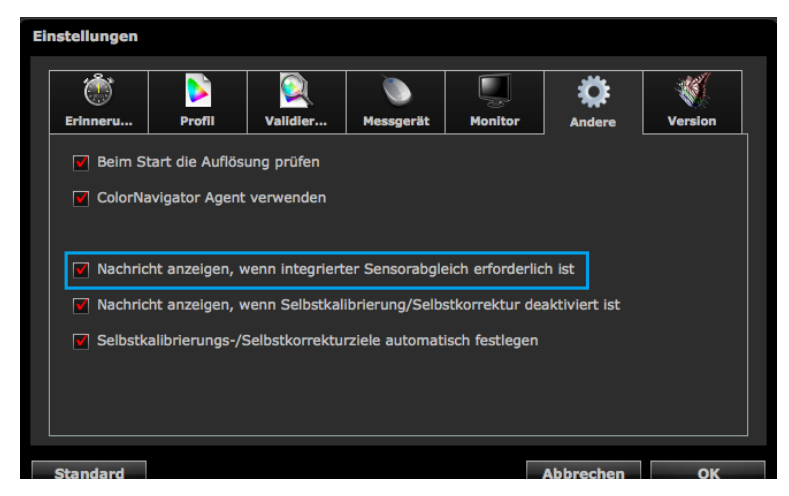

**4. Wenn das Kontrollkästchen "Nachricht anzeigen, wenn Selbstkalibrierung/ Selbstkorrektur deaktiviert ist" aktiviert ist, werden die Einstellungen für die Selbstkalibrierung/Selbstkorrektur beim Schließen des Hauptfensters überprüft**

Das Kontrollkästchen ist standardmäßig aktiviert.

## **15-8.Einstellungen des derzeit verwendeten Monitors ändern**

Die Einstellungen des derzeit verwendeten Monitors können mit ColorNavigator geändert werden.

#### **1. Öffnen Sie das Hauptfenster**

#### **2. Klicken Sie auf "Einstellungen"**

Das Dialogfeld "Einstellungen" wird angezeigt.

#### **3.** Klicken Sie auf "Monitor" in der Werkzeugleiste

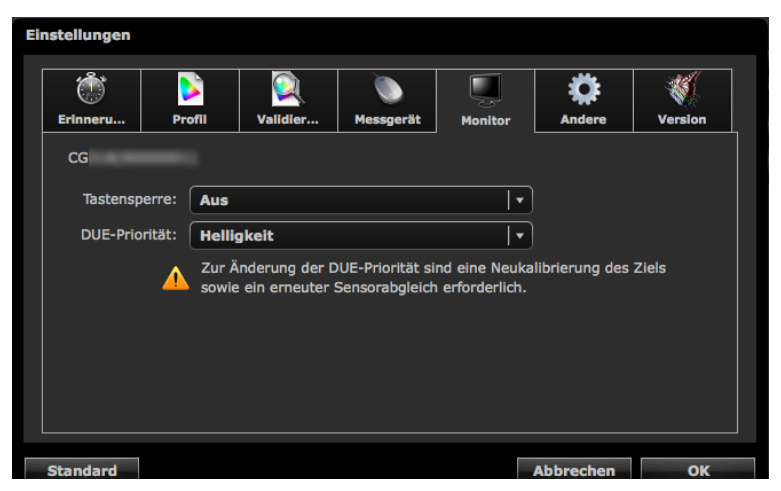

### **4.Stellen Sie alle Funktionen ein**

• Tastensperre: Die Schaltflächen des Monitors können gesperrt und entsperrt werden.

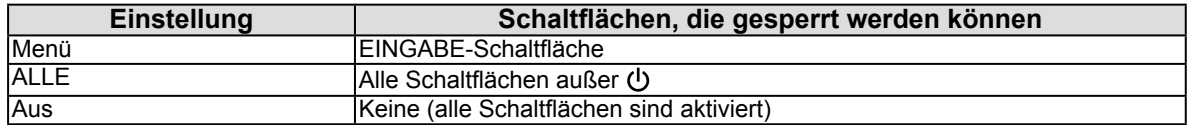

• DUE-Priorität: Die DUE-Einstellungen des Monitors können geändert werden.

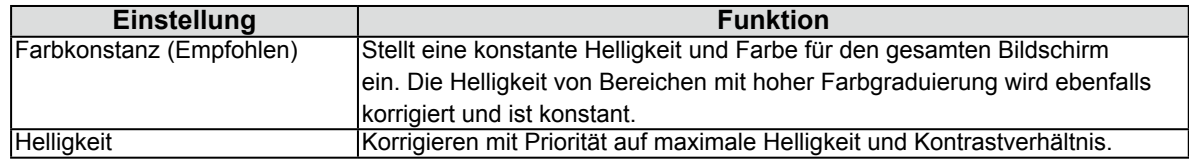

#### **Achtung**

- Legen Sie nach dem Anpassen der Einstellungen für die DUE-Priorität das Kalibrierungsziel fest, und führen Sie den Sensorabgleich erneut aus.
- Es können nur von Ihrem Monitor unterstützte Funktionen kalibriert werden. Falls eine Funktion nicht unterstützt wird, wird "Nicht unterstützt" angezeigt.

. . . . . . . . . .

# **Kapitel 16 Glossar**

#### **Sechs Farben**

Sättigung und Farbton der drei Grundfarben (Rot, Grün, Blau) und der additiven Farben (Gelb, Zyan, Magenta) des Monitors können separat kalibriert werden. Dies empfiehlt sich, wenn man nur eine bestimmte Farbe kalibrieren und die Darstellung auf den Druck abstimmen möchte, ohne die gesamte Bildfarbe zu ändern.

### **Fogra**

Eine deutsche Forschungsgesellschaft, die Forschung, Entwicklung und Begutachtungen im Bereich Drucktechnik durchführt. Sie hat verschiedene Druckstandards erarbeitet.

#### **Gain-Einstellung**

Kalibriert die Farbparameter für Rot, Grün und Blau. Ein LCD-Monitor stellt Farben mithilfe von Licht dar, das den Farbfilter des LCD-Displays durchdringt. Rot, Grün und Blau sind die drei Grundfarben. Die Farben auf dem Monitor werden durch Kombination dieser drei Farben dargestellt. Der Farbton kann durch Kalibrieren der Lichtstärke (Volumen), mit der ein Farbfilter durchdrungen wird, geändert werden.

#### **Gammawert**

Die Relation, wonach sich die Lichtstärke eines Monitors nicht linear zum Eingangssignalpegel ändert, wird im Allgemeinen "Gamma-Eigenschaft" genannt. Bei niedrigem Gammawert wird der mittlere Tonbereich heller dargestellt, bei hohem Gammawert dunkler. Änderungen des Gammawerts haben keinen Einfluss auf den Kontrast. Es sollte ein zum angezeigten Inhalt passender Gammawert gewählt werden.

### **GRACoL (General Requirements for Applications in Commercial Offset Lithography)**

Der Standard der IDEAlliance für den digitalen Farb-Proof beim kommerziellen Bogenoffsetdruck.

#### **IDEAlliance (International Digital Enterprise Alliance)**

IDEAlliance ist eine gemeinnützige, auf Mitgliedschaft basierende Organisation in den USA, die die Effizienz der Geschäftstätigkeit mit fortschrittlicher Technologie in den Bereichen Medien, Verlagswesen und Content fördert.

#### **L\***

L\* ist ein Helligkeitswert, der auf den CIELUV- und CIELAB-Farbräumen basiert. CIELUV und CIELAB sind Farbräume, die die Beziehung zwischen Farbe und menschlichem Sehvermögen beschreiben, wobei L\* der wahrgenommenen Helligkeit entspricht.

#### **LUT (Look up Table)**

Die Gamma-Eigenschaft kann numerisch dargestellt werden, z. B.: "Gamma = 2,2". Wenn die Eigenschaft jedoch nicht auf diese Weise dargestellt werden kann, wird eine Tabelle verwendet. Diese Tabelle heißt LUT (Look up Table). In ICC-Profilen kann die Gamma-Charakteristik entweder numerisch oder als LUT dargestellt werden.

Bei der Erstellung eines Kalibrierungsziels mit ColorNavigator kann ein ICC-Profil geladen werden. Wenn das ausgewählte Profil die Gamma-Charakteristik als LUT angibt, wird "LUT" angezeigt.

#### **Auflösung**

Ein Messwert, der die Klarheit definiert, mit der ein Bild dargestellt werden kann. Er wird durch die Anzahl an Pixeln definiert, die pro Zeile angezeigt werden, multipliziert mit der Anzahl der Linien auf dem Bildschirm, z. B.:  $1024 \times 768$ ". Je höher die Pixelzahl, desto mehr Information enthält das Bild.

#### **sRGB (Standard RGB)**

"Internationaler Standard für den Rot-, Grün- und Blau-Farbraum" Es wurde ein Farbraum definiert, um die Farben von Anwendungen und Hardwaregeräten wie Monitoren, Scannern, Druckern und Digitalkameras anzugleichen. Mit dem Standardfarbraum sRGB erhalten Internet-Benutzer eine exakte Farbübereinstimmung.

#### **SWOP (Specifications Web Offset Publications)**

Der Standard der IDEAlliance für den kommerziellen Rollenoffsetdruck.

#### **Temperatur**

Die Farbtemperatur ist eine Methode zum Messen des weißen Farbtons. Sie wird üblicherweise in Grad Kelvin angegeben. Bei hohen Temperaturen erscheint der Weißton ein wenig bläulich, während er bei niedrigeren Temperaturen etwas rötlich erscheint. Computermonitore erbringen bei hoher Temperatureinstellung normalerweise die beste Leistung. 5.000 K: Leicht rötliches Weiß (meist in der Druckindustrie verwendet)

6.500 K: Tageslichtfarbe genanntes Weiß (geeignet für die Anzeige von Fotos und das Surfen im Internet) 9.300 K: Leicht bläuliches Weiß (meist für Fernseher verwendet)

#### **Gammawert der Grafikkarte**

Die Daten, die verwendet werden, um die Signalausgabe des Computers zu korrigieren. Die Softwarekalibrierung korrigiert den Monitor unter Nutzung des Gammawerts der Grafikkarte. Da ColorNavigator den Gammawert der Grafikkarte nicht nutzt, wenn dieser durch eine andere Software geändert wurde, kann es sein, dass das Kalibrierungsergebnis nicht korrekt wiedergegeben wird.

#### **XRGA (X-Rite-Standards für Grafik)**

Der Kalibrierungsstandard, der durch X-Rite vorgegeben und für X-Rite-Messgeräte verwendet wird. X-Rite i1Pro 2 wurde für die Erfüllung des XRGA-Standards kalibriert. X-Rite i1Pro/Monitor wurde nicht für eine standardmäßige Erfüllung des XRGA-Standards kalibriert. Wenden Sie sich an X-Rite, um das Gerät so kalibrieren zu lassen, dass es dem XRGA-Standard entspricht.

# **Anhang**

## **Marke**

Microsoft, Windows, Internet Explorer, Microsoft Edge und .NET Framework sind eingetragene Marken der Microsoft Corporation in den USA und anderen Ländern.

Adobe, Acrobat, Adobe AIR und Photoshop sind eingetragene Marken von Adobe Systems Incorporated in den Vereinigten Staaten und anderen Ländern.

Apple, macOS, Mac OS, OS X, OS X El Capitan und Macintosh sind eingetragene Marken von Apple Inc.

X-Rite und ColorMunki sind Marken oder eingetragene Marken von X-Rite, Incorporated in den USA und/oder anderen Ländern.

DataColor ist eine eingetragene Marke der DataColor Holding AG.

Spyder3, Spyder4 und Spyder5 sind eingetragene Marken DataColor Holding AG.

IDEAlliance und GRACoL sind eingetragene Marken von International Digital Enterprise Alliance.

Linux ist eine eingetragene Marke von Linus Torvalds.

Red Hat ist eine eingetragene Marke von Red Hat, Inc.

KONICA MINOLTA ist eine eingetragene Marke von Konica Minolta, Inc.

Photo Research ist eine eingetragene Marke der NOVANTA Corporation.

TOPCON ist eine eingetragene Marke der TOPCON Corporation.

EIZO, das EIZO Logo, ColorEdge, CuratOR, DuraVision, FlexScan, FORIS, RadiCS, RadiForce, RadiNET, Raptor und ScreenManager sind eingetragene Marken der EIZO Corporation in Japan und anderen Ländern.

ColorEdge Tablet Controller, ColorNavigator, EcoView NET, EIZO EasyPIX, EIZO Monitor Configurator, EIZO ScreenSlicer, G-Ignition, i•Sound, Quick Color Match, RadiLight, Re/Vue, SafeGuard, Screen Administrator, Screen InStyle und UniColor Pro sind Marken der EIZO Corporation.

Alle anderen Marken und Produktnamen sind Marken oder eingetragene Marken ihrer jeweiligen Inhaber.

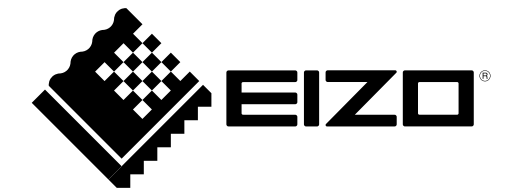

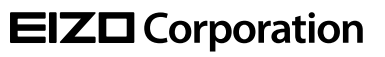

Copyright © 2012-2018 EIZO Corporation. All rights reserved . [www.eizoglobal.com](https://www.eizoglobal.com)

03V24003W1 UM-COLORNAVIGATOR

21st Edition-October, 2018